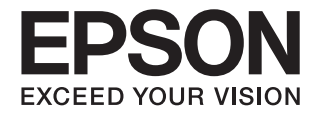

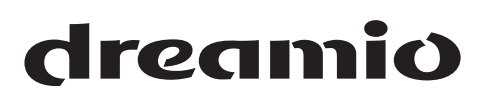

# **Home Cinema EH-R4000<br>EH-R2000**

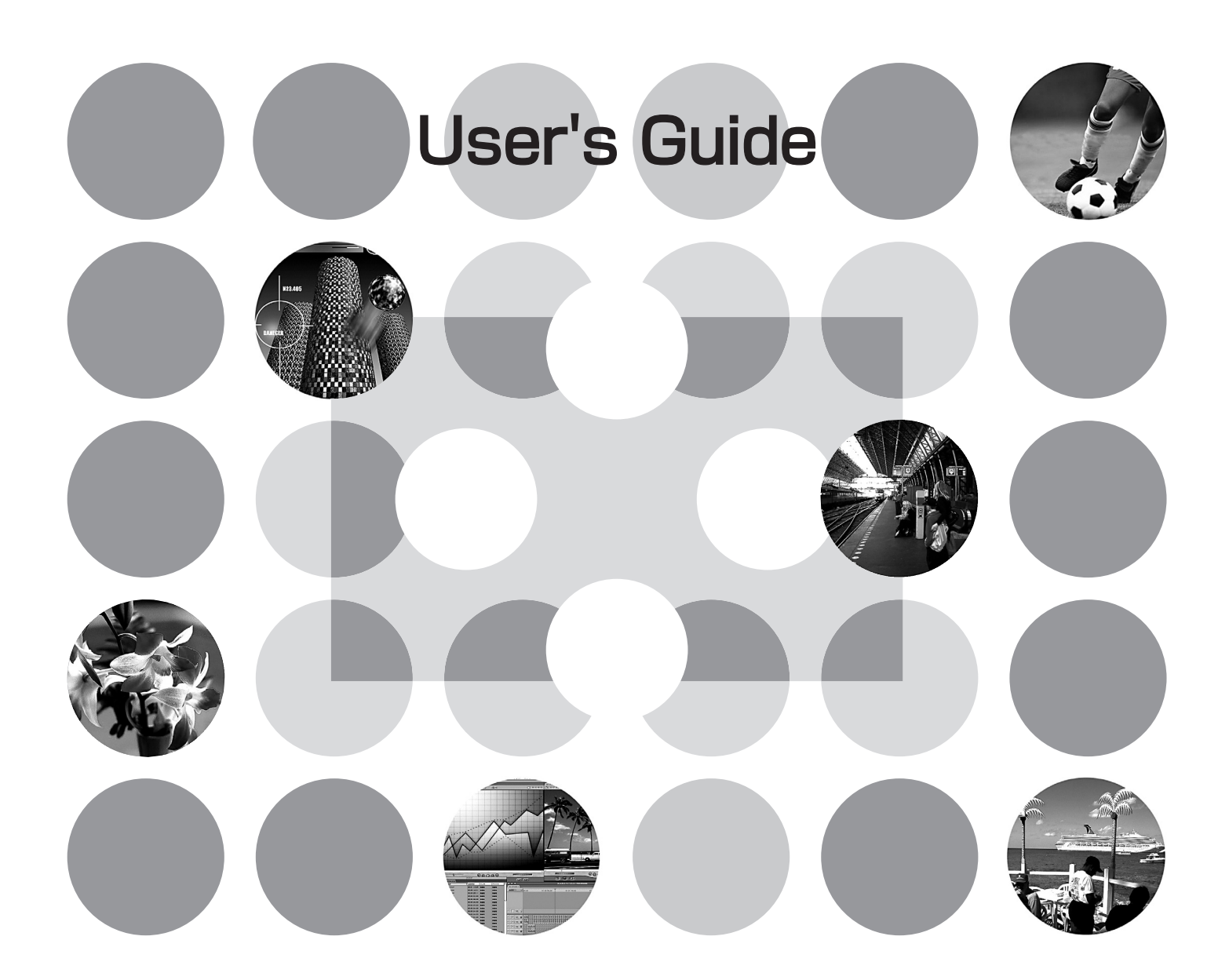

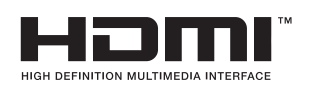

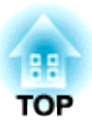

## **About the Manuals and Notations Used**

### **Types of Manual**

The documentation for your EPSON projector is divided into the following two manuals. Refer to the manuals in the order given below.

#### **Safety Instructions/Support and Service Guide**

This manual contains information on using the projector safely, and also includes a guide for warranty service, and a troubleshooting check sheet.

Be sure to read this manual thoroughly before using the projector.

#### **User's Guide (this manual)**

This User's Guide contains information on installing the projector, basic operations, using the configuration menus, troubleshooting and maintenance.

### **Notations used in this User's Guide**

#### **Safety indications**

So that you can use the product safely and correctly, symbols are applied in the User's Guide and on the product to indicate possible harm to the user or to others and the risk of damage to property. The indications and their meaning are as follows. Make sure you understand them properly before reading the guide.

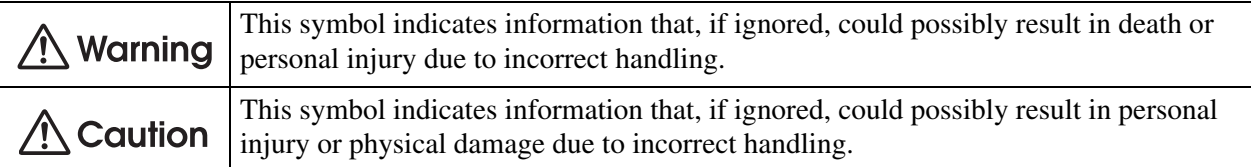

#### **General information**

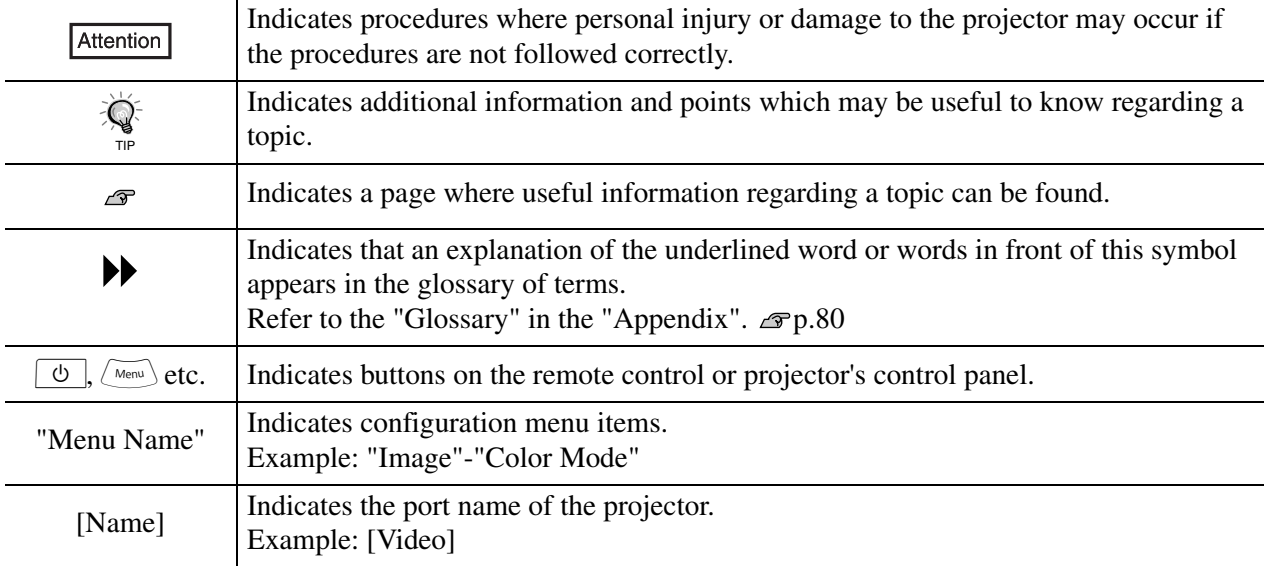

#### **Meaning of "unit" and "projector"**

When "unit" or "projector" appears in the text of this *User's Guide*, they may refer to items which are accessories or optional equipment in addition to the main projector unit itself.

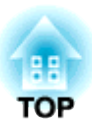

# **Checking the Components**

When you unpack the projector, make sure that you have all these components. If any of the components are missing or incorrect, please contact the place of purchase.

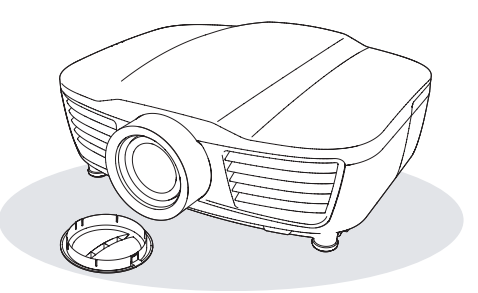

❏ **Projector (with lens cover)** ❏ **Remote control**

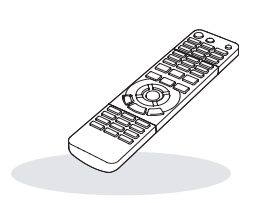

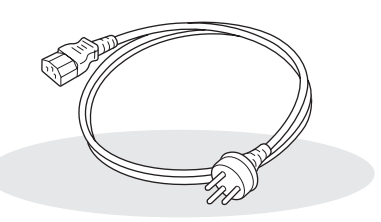

❏ **Power cable (3.0m)** Connect to the projector and to a wall outlet.

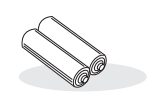

❏ **AA-size alkali batteries (2 pcs.)** Insert into the remote control.

**Documentation**

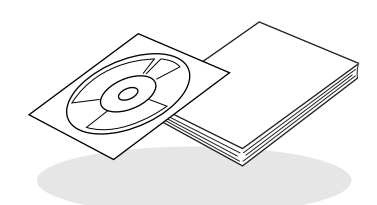

- ❏ **Document CD-ROM (Safety Instructions/Support and Service Guide, User's Guide)**
- ❏ **Quick Start Guide**

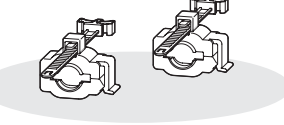

❏ **HDMI cable clamps (2 pcs.)** Secure the HDMI cable.

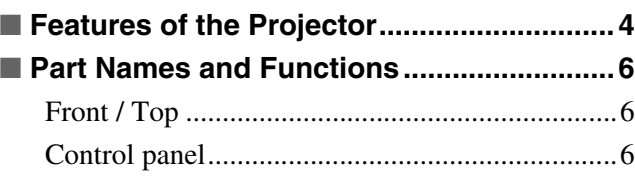

### **Installing the Projector**

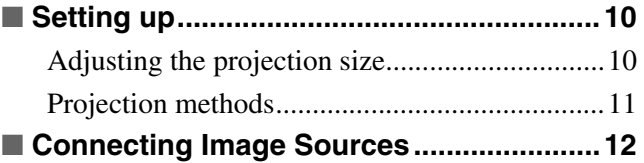

### **Basic Operations**

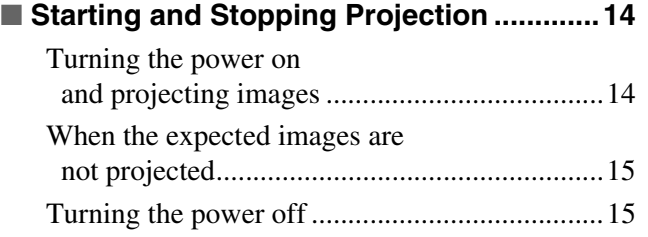

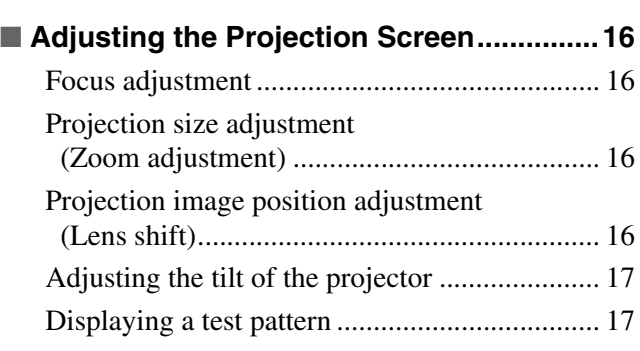

### **Image Quality Adjustments**

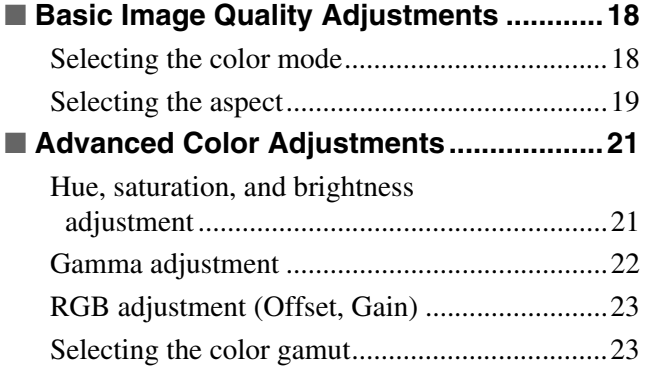

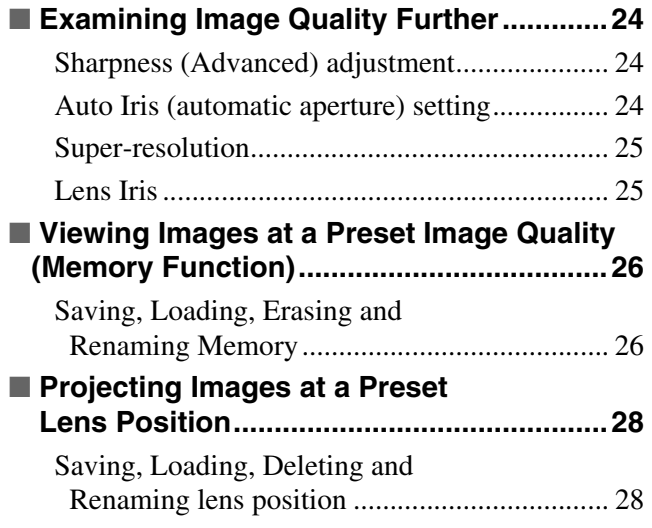

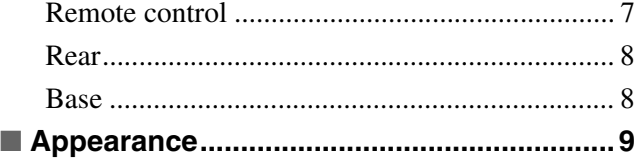

■ **Preparing the Remote Control ................. 13** [Inserting batteries into the remote control......... 13](#page-14-2) [Using the remote control ................................... 13](#page-14-1)

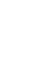

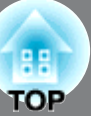

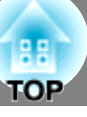

### **Configuration Menu**

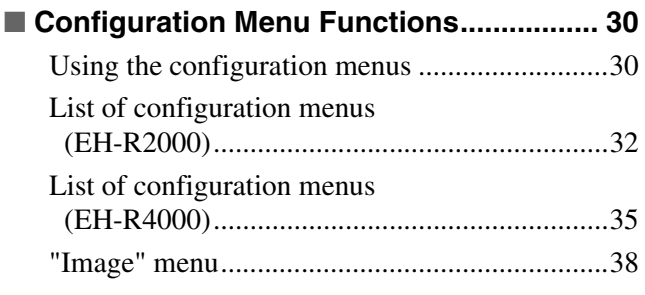

#### ["Signal" menu .................................................... 39](#page-40-0) ["Settings" menu ................................................. 42](#page-43-0) ["Memory" menu................................................. 44](#page-45-0) ["Network" menu \(EH-R4000 only\) ................... 45](#page-46-0) •[Soft keyboard operations ..................................... 47](#page-48-1) ["Reset" menu ..................................................... 47](#page-48-0)

•[Connecting a LAN Cable..................................... 51](#page-52-3) •[Displaying Web Control ...................................... 51](#page-52-2) •[Projector Setup..................................................... 52](#page-53-0)

[to Report Problems .......................................... 53](#page-54-0)

Using the Mail Notification Function

### **Advanced Functions**

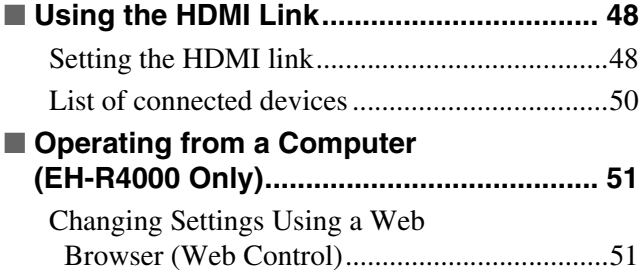

### **Troubleshooting**

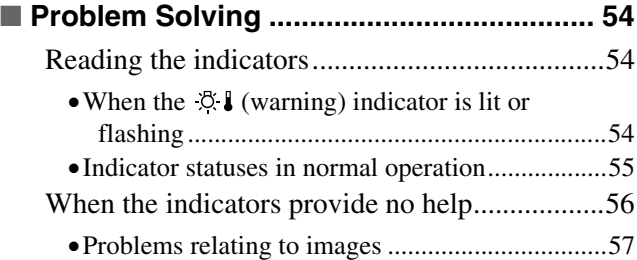

#### •[Problems when projection starts .......................... 61](#page-62-0) •[Problems with the remote control........................ 62](#page-63-0) •[Other problems .................................................... 62](#page-63-2) •[Network problems \(EH-R4000 only\) .................. 62](#page-63-1) •[HDMI link problems............................................ 63](#page-64-0)

Reading Problem Mail Notification [Function ........................................................... 64](#page-65-0)

### **Appendix**

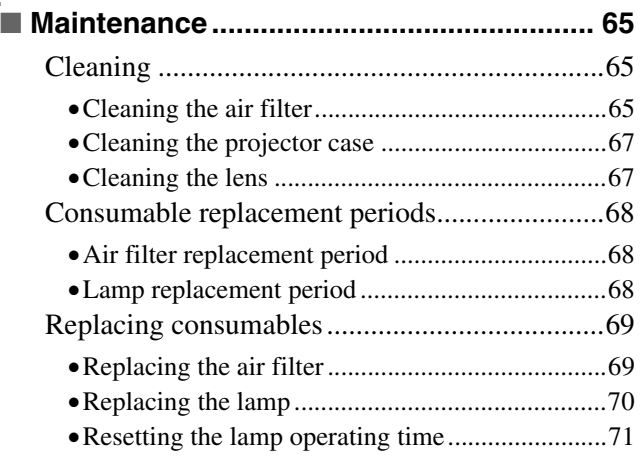

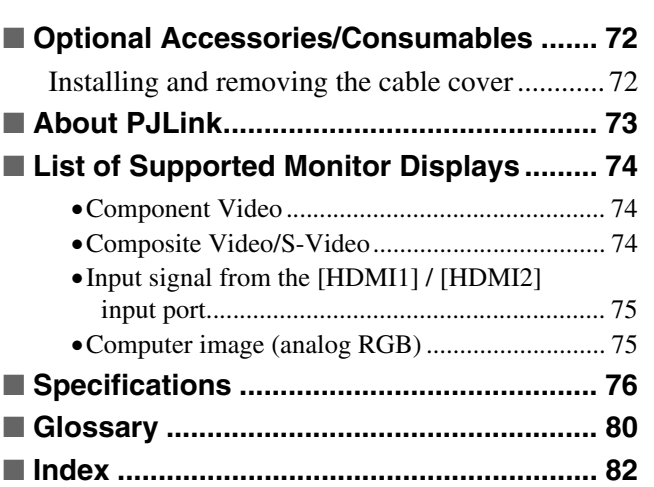

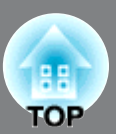

### <span id="page-5-0"></span>**Image appearance can be selected to match the projection environment (Color Mode)**

The optimum images for the location can be projected simply by selecting the desired color mode from the following five preset modes.  $\mathcal{F}$  p.18

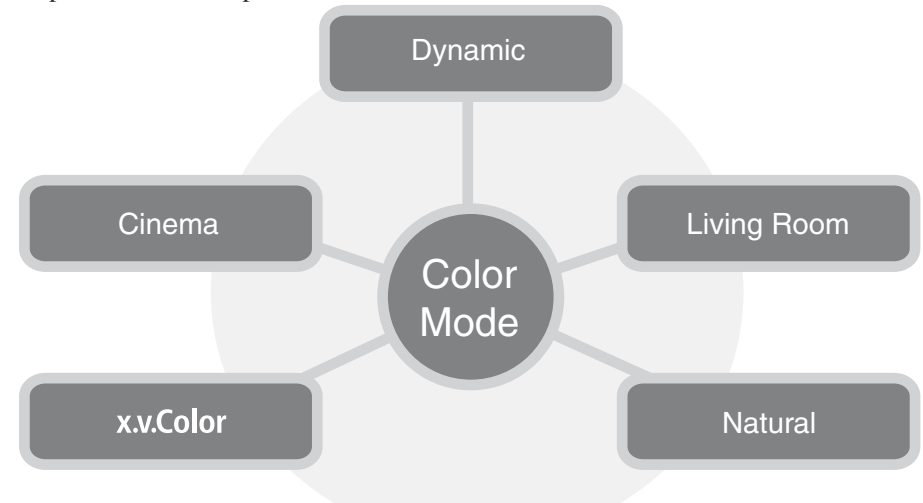

### **Electric lens shift, zoom and focus**

The lens shift function allows you to adjust the projection position in horizontal and vertical directions, giving a much greater degree of freedom on installation.

The zoom, focus and lens shift functions can be operated using the remote control, and once completed, the projection position can be locked.  $\mathcal{F}$  p.16

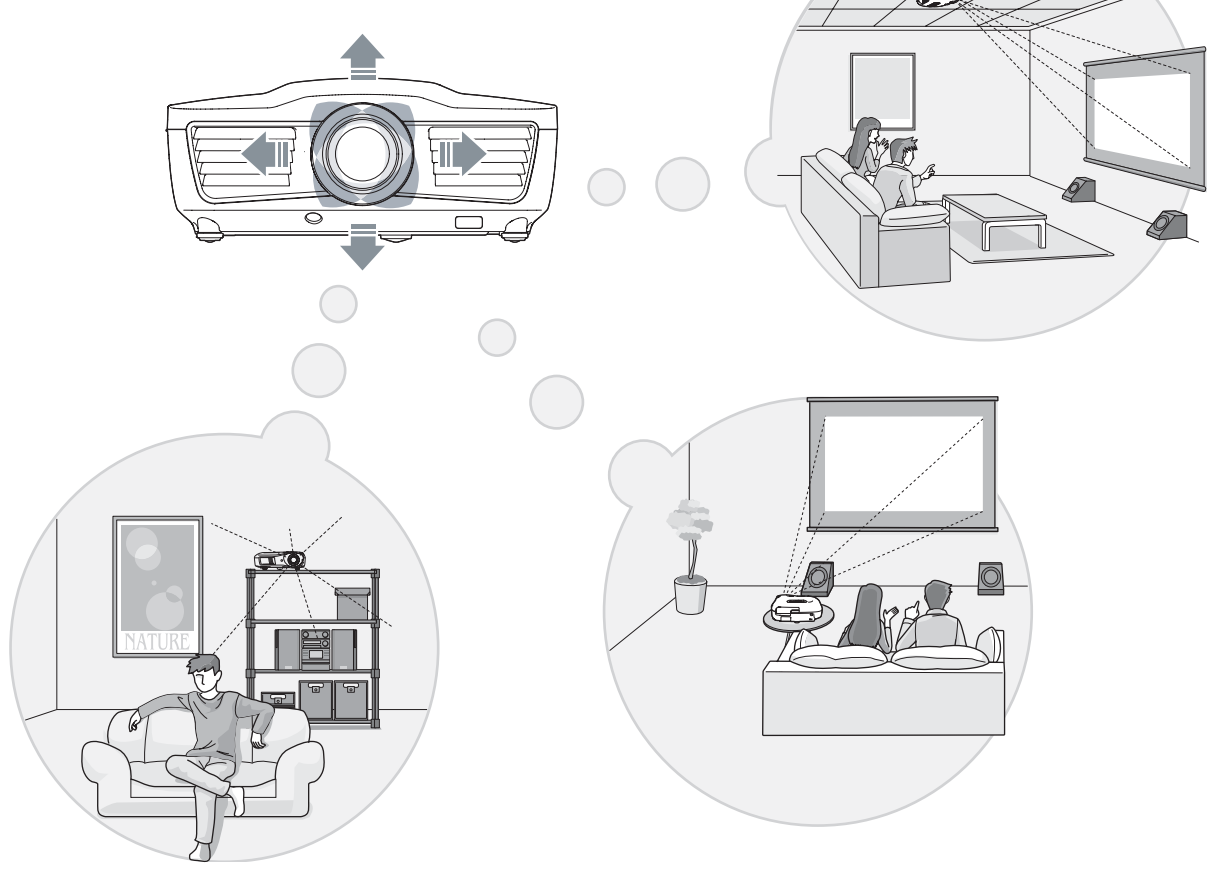

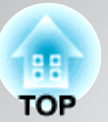

### **Advanced image quality adjustment functions**

In addition to the preset color modes, you can easily adjust absolute color temperature and skin tones. Further, you can adjust gamma, the offset and gain for RGB colors, and the hue, saturation, and brightness of RGBCMY colors, to create colors that match the image.

### **Super-resolution**

The super-resolution function allows you to enjoy DVD images at similar high resolutions to full high-definition images, and can also make areas of full high-definition images with low resolution (or which are out of focus) appear much more smooth and fresh.

### **Frame interpolation**

The frame interpolation function compares each two successive images of a movie and generates intermediate images, so that you can enjoy viewing smooth, attractive moving images without the sense of image lag and blurriness of motion.

### **Other functions to enjoy images more**

Some of the other many functions are available as follows.

- HDMI link allows you to use the remote control to turn on the power for the projector and connected HDMI-CEC compatible audio and video devices at a time, or to control the devices.  $\mathcal{F}$  p.48
- The memory function makes it easy to store your preferred color tone settings for projected images into memory, and to load them again.  $\mathcal{F}$  p.26
- Remote control with backlight provides greater visibility and ease of operation in dark rooms.  $\mathcal{F}$  p.7
- Auto iris function automatically recognizes changes in the brightness of images to produce natural feelings of depth and stereoscopic effect.  $\mathcal{F}$  p.24

### <span id="page-7-0"></span>**Part Names and Functions**

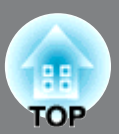

#### <span id="page-7-1"></span>**Front / Top**

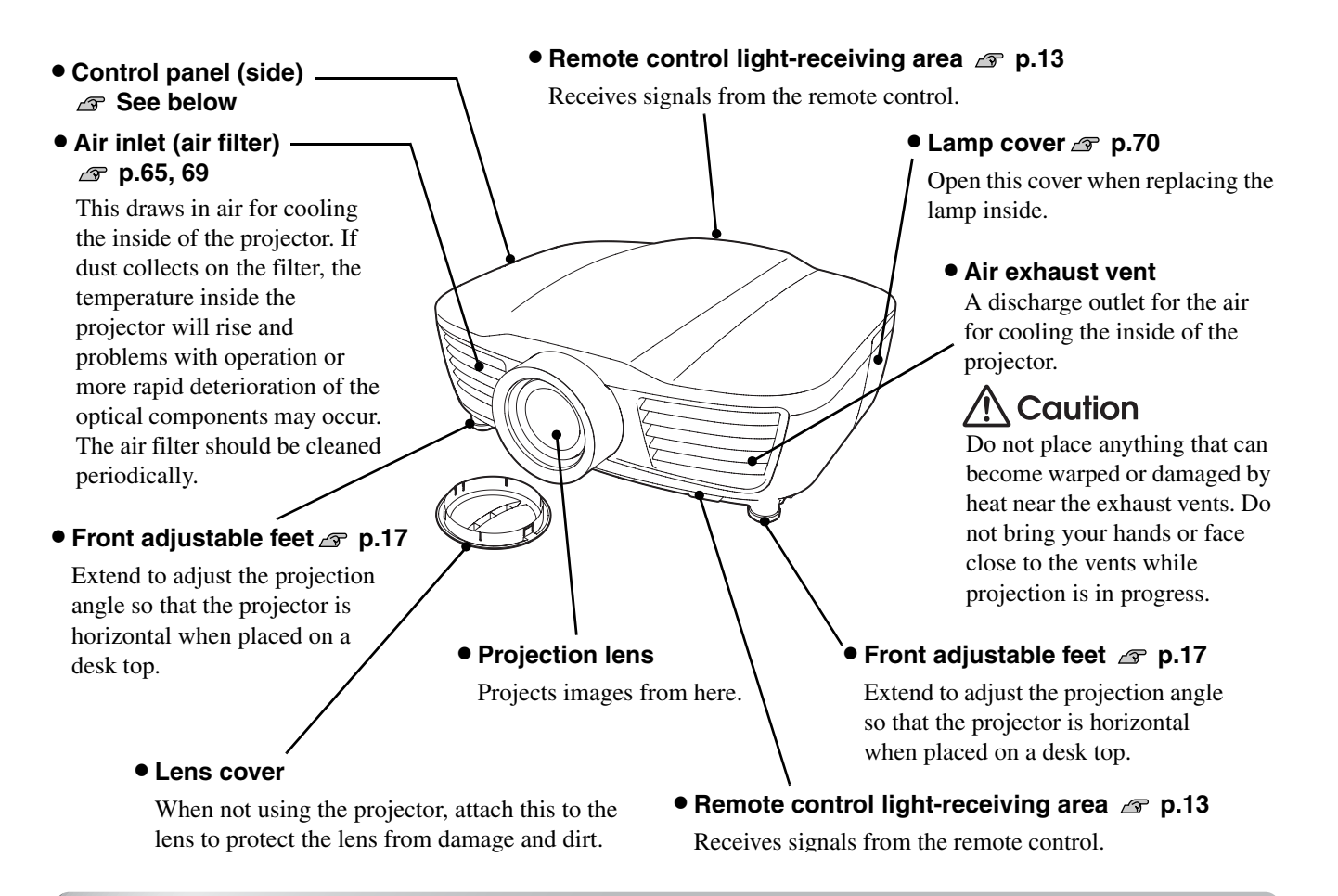

### <span id="page-7-2"></span>**Control panel**

Buttons with no explanation function in the same way as the corresponding buttons on the remote control. Refer to "Remote control" for further details on these buttons.

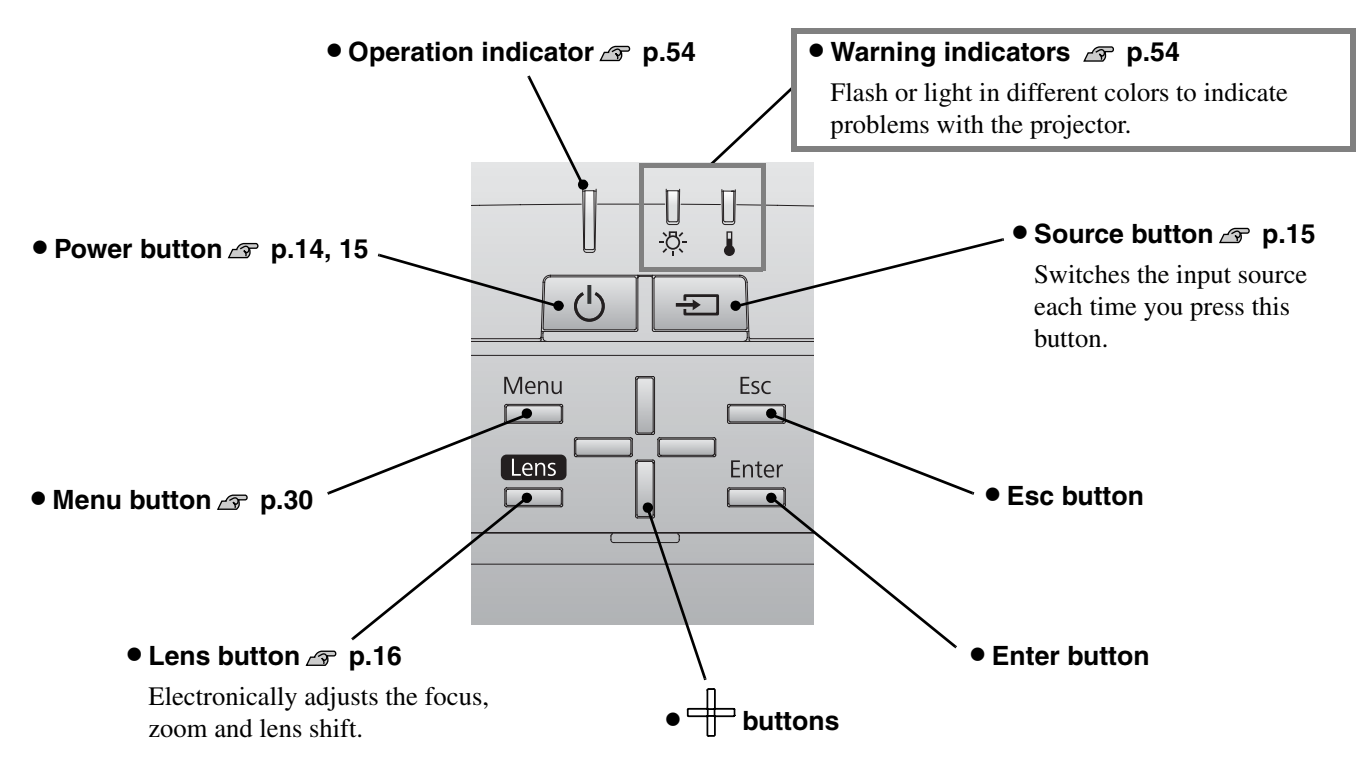

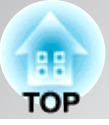

### <span id="page-8-0"></span>**Remote control**

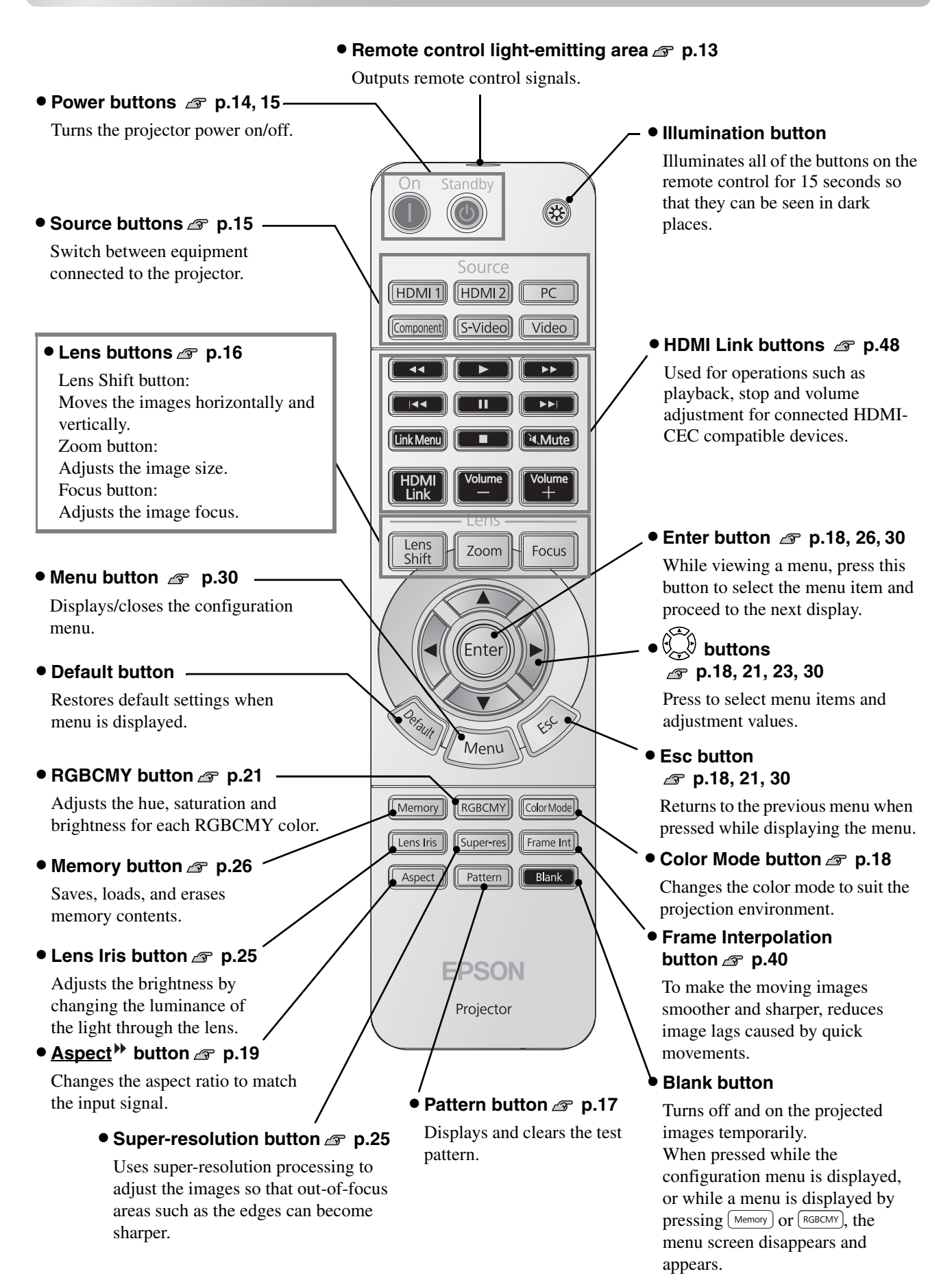

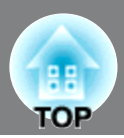

#### <span id="page-9-0"></span>**Rear**

The illustrations used here are of EH-R4000.

- $\bullet$  [Video] input port  $\textcolor{red}{\mathcal{L}}\circ$  p.12 Connects to the Composite  $Video$  output port of the video equipment.
- $\bullet$  [S-Video] input port  $\text{I}$   $\bullet$  p.12 Connects to the S-Video out ports of the video equipment.
- **[Component] input**  port  $\mathcal{D}$  p.12 Connects to the

component ( $YCbCr^{\blacktriangleright}$  or  $YPbPr^{\blacktriangleright}$ ) out port of the video equipment.

- Power inlet  $\mathcal{F}$  p.14 Connects the power cable.
- **Main power switch p.14**
- **[LAN] port (EH-R4000 only)** Connects a LAN cable. **p.51**
- $\bullet$  [PC] input port  $\textcircled{r}$  p.12 Connects to the RGB out port of the computer.
- **[HDMI1] input port\* p.12** Connects to an

U

ؚ<br>ۣؖٳڝ

FÊÏ

• **Cable holders**

Attach the HDMI cable clamps to secure HDMI cables to prevent the thick and heavy cables from being disconnected from the ports due to their own weight.

video source or to a

computer.

ŌŒ

 $HDMI^{TM}$  -compatible **port\***  $\mathcal{F}$  p.12 Connects to an HDMITM-compatible

• **[HDMI2] input** 

<u>' ( and</u> 00

computer.

video source or to a

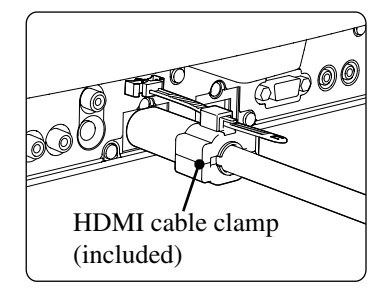

• **Security lock p.81**

#### • **[Trigger out] port**

Outputs a 12-volt DC signal when the projector is turned on. It is used to transmit the power status (on/off) or the aspect ratio (Anamorphic Wide/Horiz. Squeeze) of this projector to external equipment such as a motorized screen.

#### • **[RS-232C] port**

Connects to a computer using an RS-232C cable to control the projector from the computer. This is not used in normal use.

\* Compatible with HDCP

#### <span id="page-9-1"></span>**Base**

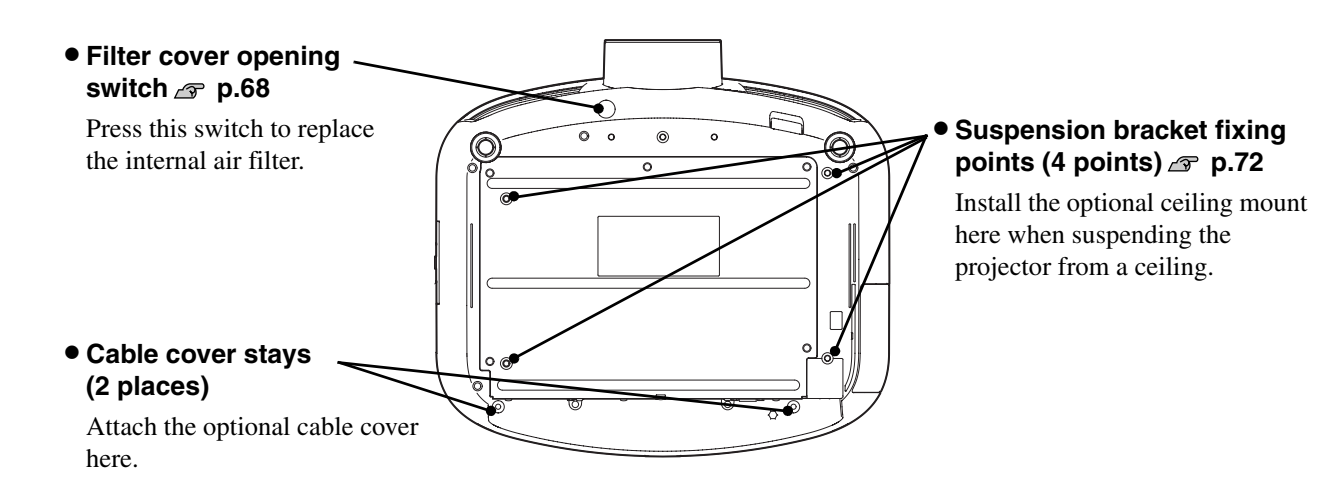

### <span id="page-10-0"></span>**Appearance**

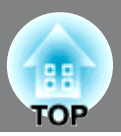

Center of lens 440 220 185 174  $92^*$  $\overline{\bigcirc}$  $\overline{11}$  $3.5$ 

\* Distance from center of lens to suspension bracket fixing point

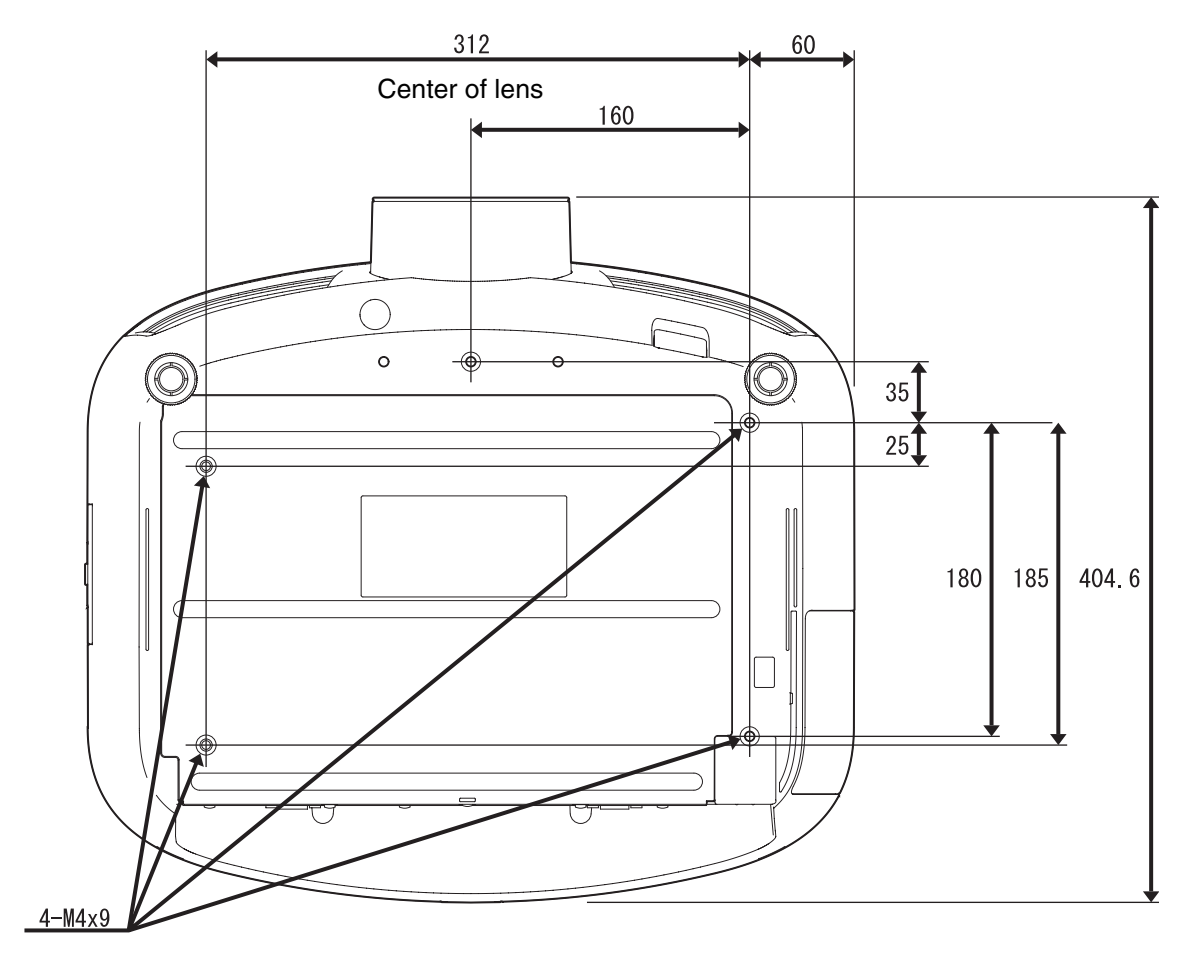

Units: mm

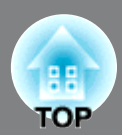

#### <span id="page-11-0"></span>**Adjusting the projection size**

When the projector is further away from the screen, the projection image size is larger.

While referring to the table below, position the projector so that the images are projected onto the screen at the optimum size.

The values should be used as a guide for setting up the projector.

<span id="page-11-1"></span>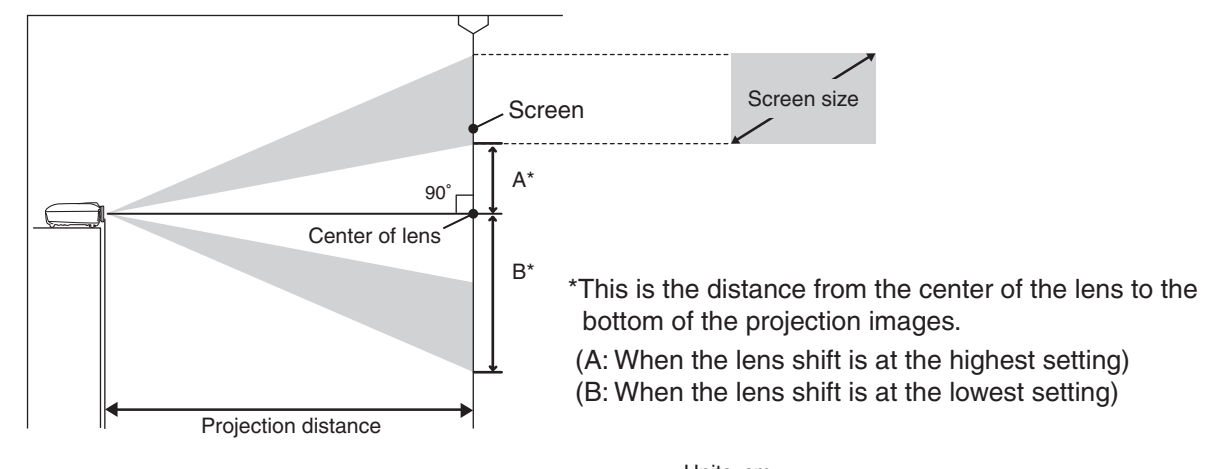

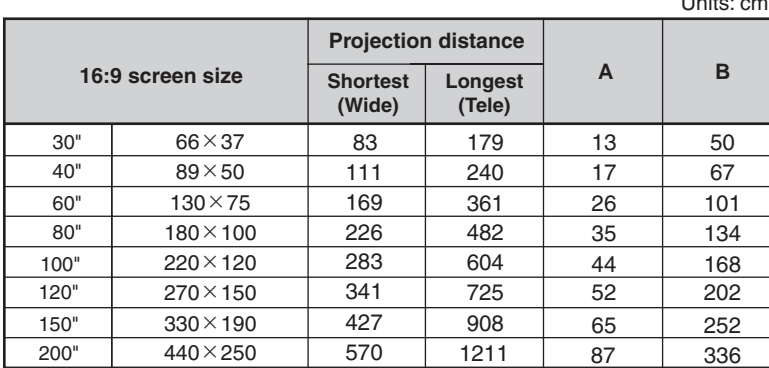

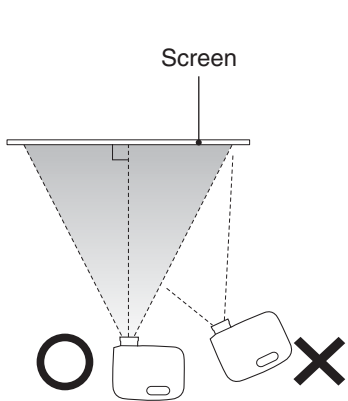

Set up so that the projector is parallel to the screen. If the projector is set up at an angle to the screen, distortion of the images will occur.

#### 120×90 160×120 200×150  $61\times46$  $81\times61$ 240×180 300×230 207 348 418 102 137 277 523 220 294 443 740 889 591 1112 16 21 32 53 64 43 80 62 82 123 206 247 165 309 410×300 699 1483 107 411 **A B 4:3 screen size** Units: cm **Longest (Tele) Shortest (Wide) Projection distance** 60" 100" 80" 30" 40" 120" 150" 200"

#### **Lens shift adjustment**

The lens shift can be used to position the image and the feature is especially useful under the following conditions.  $\mathcal{F}$  p.16

- When the projector is suspended from the ceiling
- When the height of the projector does not match with that of the screen
- When the projector is set up to the side so that the screen can be viewed sitting right in front of it

When positioning an image using the lens shift dial, hardly any deterioration of the image occurs because the lens shift correction is adjusted optically. However, for optimal image quality the lens shift function should not be used.

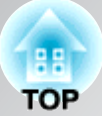

#### **Projection methods**

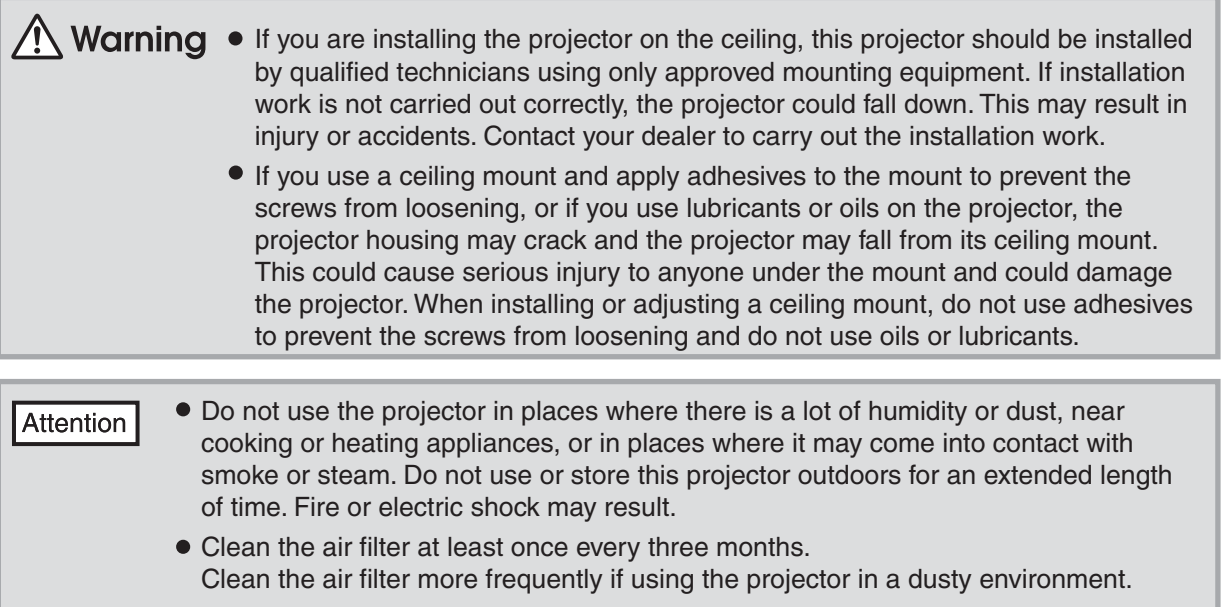

<span id="page-12-0"></span>Do not use the projector on its side. This may cause malfunctions to occur.

### **Proferent methods**<br> **Provision methods** When projecting from the side of **When projecting from the side of**

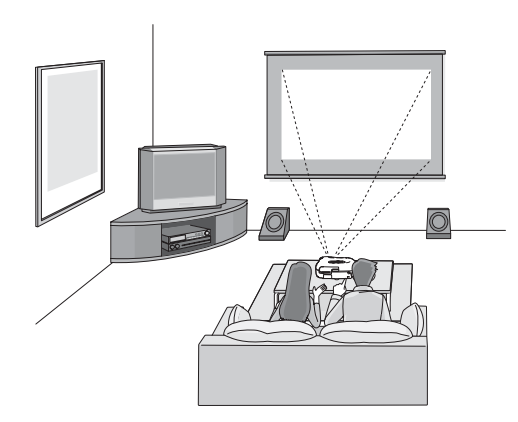

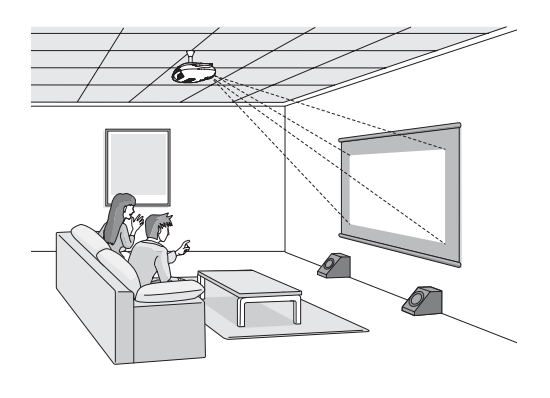

**the screen**

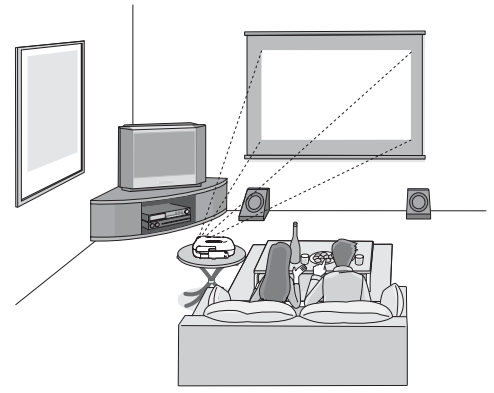

- When projecting from a ceiling **\*** If you place the projector off to the side, aim it straight ahead (rather than at the center of the screen), then use the horizontal lens shift dial to center the image on the screen.
	- \* When suspending the projector from a ceiling, change the configuration menu settings.  $\mathcal{F}$  p.42

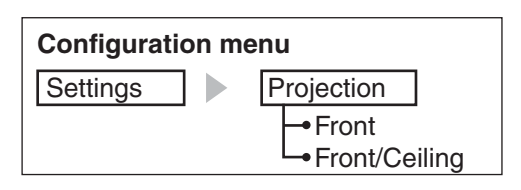

## <span id="page-13-0"></span>**Connecting Image Sources**

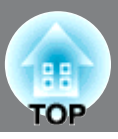

The illustrations used here are of EH-R4000.

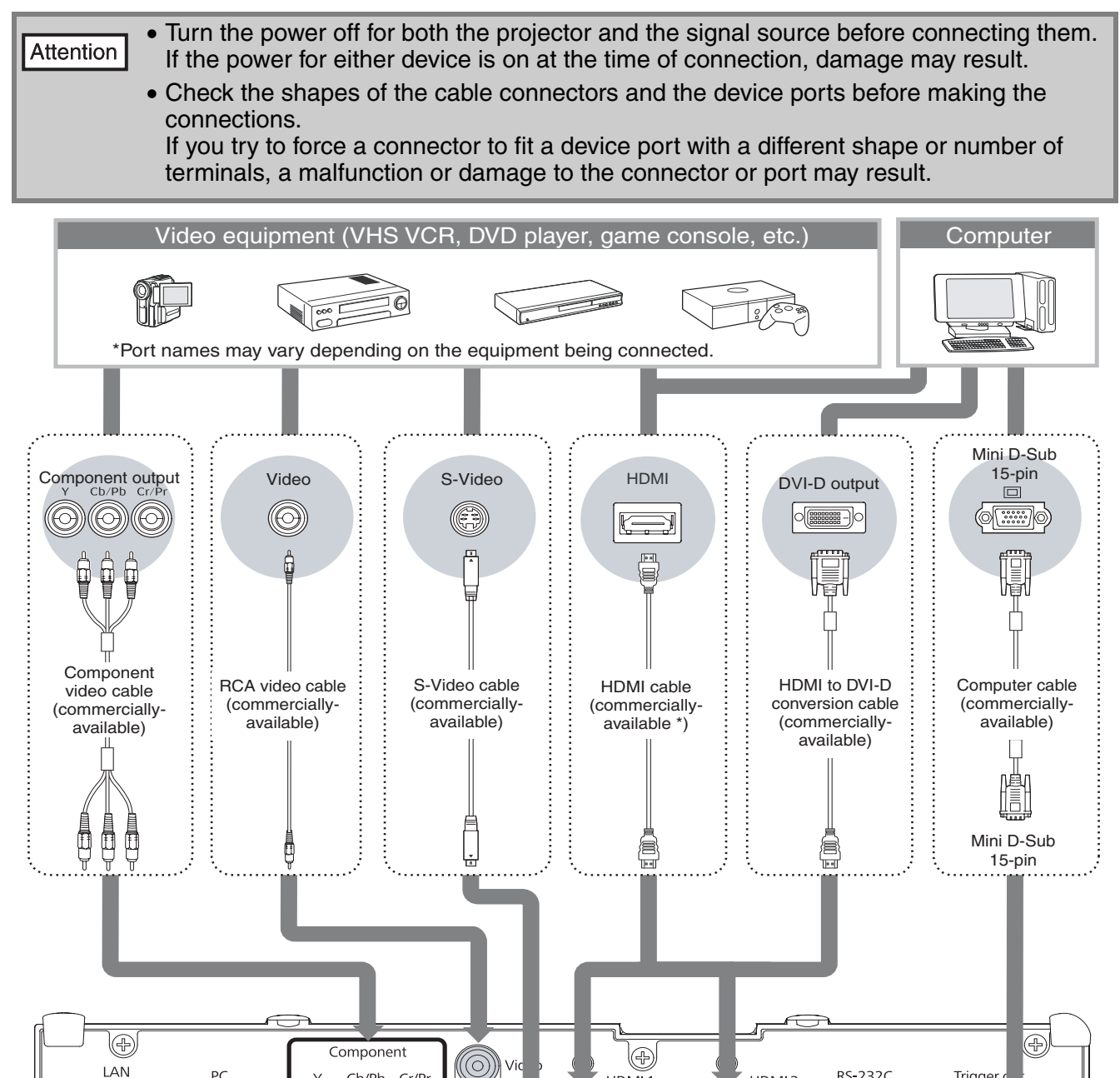

\* Use a HDMI cable that conforms to the HDMI specifications.

Œ)

 $HDM1$ 

RS-232C

HDML2

Trigger d

D

 $\odot$ 

The cables used will vary depending on the output signals of the video equipment which is being connected. Some video equipment can output several different types of signal. Refer to the documentation provided with the video equipment for details on what types of signal the video equipment can output. TIP

LAN

 $P<sub>C</sub>$ 

 $000000$ 

Cb/Pb Cr/P

## <span id="page-14-0"></span>**Preparing the Remote Control**

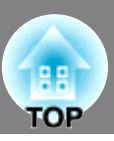

### <span id="page-14-2"></span>**Inserting batteries into the remote control**

At the time of purchase, the batteries are not inserted into the remote control. Insert the supplied batteries before using the remote control. Ш Lift up the battery cover while pressing its tab. 2 Insert the batteries in the correct direction. 3 Close the cover.  $\bigwedge$  Caution Check the (+) and (-) indications inside the battery compartment and insert the batteries so that they face correctly.

> If delays in the responsiveness of the remote control occur or if it does not operate after it has been used for some time, it probably means that the batteries are becoming flat. When this happens, replace them with new batteries. Have two AA size manganese or alkaline batteries ready. You cannot use other batteries except for the AA size manganese or alkaline.

### <span id="page-14-1"></span>**Using the remote control**

TIP

#### ■ **Operating range (horizontal)**

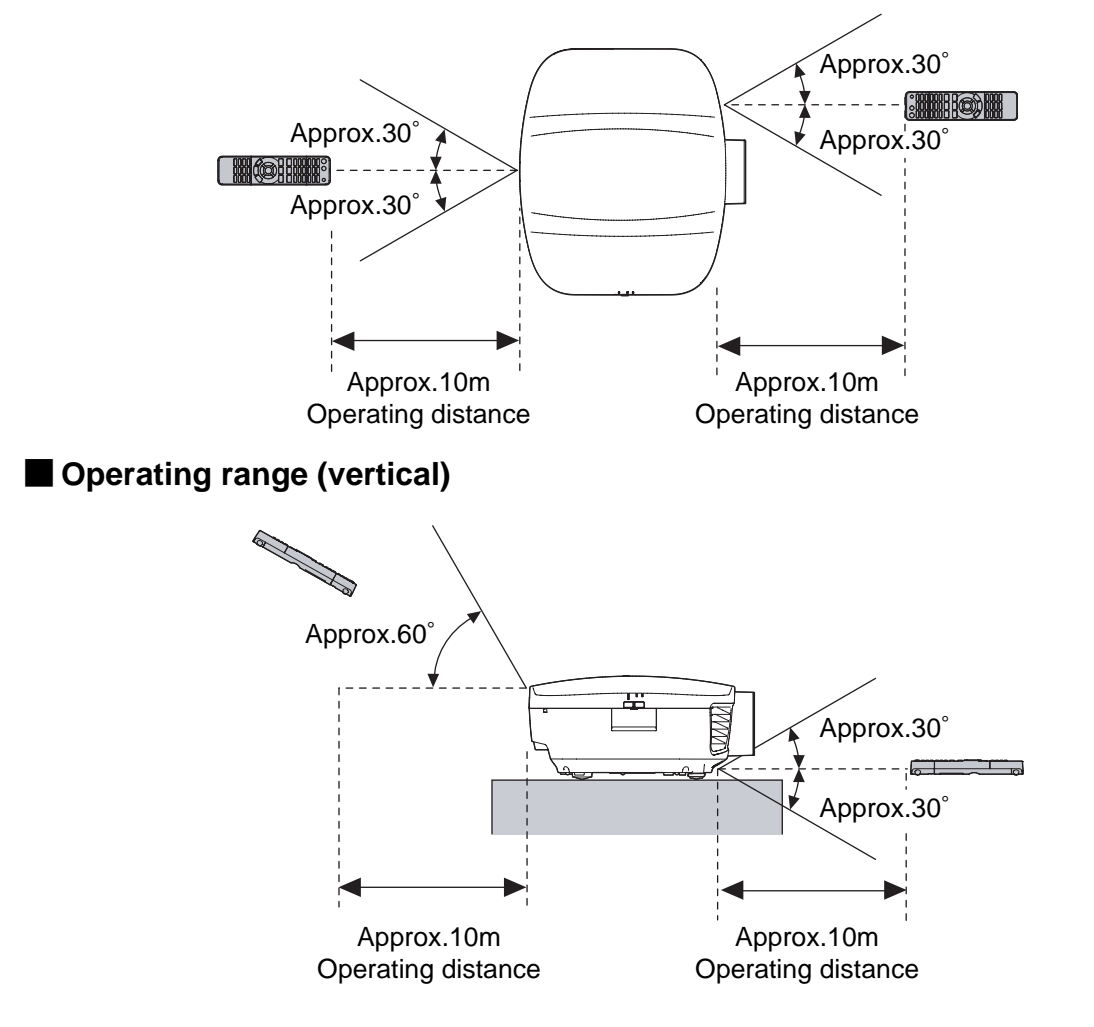

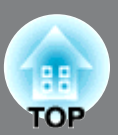

### <span id="page-15-1"></span><span id="page-15-0"></span>**Turning the power on and projecting images**

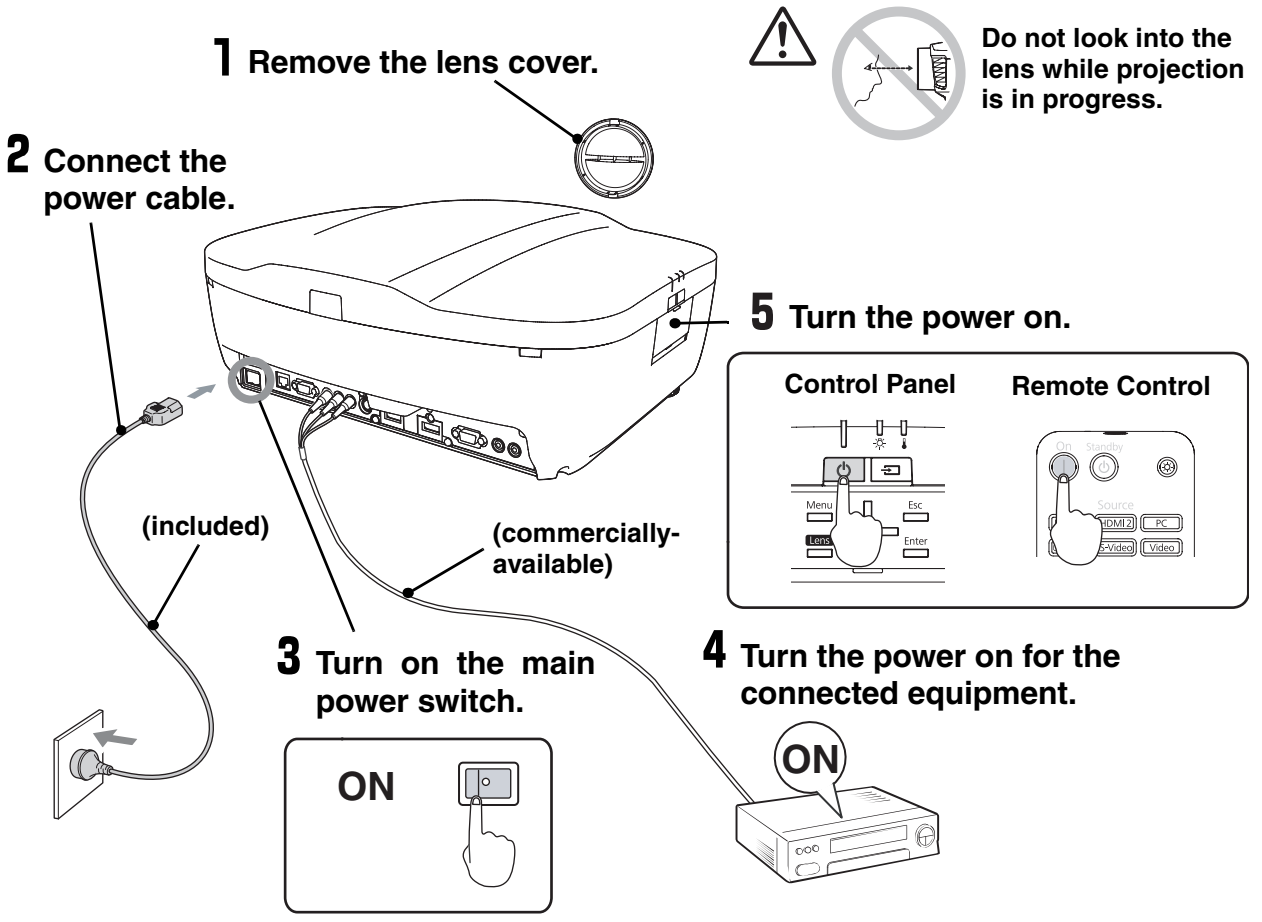

If there is a problem with projection even though the projector is set up and connected correctly, refer to  $\infty$  p.15, 54.

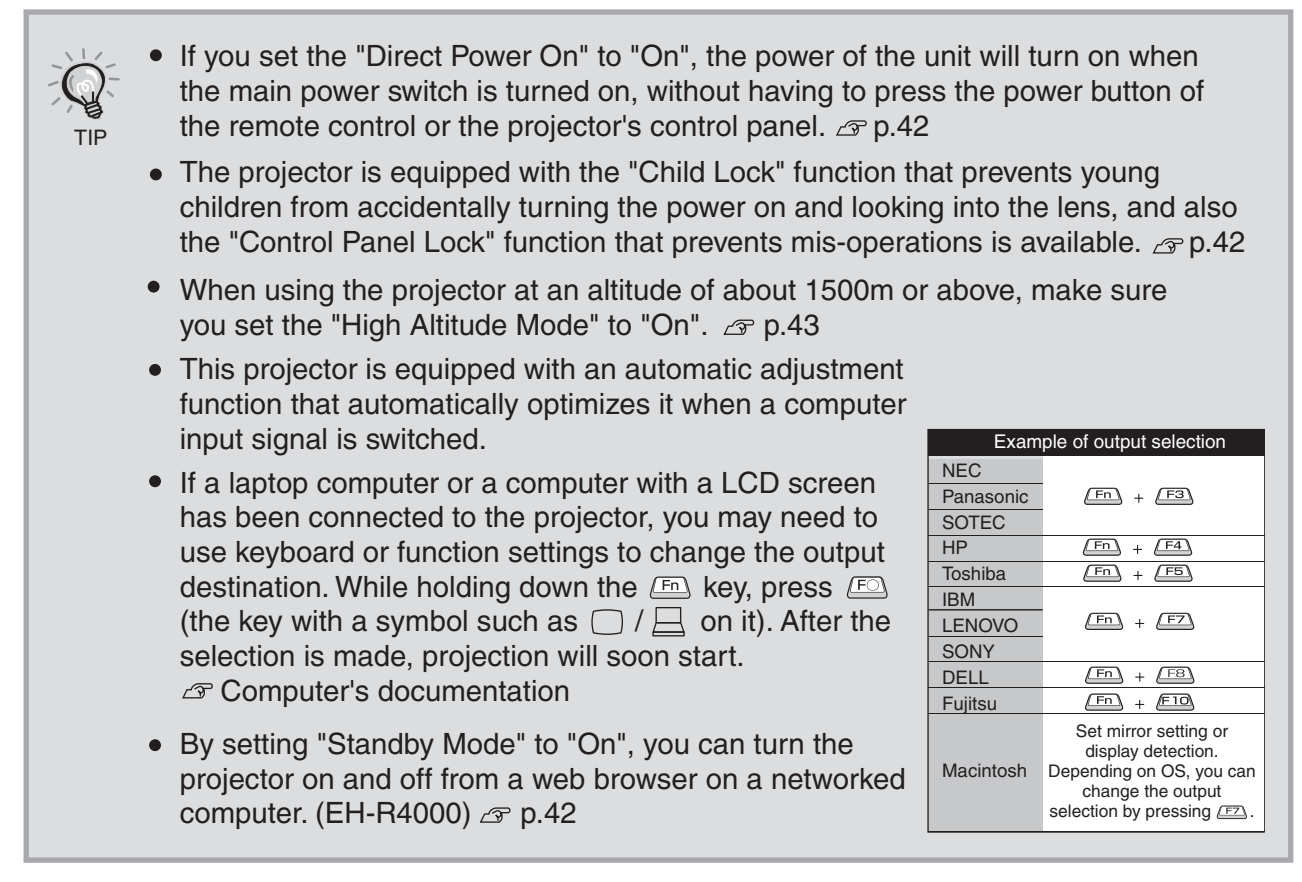

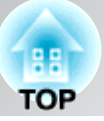

### <span id="page-16-0"></span>**When the expected images are not projected**

If more than one signal source has been connected, or if no images are projected, use the remote control or the projector's control panel buttons to select the signal source. For video devices, press the [Play] button on the video equipment first, then select the signal source.

 $\circ\circ$  . Mand **When the expected in the expected in the expected in the expected in the expected in the expected in the expected in the expected in the expected in the expected in the expected in the expected in the expected in th** isi <u>component</u>] <u>[S-Video</u>] <u>[Video ]</u><br> **produce**<br> **produce** 

**Using the remote control**

Press the button that has the name of the port on it that the desired signal source is connected to.

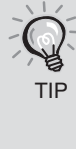

<span id="page-16-1"></span>When the color of the image projected from the [Component] input port is unnatural, select an appropriate signal according to the signal from the device connected at "Input Signal" in the Configuration menu.  $\sqrt{r}$  p.43

#### **Using the control panel**

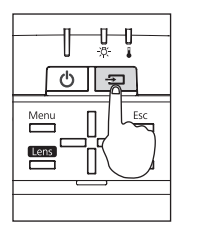

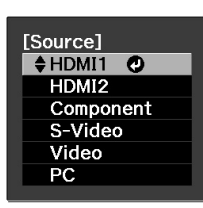

When you press  $\boxed{\equiv}$ , the menu is displayed. Each press of  $\boxed{\equiv}$  moves the pointer. Move the pointer to the target input source to select it. The input source is automatically switched when no operations are performed about three seconds with placing pointer at the target input source. You can also press  $F_{\text{inter}}$  to switch to the target source.

#### **When the expected images are not**  power<sub>or</sub> **Turning the power off**

- **Turning that are connected to the projector.**<br>that standby **T** Turn the power off for the signal sources
- Standby **2** Press  $\circledcirc$  on the remote control or  $\circledcirc$  on the projector's control panel.

If "Standby Confirmation" in the configuration menu is set to "On", the following message will be displayed when you press (@ .<br>In such case, press (@) once mo In such case, press  $\circledcirc$  once more.

Yes: Press @ button No: Press any other button

You can set whether or not to display the it in a safe place. confirmation message when  $\circledcirc$  on the remote control is pressed.  $\mathcal{F}$  p.43

**3** Once the cool-down<sup>\*</sup> period (approximately 16 seconds) has ended and the operation indicator has stopped flashing, turn off the main power switch.

The projector will switch to standby mode when  $\circled{0}$  or  $\circled{0}$  is pressed. To completely turn off the power for the projector, turn off the main power switch. The projector still consumes power while it is in standby mode.

#### 4 Attach the lens cover.

If the projector is suspended from a ceiling and the lens cover is left removed, the lens cover will still be needed if the projector is moved anywhere, so keep

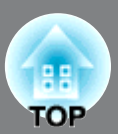

<span id="page-17-1"></span>Focus, zoom and image position can be adjusted electronically.

The following describes how to adjust these settings using the remote control. The settings can also be adjusted using the projector's control panel.

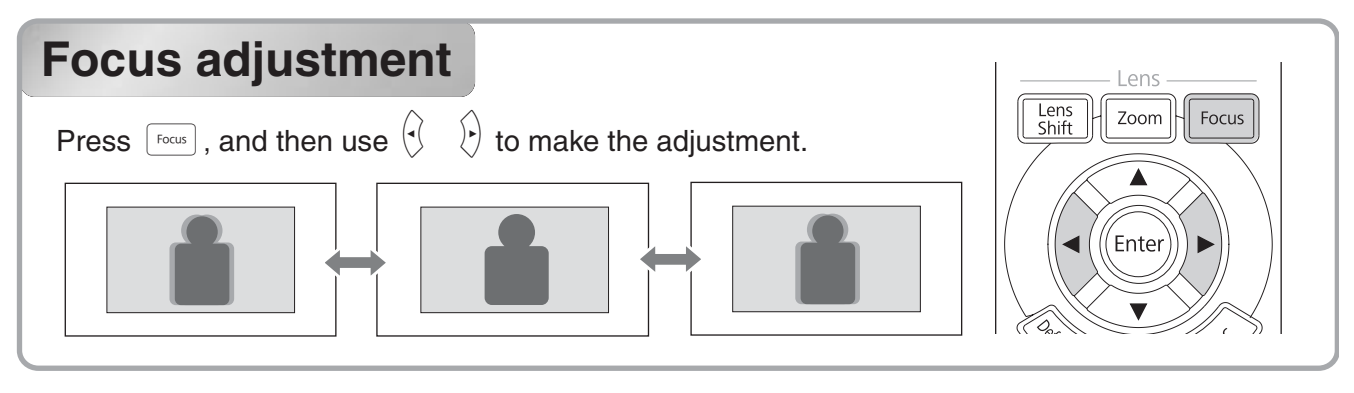

#### **Focus adjustment Projection size adjustment (Zoom adjustment)** Lens<br>Shift Zoom Focus Press  $\boxed{\tiny \begin{array}{c} \text{Zoom} \end{array}}$ , and then use  $\left\langle \right\rangle$  $\langle \cdot \rangle$  to make the adjustment. **adjustment)** Enter **Projection image position in the second image position in the second image position in the second image of the second in the second in the second in the second in the second in the second in the second in the second in th**

### **Projection image position adjustment (Lens shift)**

<span id="page-17-3"></span><span id="page-17-2"></span><span id="page-17-0"></span>**(Lens shift)**

If the projector cannot be set up directly in front of the screen, use the lens shift function to adjust the position of the projected images. The position can be adjusted within the range shown in the figure at right.

Press  $\begin{bmatrix} \frac{\text{Length}}{\text{Shift}} \end{bmatrix}$  and then use  $\text{OPT}(\text{Left})$  to make the adjustment.

If you want to return the lens to the center position, hold down  $\iff$   $\iff$   $\left(\right)$  until the lens moves to the center position and stops.<br>To readjust, press the  $\iff$   $\iff$   $\left(\right)$  again. lens moves to the center position and stops. To readjust, press the  $\iff$   $\iff$   $\iff$   $\iff$   $\iff$  again.<br>The image position cannot be moved to the maximum vertical values and maximum horizontal values at the same time. For example, when the image has been shifted vertically by the full amount, it can be shifted up to 4 percent of the horizontal width of the screen.

Return the lens to the center Attention position before transporting the projector. Transporting the projector with the lens positioned off center may damage the lens shift mechanism.

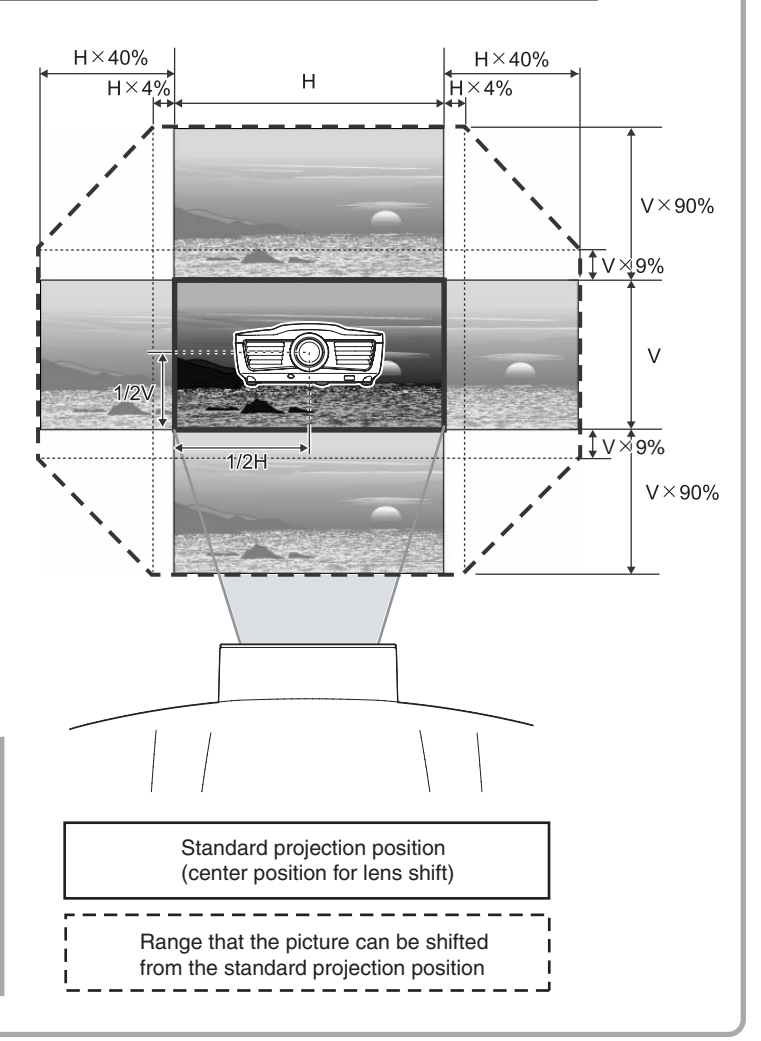

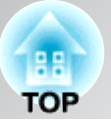

### **Adjusting the tilt of the projector**

When an image from the projector that is placed on a flat surface is tilting horizontally  $(\Box \Box)$ , use the front feet to correct the tilt.

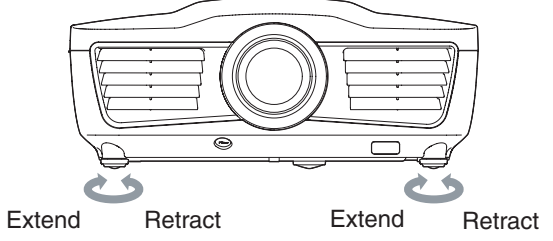

#### **Adjusting the tilt of the projector Displaying a test pattern**

**Displaying a test pattern** You can use a test pattern to make the first setup such as zoom, focus, and image position using the lens shift without connecting to any electrical equipment.

When you press  $\lceil$  Pattern on the remote control, the test pattern menu will be displayed.

The display position and the R (red), G (green) and B (blue) settings can be adjusted.

<span id="page-18-1"></span><span id="page-18-0"></span>**Adjusting the tilt of the projector**

To close the test pattern menu, press  $\langle \mathcal{F} \rangle$  or select "Exit".

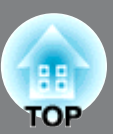

<span id="page-19-0"></span>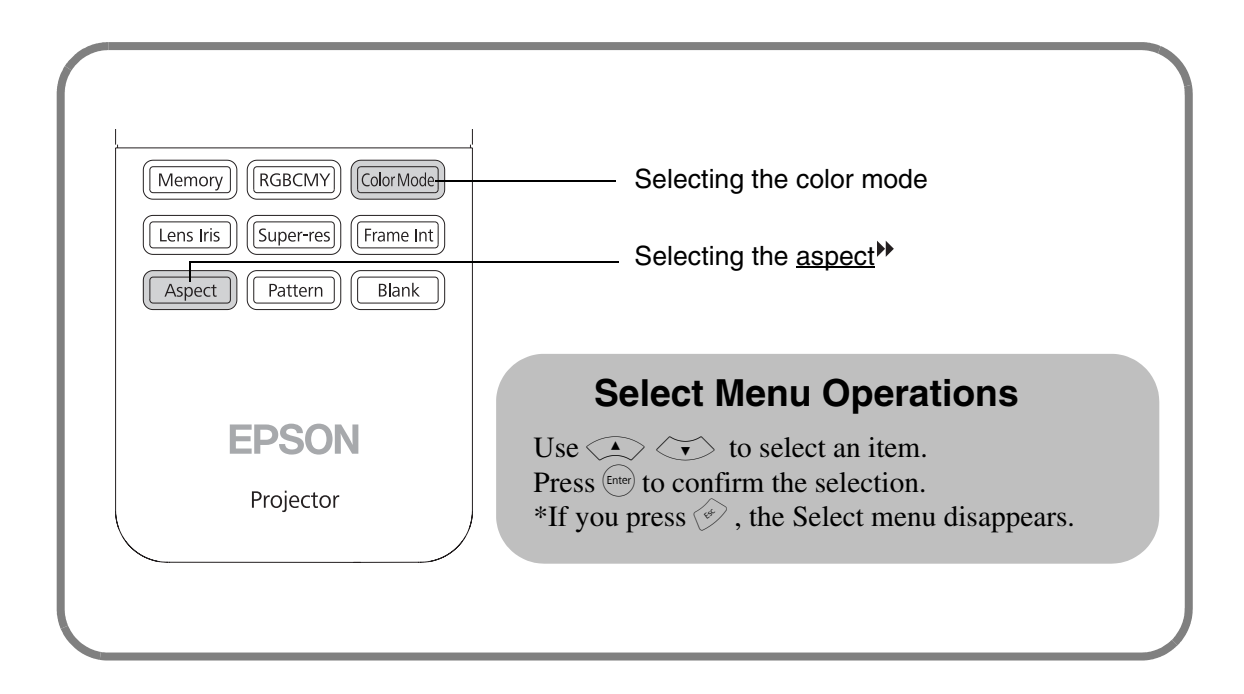

### <span id="page-19-1"></span>**Selecting the color mode**

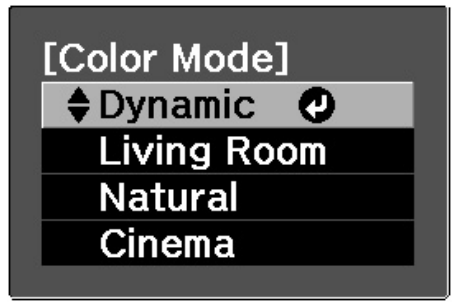

Press  $\boxed{\text{ColorModel}}$  and select the color mode from the menu. Setting is also possible using the configuration menu.

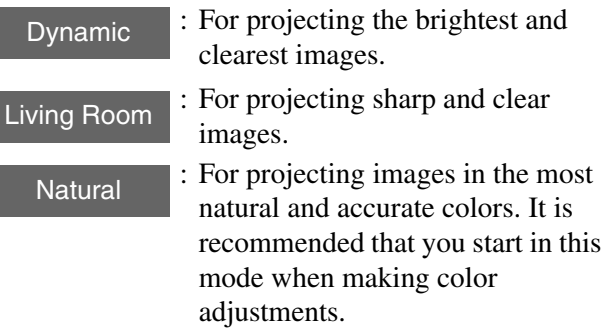

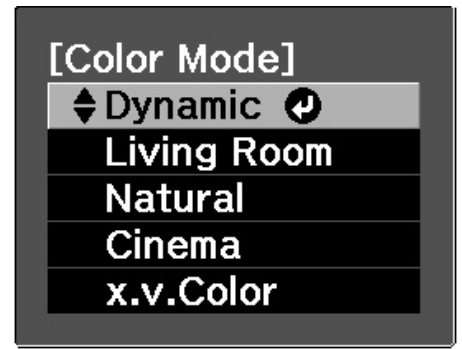

When inputting a signal through the HDMI1/HDMI2 terminals.

Cinema

x.v.Color

: For viewing movies or films of concerts.

: You can select from either of the signals being input to the HDMI1 and HDMI2 terminals. Colors of images recorded in x.v.Color format can be produced accurately.

When you select any of the modes, the Epson cinema filter is automatically applied to achieve high fidelity color reproduction for original video sources.

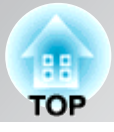

### <span id="page-20-0"></span>**Selecting the aspect**

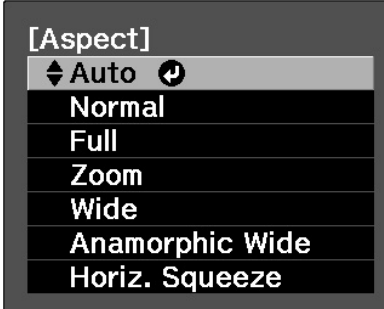

 $Press \overline{^\text{Aspect}}$  and select the aspect mode from the menu.

Depending on the input signal, you may not be able to select the aspect ratio.

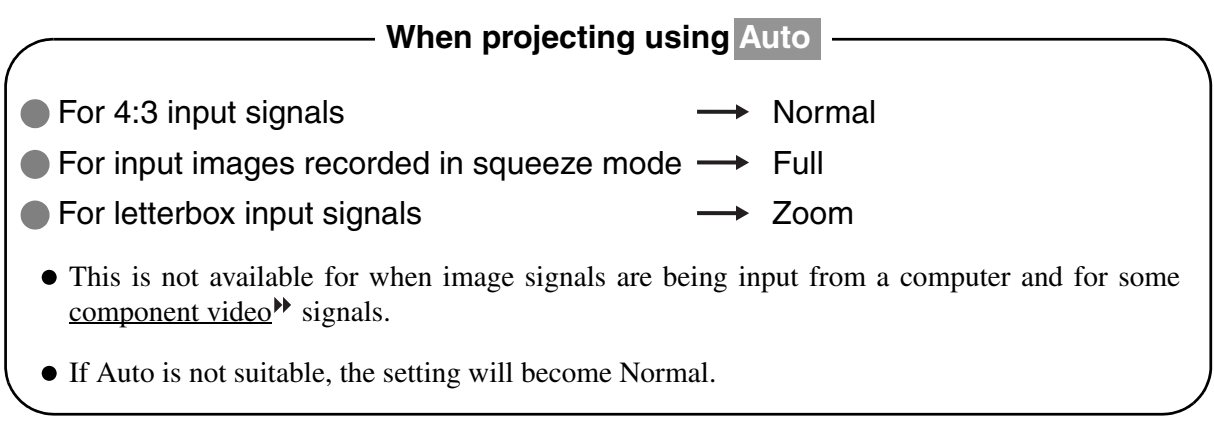

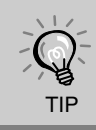

If you project an image that is compressed, enlarged or separated using the aspect function in public places such as a store or hotel for the purposes of profit-making or public display, it may result in infringing on the author's right that is protected by copyright law.

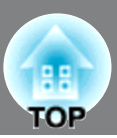

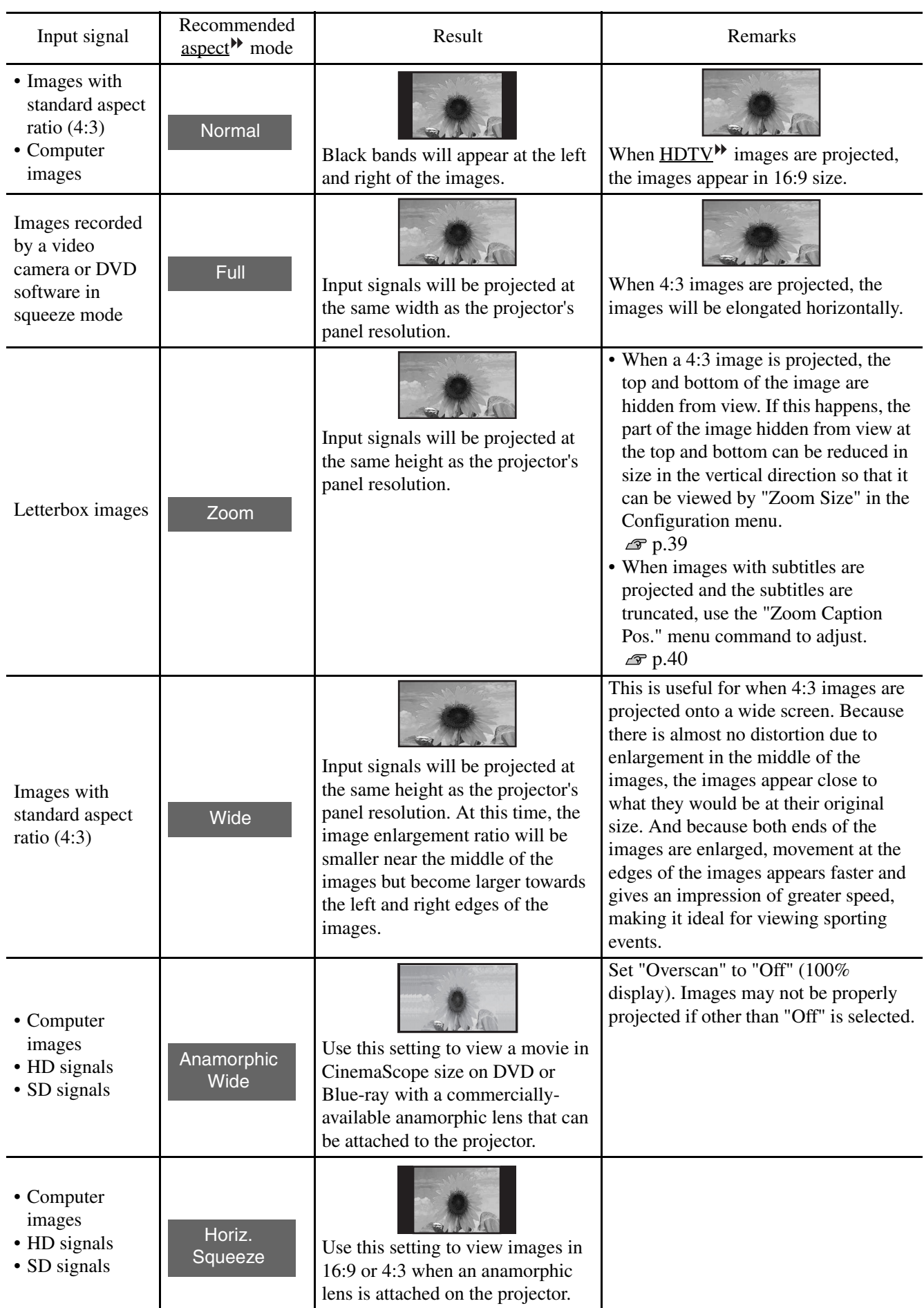

## <span id="page-22-0"></span>**Advanced Color Adjustments**

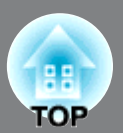

You can select "Image" - "Sharpness" or "Advanced" to adjust the images according to your own preferences. The adjustment screen for "RGBCMY" can be displayed on the screen directly by pressing the corresponding button on the remote control.

The adjustment values can be stored in the memory so that you can retrieve them and apply them to the projected images at any time. ( $\mathcal{F}$  p.26)

### **Hue, saturation, and brightness adjustment**

**Hue, saturation, and**  The hue, saturation, and brightness for each of the R (red), G (green), B (blue), C (cyan), M (magenta) and Y (yellow) color components can be adjusted. Adjustment is not possible when "Color Mode" is set to "x.v. Color".

#### **Hue**

Adjusts the tone of the entire image to bluish, greenish and reddish.

#### **N** Saturation

Adjusts the overall vividness of the images.

#### **Brightness**

Adjusts the brightness of the overall image.

<span id="page-22-1"></span>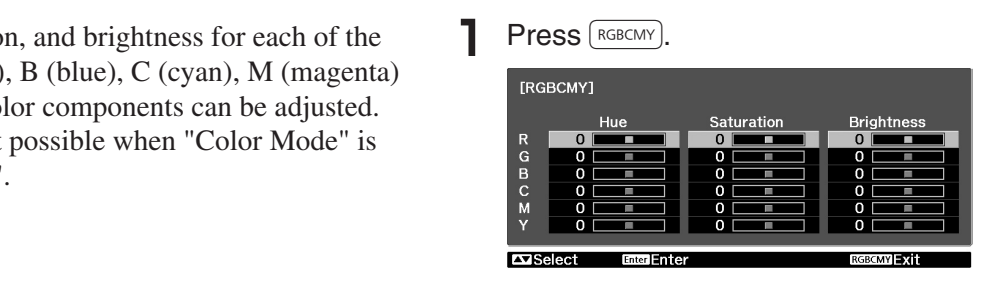

**2** Use  $\leq$   $\leq$   $\leq$  to select and confirm the color, then select the hue, saturation or brightness and then use  $\langle \cdot | \cdot \rangle$  to adjust.

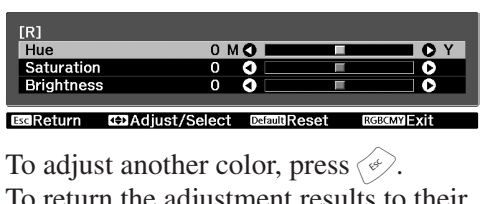

To adjust another color, press  $\ll 1$ .<br>To return the adjustment results to their default settings, press  $\langle\!\!\!\!\langle\mathbf{w}\rangle\!\!\!\!\rangle$ .

 $\mathbf{B}$  Press  $\left[\text{Res}\right]$  to exit the menu.

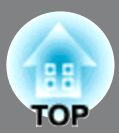

#### **Gamma adjustment**

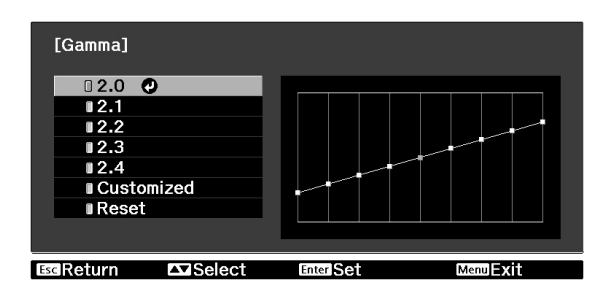

Differences between equipment may result in a slight variation in the coloring when images are projected, and you may want to adjust this. (Projection will stop temporarily during such adjustment.) There are two methods of doing so. One is to select one of the gamma correction values [2.0], [2.1], [2.2], [2.3], [2.4]. The other is customized adjustment, which is done with reference to the projected image or a gamma graph. The gamma graph's horizontal axis represents the input signal level and its vertical axis the output signal level. Adjustment is not possible when "Color Mode" is set to "x.v. Color".

#### **Customized ("Adjust it from the image")**

Press (Menu), and then select "Image" - "Advanced" -"Gamma" - "Customized" - "Adjust it from the image" in that order, and press  $\left(\frac{[Enter]}{[Enter]}\right)$  to confirm the selection.

A gamma icon will appear in the projected image.

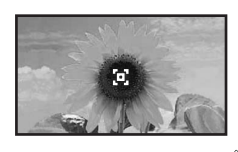

Use  $\left\langle \left( \begin{array}{c} x \\ y \end{array} \right) \right\rangle$  to move the gamma icon to the place where you want to adjust the brightness,

and then press  $F_{\text{inter}}$  to confirm. The areas with the same brightness as the selected place will flash and the gamma adjustment graph will be displayed.

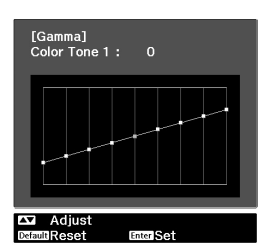

Use  $\langle \bullet \rangle$  to adjust, and press (Enter) to confirm. Press  $\langle \hat{\mathcal{L}} \rangle$  to go back and do it again.

#### **Adjusting from the gamma correction values**

Operate using the remote control.

- $\blacksquare$  Press  $\text{[Meas]}$ , and then select "Image" -"Advanced" - "Gamma" in that order, and confirm the selection.
- <span id="page-23-0"></span>**P** Use  $\left(\begin{array}{c} \searrow \end{array}\right)$  to select, and press  $\left( \begin{array}{c} \text{Enter} \end{array}\right)$  to confirm.

Observe the gamma graph to check the result of the adjustment.

When a smaller value is selected, the dark areas of images become brighter, but the lighter areas may become oversaturated. This is indicated by bulging in the upper portion in the gamma graph.

When a larger value is selected, the bright areas of images become darker. This is indicated by bulging in the lower portion in the gamma graph.

#### **Customized ("Adjust it from the graph")**

 $Press(\overline{\mathcal{M}_{\text{enul}}})$ , and then select "Image" -"Advanced" - "Gamma" - "Customized" - "Adjust it from the graph" in that order, and press  $\left(\text{Enter}\right)$  to confirm the selection. A gamma adjustment graph will appear.

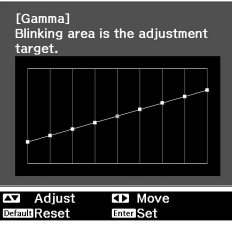

Use  $(\cdot)$   $(\cdot)$  to select the place where you want to adjust the brightness of color tone.

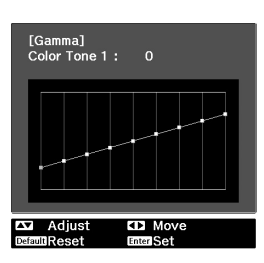

Use  $\langle \bullet \rangle$   $\langle \bullet \rangle$  to adjust, and press (Enter) to confirm. Press  $\langle \psi \rangle$  to go back and do it again.

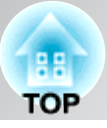

### **RGB adjustment (Offset, Gain)**

The image brightness can be adjusted by adjusting the individual R (red), G (green) and B (blue) components of the dark areas (offset) and bright areas (gain).

Adjustment is not possible when "Color Mode" is set to "x.v. Color".

#### **Offset**

If you would like dark areas to appear more clearly, change the setting to the  $+$  (right) side. If you change it to the  $-$  (left) side, the whole image will become sharper, but the contrast in dark areas will become poorer.

#### **Gain**

<span id="page-24-1"></span><span id="page-24-0"></span>Indition the image is becoming originer and closer to<br>white, but the contrast in light areas will become **Selecting the color gamut** If you would like bright areas to appear more clearly, change the setting to the  $-$  (left) side. If you change it to the + (right) side, you will feel that the image is becoming brighter and closer to poorer.

**Press** ( $\widetilde{M}_{\text{enul}}$ ) and then select "Image" -"Advanced" - "RGB" in that order and confirm the selection.

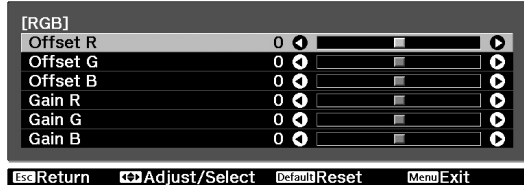

- **2** Use  $\left(\begin{matrix} \bullet & \bullet \\ \bullet & \end{matrix}\right)$  to select an item, and use  $\left(\begin{matrix} \bullet & \bullet \\ \bullet & \end{matrix}\right)$  to adjust. use  $\langle \rangle$  to adjust.<br>To return the adjustment results to their default settings, press  $\langle \hat{\mathcal{E}} \rangle$ .
- **3** Press  $\text{Area}$  to exit the menu.

### **Selecting the color gamut**

Color gamut settings suited for various color formats of equipment are preset. You can make the color gamut setting appropriately just by selecting the item that matches with your equipment from the menu.

This setting is available only when "Color Mode" is set to "Natural".

Press  $(mn)$ , and then select "Image" -"Advanced" - "Color Gamut" in that order.

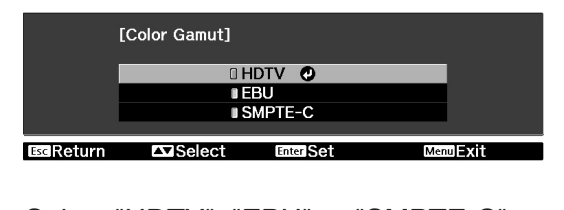

- Select "HDTV", "EBU" or "SMPTE-C" according to the equipment being used, and then confirm the selection.
- **3** Press  $\sqrt{M_{\text{enul}}}$  to exit the menu.

## <span id="page-25-0"></span>**Examining Image Quality Further**

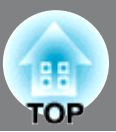

In addition to color adjustments, adjustments to advanced sharpness and the amount of light from the lamp can also be made to match the image in search of the best picture.

### **Sharpness (Advanced) adjustment**

If "Thin Line Enhancement" is set in the + direction, hair and the detailed areas of clothing will be emphasized.

If "Thick Line Enhancement" is set in the + direction, the areas emphasized by "Thin Line Enhancement" will be hardly emphasized. Instead, the rough areas of the entire subject, such as contour and background, will be emphasized, resulting in a sharp image.

Setting "Horiz. Line Enhancement" / "Vert. Line Enhancement" to the + side will enhance the image sharpness in the horizontal / vertical direction. Setting them to the - side will give a soft image.

This cannot be adjusted during input of computer image signals.

**Press**  $\mathbb{R}$  end then select "Image" -"Sharpness". Select "Advanced" at the top-right corner of the screen to confirm the selection.

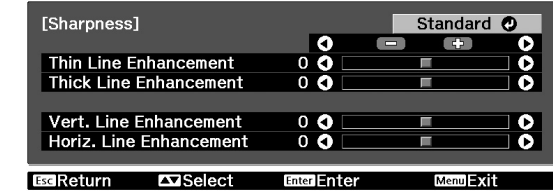

**2** Use  $\iff$   $\iff$  to select an item, and use  $\langle \cdot | \cdot \rangle$  to adjust.

<span id="page-25-1"></span>settings, press  $\frac{a_{k}}{k}$ . You can adjust "Thin Line Enhancement" and "Thick Line Enhancement" at the same time by using the bar on the top in the screen. To return the adjustment results to their default

<span id="page-25-2"></span>**3** Press (Menu) to exit the menu.

### **Auto Iris (automatic aperture) setting**

When "Auto Iris" is on, the light intensity from the lamp is automatically controlled according to the brightness of images, and you can get higher contrast and rich images. Tracking speed of the light intensity control in response to changes in brightness of images can be set to either "Normal" or "High Speed" depending on your preference. Setting is not possible when "Color Mode" is set to "x.v. Color."

\* An operation sound of Auto Iris function may be emitted while projecting some images. This is not a failure of the projector.

Press (Menu), and then select "Image" -"Auto Iris".

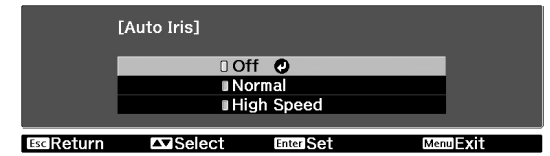

- **2** Use  $\left(\sqrt{\sqrt{2}}\right)$  to select an item, and then confirm the selection.
- **3** Press  $\widetilde{f_{\text{Mem}}}$  to exit the menu.

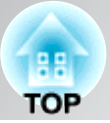

#### <span id="page-26-1"></span><span id="page-26-0"></span>**Super-resolution** Blurred edges or portions of images caused by **Press** (super-res). upscaling images, such as images of SD source, to [Signal] panel resolution (1080p) can be sharpened with Super-resolution  $0$  O I  $\overline{\bullet}$ the super-resolution processing. The larger the **KD**Adjust Default Reset Super Res number, the stronger the effect. **2** Press  $\left(\begin{matrix} 1 \end{matrix}\right)$  to adjust. For some images, interference at the edges may become visually-enhanced.  $3$  Press  $\widetilde{f_{\text{Menu}}}$  to exit. This cannot be adjusted during input of computer image signals. **Lens Iris** This adjusts the brightness by controlling the Press **Lens Iris**<br> **Elmage]**<br>
Lens Iris Fins adjusts the brightness by controlling the Unlike the Auto Iris function that automatically  $0$  O  $\bullet$ adjusts light intensity according to the images, **EDAdjust** you can manually change the amount of light, which is useful when viewing movies that have **2** Press  $\left(\cdot\right)$   $\left(\cdot\right)$  to adjust. a lot of bright scenes.  $3$  Press  $\text{Area}$  to exit.

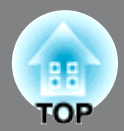

<span id="page-27-1"></span>After using a subset of "Signal" and "Image" in the configuration menu to adjust the projected images, the adjusted values can then be saved (Save Memory).

In addition, the saved data can be retrieved easily, so that you can enjoy viewing images with the adjusted settings at any time (Load Memory).

### <span id="page-27-0"></span>**Saving, Loading, Erasing and Renaming Saving, Loading, Erasing and Renaming memory**

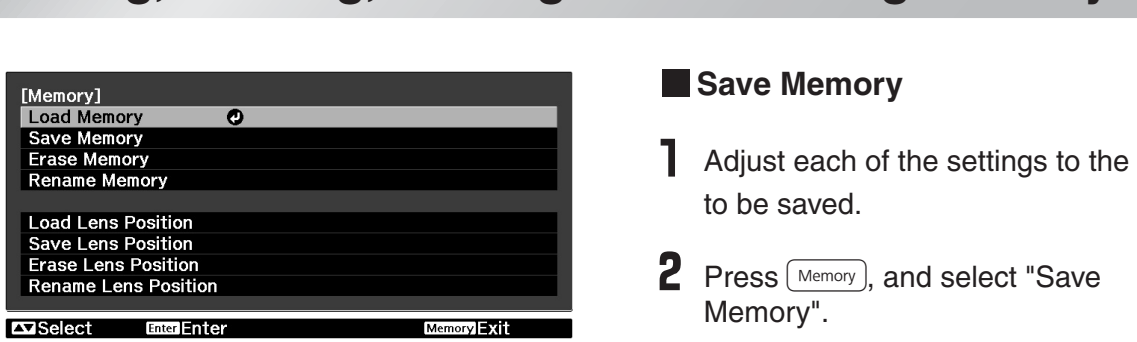

Up to ten adjustments can be saved to memory. The adjusted values of the following items can be saved.

#### **Image Menu**

All items

#### **Signal Menu**

- Progressive
- Frame Interpolation
- Super-resolution
- All items in "Advanced"

Depending on the input signals, it may not be possible to set some items.  $\mathcal{D}$  p.30

#### **Save Memory**

Adjust each of the settings to the values to be saved.

**2** Press  $\lceil \frac{\text{Memory}}{\text{Memory}} \rceil$ , and select "Save Memory".

The Save Memory screen is displayed.

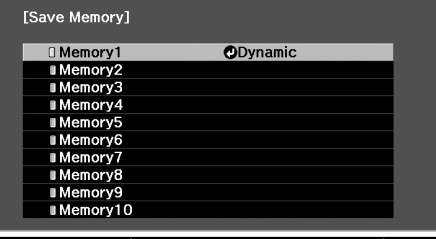

EscReturn

3. Select the memory name to register the adjustments to from Memory1 to 10, and  $pres \left(\overline{f_{\text{Inter}}}\right)$  or  $\overline{f_{\text{Inter}}}.$ 

When  $\Box$  preceding the memory name is green, this indicates that adjustments are already saved to memory. Select an already saved memory name, and press  $\overline{\text{[frac]}}$  or  $\overline{\text{[frac]}}$ . A confirmation message will

be displayed. If you select "Yes", the previous memory content is erased, and the current adjustment values are saved.

#### **Load Memory**

Load saved memories.

**Press**  $\sqrt{\frac{M_{\text{emory}}}{M_{\text{emoot}}}}$ , and select "Load Memory". The Load Memory screen will be displayed.

**2** Select the target memory name.

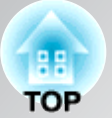

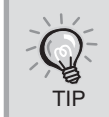

• The color mode selected when the memory was registered is displayed on the right side.

• Some settings retrieved from memory may not be applied to the images depending on the input signal.

#### **Erase Memory**

This feature can be used to erase and clean up unwanted memories.

- $\Gamma$  Press  $(Menory)$ , and select "Erase Memory". The Erase Memory screen will be displayed.
- 2 Select the memory name to erase. A confirmation message will be displayed. If you select "Yes", the memory will be erased.

To erase all saved memories, select "Reset" - "Reset Memory" in the Configuration menu.  $\mathcal{P}$  p.47

### **Rename Memory Rename Memory**

The default names ("Memory1" to "Memory10") can be changed. You can rename memories so that its settings are easy to recognize.

**Press** Memory, and then select "Rename Memory". The "Rename Memory" screen is displayed. 2 Select the memory name to be changed, and then press  $\overline{(m_{\text{ter}})}$  or  $\overline{(m_{\text{ter}})}$ .

#### 3 The name selection screen is displayed.

To select a memory name from the displayed preset names, select the desired name and then press  $\overline{(}$  finter or  $\overline{(}$  and go to step 5. If you would like to use a custom name, select "Customized".

#### 4 When you select "Customized", the following keyboard is displayed.

Use  $\iff \iff$   $\iff \Rightarrow$   $\Rightarrow$  or  $\Rightarrow$  to select the desired key, and then press  $\text{[one]}$  or  $\overset{\text{Enter}}{\Rightarrow}$  Up desired key, and then press  $\frac{\text{[circle]}}{\text{[circle]}}$ . Up to 12 characters can be entered. Once you have 12 characters can be entered. Once you have entered the name, select "Finish" and then

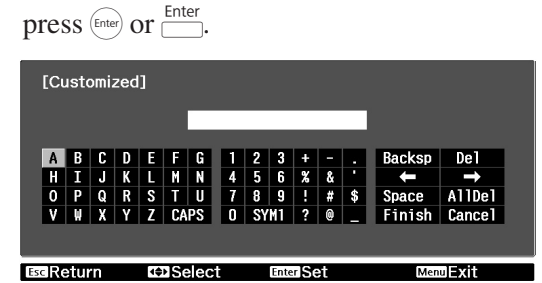

**5** The selected or entered memory name is displayed beside the preset memory number to indicate that the name has been changed.

After this, the changed name is displayed in the "Load Memory" and "Save Memory" screens.

### <span id="page-29-0"></span>**Projecting Images at a Preset Lens Position**

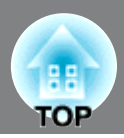

The Focus, zoom and lens shift adjustment results can be stored as a setting file in the memory of projector. (Save Lens Position)

The stored settings can be loaded easily, so that you can enjoy watching images without adjusting the focus, zoom, and lens position. (Load Lens Position)

You can change the default names of the stored setting files, so that you can easily find your desired one from the list of the setting files. (Rename Lens Position)

### **Saving, Loading, Deleting and Renaming lens position**

#### ■ Save Lens Position

The current zoom, focus and lens shift settings will be saved.

Up to three setting files can be stored.

Press  $\overline{\mathcal{M}}$  and select "Memory" - "Save Lens Position".

The Save Lens Position screen will be displayed.

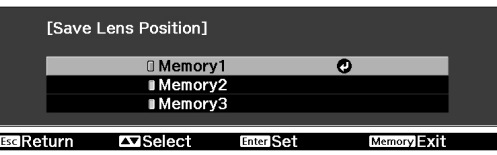

2 Select "Memory1", "Memory2" or

"Memory3", and then confirm the selection. The current settings are stored in the selected memory.

**Repayable 2018** already stored settings, a confirmation message opera If you select the memory in which you have will be displayed.

If you select "Yes", the previous settings will be overwritten with the current settings.

#### **Loading Adjustment Values**

The stored settings can be retrieved.

**Press**  $\overline{w_{\text{env}}}$  and select "Memory" - "Load Lens Position". The Load Lens Position screen will be displayed.

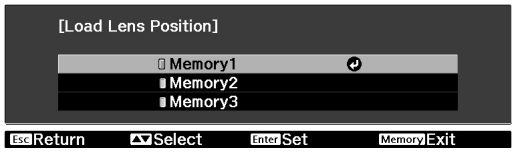

2 Select the desired lens position name. The zoom, focus and lens shift will be adjusted to the selected lens position settings.

<span id="page-29-1"></span>While adjustment is in progress, a message will be displayed and the projector cannot be operated.

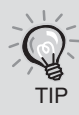

About "Load Lens Position"

This does not guarantee that the stored settings are fully reproduced. Some differences may occur.

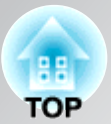

#### ■ Deleting Stored Settings

The stored settings can be erased.

L Press  $\overline{N_{\text{temp}}}$  and select "Memory" - "Erase Lens Position".

The Erase Lens Position screen will be displayed.

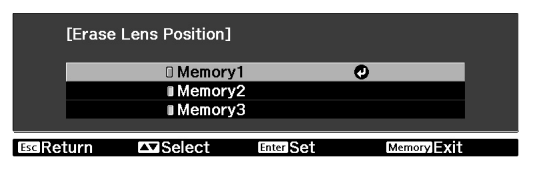

2 Select the lens position to be erased. A confirmation message will be displayed. Select "Yes" to erase.

To erase all of the stored lens positions, select "Reset" - "Reset Lens Position" in the configuration menu.  $\mathcal{D}$  p.47

#### ■ Changing the Name of Stored **Settings**

The names of stored settings can be changed.

1 Press  $\widetilde{K}_{\text{Mernu}}$  and select "Memory" -"Rename Lens Position". The Rename Lens Position screen will be displayed.

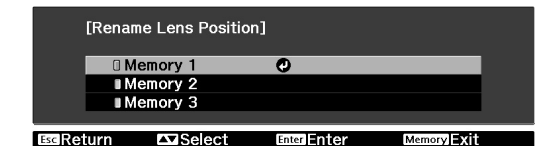

- 2 Select the lens position to be renamed and then press  $\overbrace{\text{[Enter]}}$  or  $\overbrace{\text{[Enter]}}$
- **3** The keyboard screen will be displayed.<br>Use  $\iff$   $\iff$   $\circ$   $\Rightarrow$   $\circ$   $\Rightarrow$   $\circ$   $\Rightarrow$   $\circ$  or  $\Rightarrow$  to select the Use  $\iff \iff$   $\iff \Rightarrow$   $\Rightarrow$  or  $\Rightarrow$  to select the desired key, and then press  $\xi_{\text{free}}$  or  $\overset{\text{Enter}}{\Longrightarrow}$  Once desired key, and then press  $\frac{\text{[entel]}}{\text{[entel]}}$  Once<br>vou have entered the name, select "Finish" you have entered the name, select "Finish" and then press  $\left(\widehat{f}_{\text{Inter}}\right)$  or  $\overline{f_{\text{Inter}}}$ .

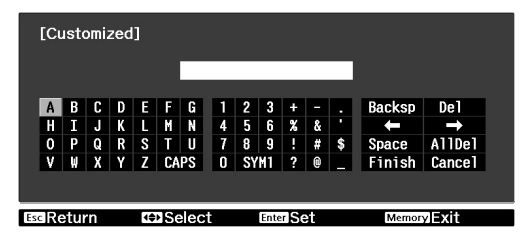

4 The selected or entered name is displayed beside the lens position name to indicate that the name has been changed.

After this, the changed name is displayed in the "Load Lens Position" and "Save Lens Position" screens.

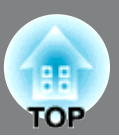

<span id="page-31-1"></span>The configuration menus can be used to make a variety of adjustments and settings involving image quality and input signals.

The following describes how to make these settings using the remote control. The settings can also be adjusted using the projector's control panel.

All items in the configuration menu can be checked while the settings are being made.

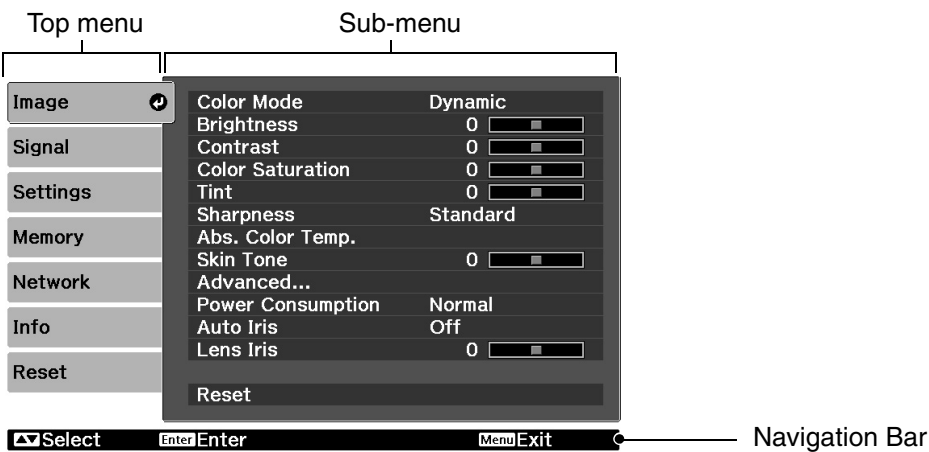

For details on the operation method, refer to "Using the configuration menus" in the next section.

The Configuration menu can be used to change the color pattern and display position of the menus. "Settings" - "Display" - "Menu Position", "Menu Color" TIP

### <span id="page-31-0"></span>**Using the configuration menus**

#### **Displaying a menu**

 $Press$  (Menu).

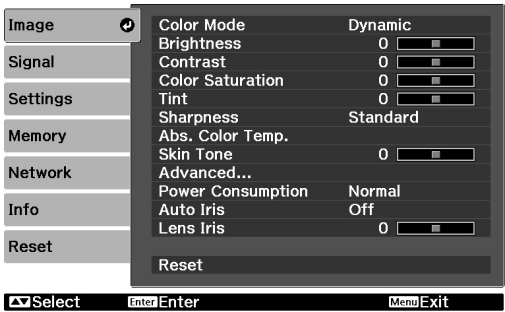

#### **Selecting a menu item**

Use  $\oslash$  or  $\oslash$  to select a menu item, then press (Enter).

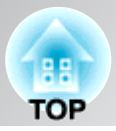

#### **Changing settings**

Example:

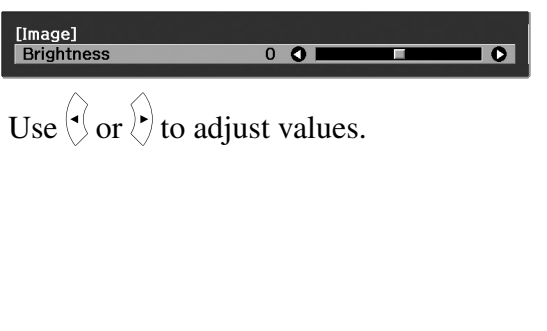

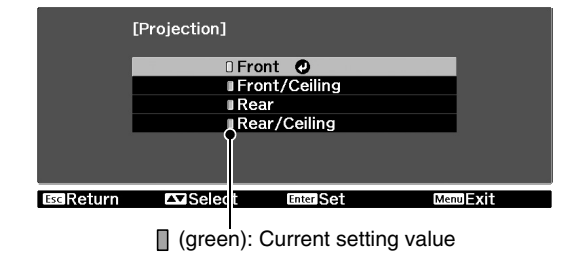

Use  $\oslash$  or  $\oslash$  to select an item, then press  $(Enter)$ 

If you press  $\binom{finter}{f}$  when an item with  $\bullet$  next to it is selected, the selection screen for that item will be displayed.

To return to a previous display, press  $\mathcal{L}$ .

- For items such as "Brightness" which can be adjusted using an adjustment bar, the adjustment values can be reset to the default if you press  $\mathcal{N}$  while the adjustment bar is being displayed.
	- If  $\boxed{\text{Blank}}$  on the remote control is pressed while a menu is being displayed, the menu screen disappears. This is useful for checking your adjustment result on the images. If you press  $\boxed{\tiny{\text{Blank}}}$  once more, the menu is displayed again.

#### **When setting is complete**

 $Press$   $\widetilde{(\mathsf{Mem})}$ .

TIP

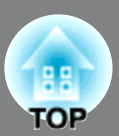

### <span id="page-33-0"></span>**List of configuration menus (EH-R2000)**

When no image signals are being input, the "Image" menu and the "Signal" menu cannot be adjusted. Also, the items displayed in the "Image" menu, the "Signal" menu and the "Info" menu will vary depending on the type of image signals that are being projected.

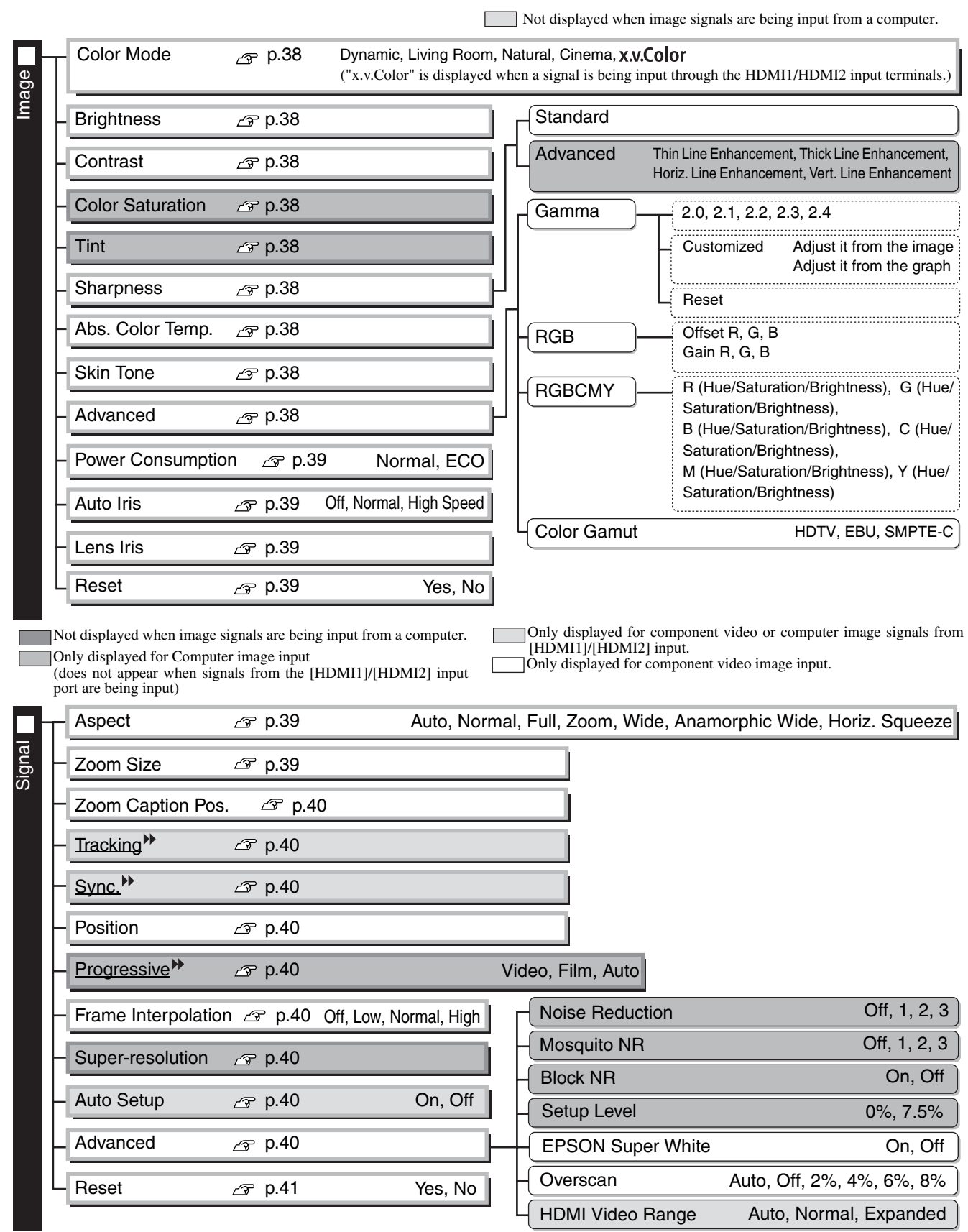

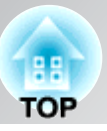

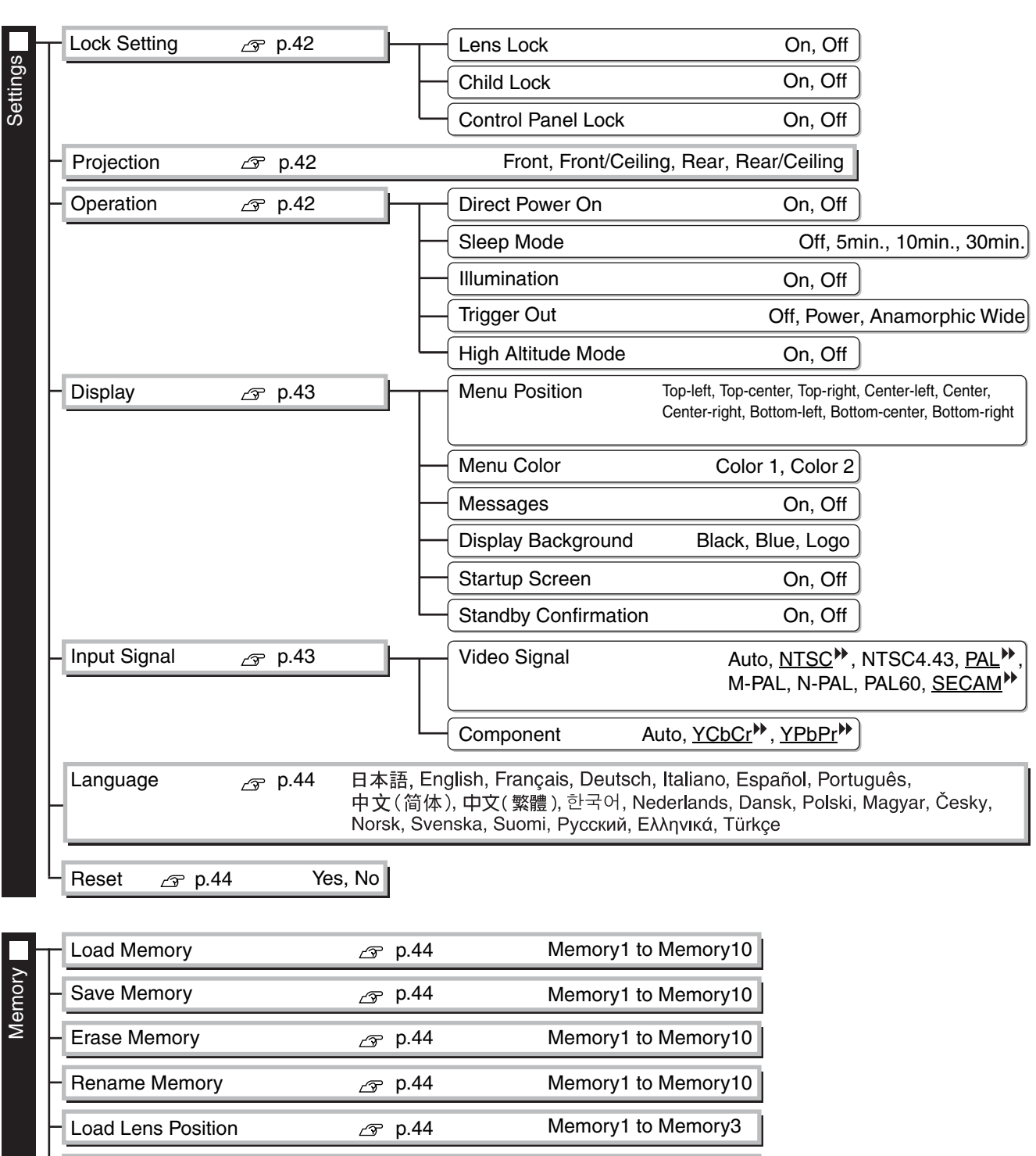

Memory1 to Memory3

Memory1 to Memory3

Memory1 to Memory3

Save Lens Position  $\sqrt{p}$  p.44

Erase Lens Position  $\mathscr{B}$  p.44

Rename Lens Position  $\mathscr{B}$  p.44

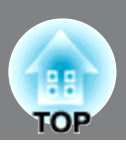

This is information about errors that have occurred on the projector. This value is sometimes referred to when inquiries are made. Lamp Hours Source Input Signal Resolution Refresh Rate» Sync Info Video Signal Deep Color **Status** Display the color depth of HDMI transmission. Serial Number The "Info" menu is only used to display the projector status. Only displayed for composite video/S-Video input Only displayed for component video/Computer image input This value is sometimes referred to when inquiries are made. • The message text will be displayed in yellow when it is time to replace the lamp. • Time from 0H to 10H will be displayed as 0H. From 10H onwards, the display will be in units of 1H. Info Scan Mode

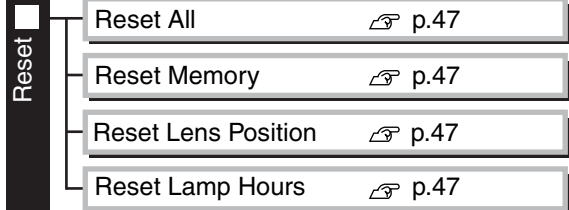
Not displayed when image signals are being input from a computer.

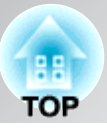

# **List of configuration menus (EH-R4000)**

When no image signals are being input, the "Image" menu and the "Signal" menu cannot be adjusted. Also, the items displayed in the "Image" menu, the "Signal" menu and the "Info" menu will vary depending on the type of image signals that are being projected.

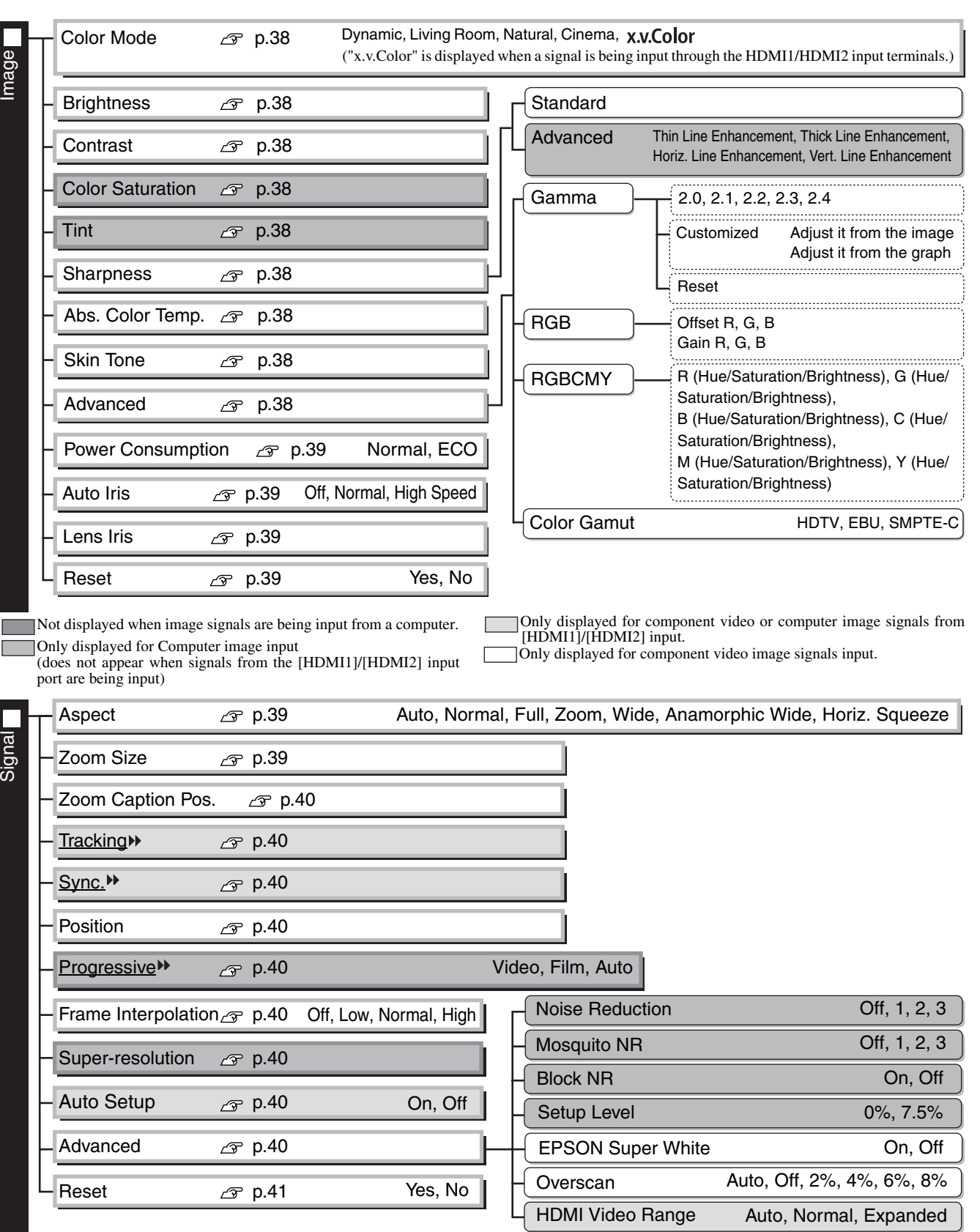

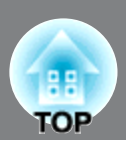

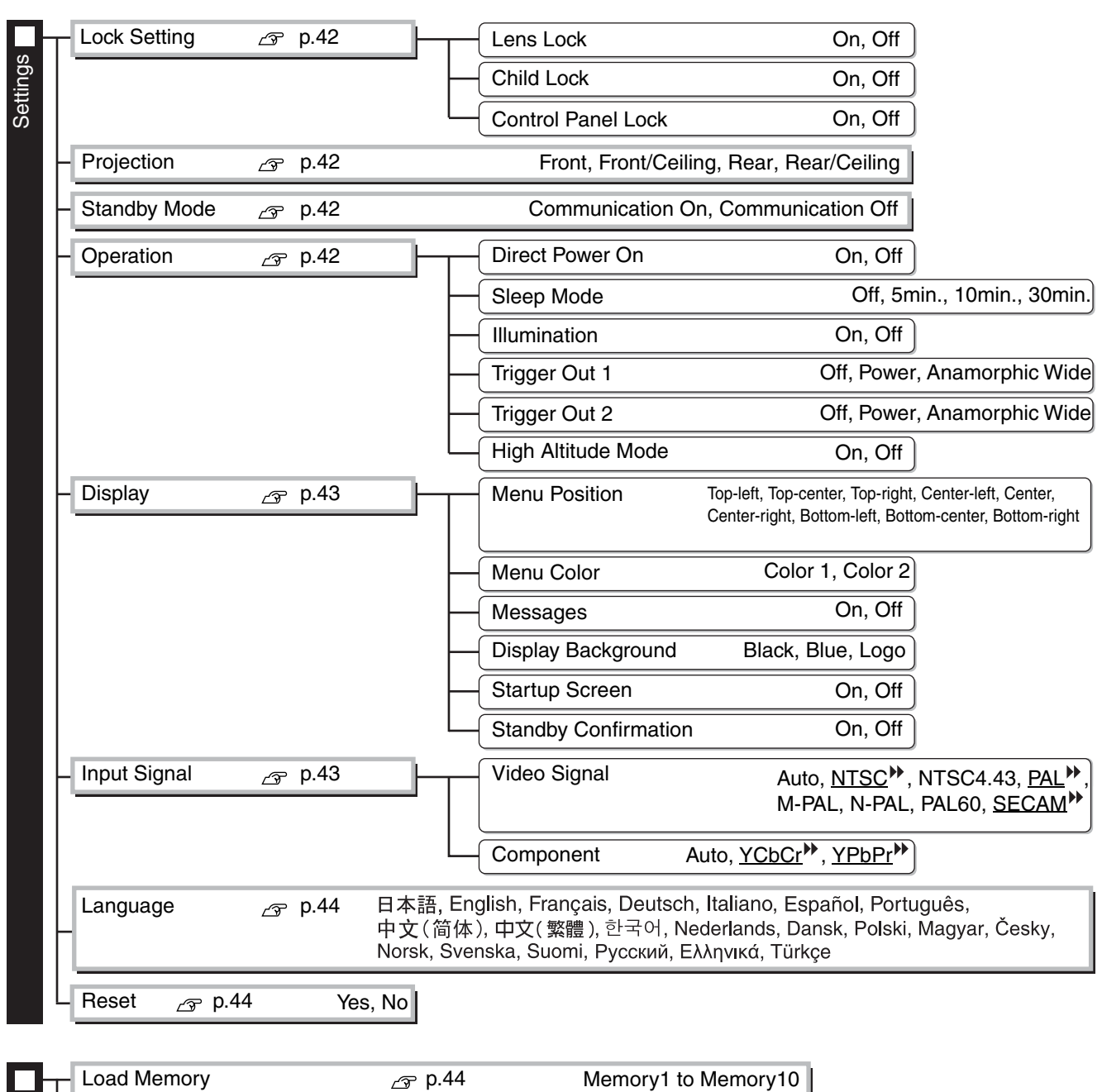

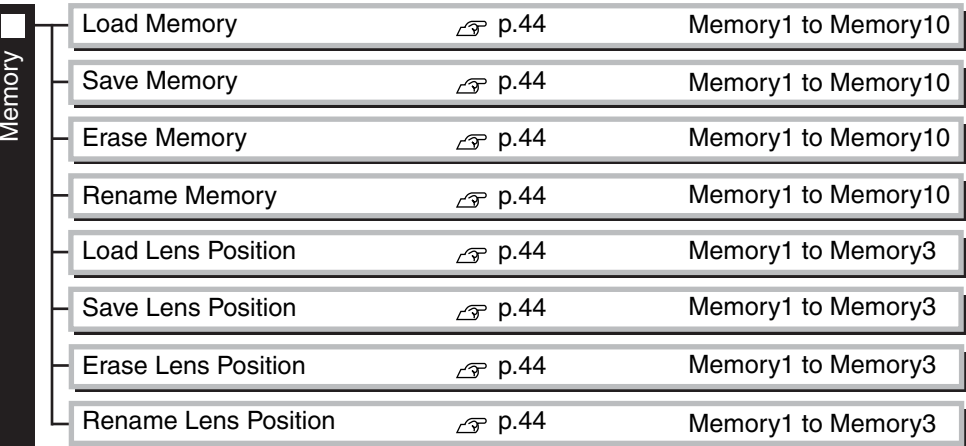

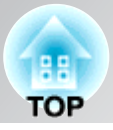

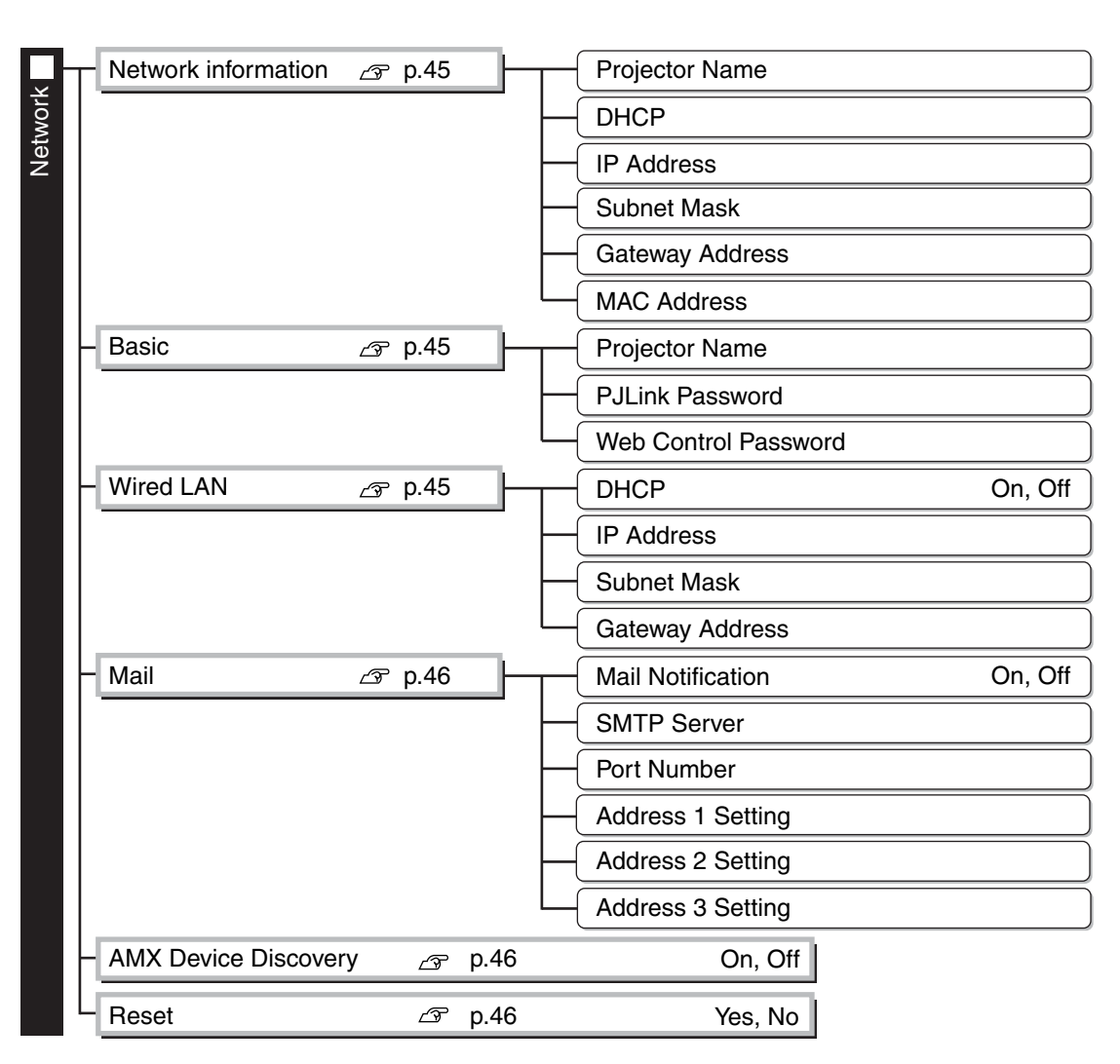

**Configuration Menu Configuration Menu**

Only displayed for composite video/S-Video input

Only displayed for component video/Computer image input

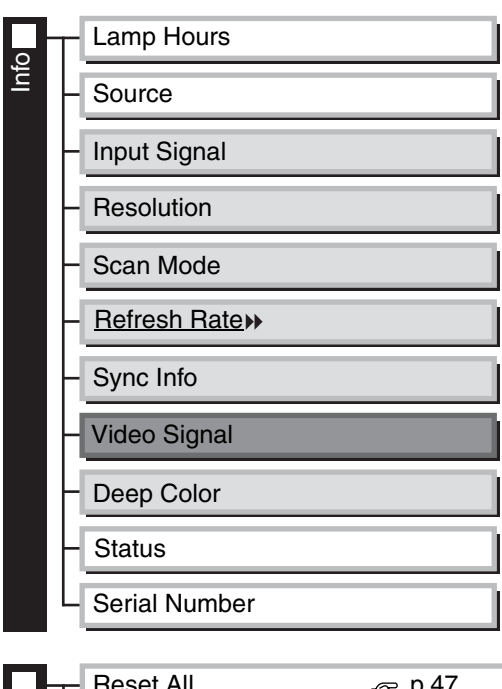

• The message text will be displayed in yellow when it is time to replace the lamp. • Time from 0H to 10H will be displayed as 0H. From 10H onwards, the display will be in units of 1H.

This is information about errors that have occurred on the projector. This value is sometimes referred to when inquiries are made.

The "Info" menu is only used to display the projector status.

This value is sometimes referred to when inquiries are made.

Display the color depth of HDMI transmission.

 $\overline{\phantom{a}}$ 

I

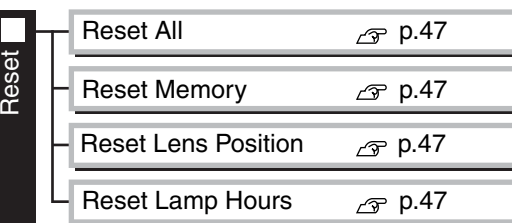

## **"Image" menu**

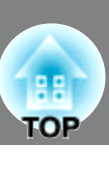

Not displayed when image signals are being input from a computer.

#### **Color Mode \*1**

Five different settings can be selected for the Color Mode, to match the images being projected or the projection environment.  $\mathcal{F}$  p.18

#### **Brightness \*2**

(Adjustment is not possible when "Color Mode" is set to "x.v.Color".) Adjust this when the output level of the connected equipment is weak and you feel that images are dark.

## **Contrast \*2**

(Adjustment is not possible when "Color Mode" is set to "x.v.Color".) Adjusts the difference between bright and dark areas. When the contrast is increased, images with greater modulation are obtained.

#### **Color Saturation \*2**

(Adjustment is not possible when "Color Mode" is set to "x.v.Color".) This adjusts the color intensity for the images.

#### **Tint \*2**

(Adjustment is not possible when "Color Mode" is set to "x.v.Color".) This adjusts the image tint.

#### **Sharpness**

This adjusts the image sharpness.

#### Standard

The adjustment results are applied to the entire image.

#### Advanced

This can be used to adjust a specific region.  $\mathcal{F}$  p.24

#### **Abs. Color Temp.\*2**

(Adjustment is not possible when "Color Mode" is set to the following. EH-R4000 : "Natural", "x.v.Color")

This adjusts the overall tints of the images. If you select a higher value, images appear bluish, and if you select a lower value, images appear reddish. The absolute color temperature can be set to one of 12 settings within the range of  $5000K$  to 10000K.

#### **Skin Tone \*2**

(Adjustment is not possible when "Color Mode" is set to the following. EH-R4000 : "Natural", "x.v.Color")

This adjusts the skin tones of people who appear in the images. If you select a higher value, green tone is increased, and if you select a lower value, red tone is increased.

#### **Advanced**

(Adjustment is not possible when "Color Mode" is set to "x.v.Color".)

#### Gamma<sup>"</sup>

This adjusts gamma. You can select a value, or make adjustments while viewing an image or a graph.  $\mathcal{P}$  p.22

#### $RGB^{\star\dagger}$

This lets you adjust the offset and gain for each of the R/G/B color components.  $\mathcal{F}$  p.23

\*1 The setting values are stored separately for each image source and signal type.

\*2 The setting values are stored separately for each image source and color mode setting.

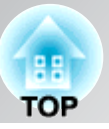

#### RGBCMY \*1

This lets you adjust the hue, saturation, and brightness for each of the R/G/B/C/M/Y color components.  $\mathcal{P}$  p.21

#### Color Gamut<sup>1</sup>

(This can be set only when "Color Mode" is set to "Natural".)

Select according to the color gamut mode for the equipment being used.  $\mathcal{F}$  p.23

- HDTV : Reproduces color gamut of the HDTV studio standard (international standard).
- SMPTE-C : Reproduces color gamut of the SMPTE-C standard.
- EBU : Reproduces color gamut of the EBU standard.

#### **Power Consumption\*2**

This lets you set the lamp brightness to one of two settings.

Set to "ECO" if the projection images are too bright when projecting in a dark room or projecting onto a small screen. When used at the "ECO" setting, the power consumption and fan noise during projection is reduced.

#### **Auto Iris \*3**

(Setting is not possible when "Color Mode" is set to "x.v.Color".)

Tracking speed of the light intensity control in response to changes in brightness of images can be set to either "Normal" or "High Speed" depending on your preference. If set to "Off", no light intensity control is performed.  $\mathcal{F}$  p.24

#### **Lens Iris**

This adjusts the brightness by controlling the amount of light inside the projection lens.  $\mathcal{F}$  p.25

#### **Reset**

This returns all settings in the "Image" menu to their default settings.

# **"Signal" menu**

#### **Aspect \*1**

Selects the aspect mode.  $\mathcal{F}$  p.18

#### **Zoom Size \*1**

(This can be set only when "Aspect" is set to "Zoom".)

This function enables the image to be reduced in size in the vertical direction so that the top and bottom of images that are hidden from view can be viewed when "Zoom" is set. The larger the adjustment value (reduction ratio) set here, the more the image is compressed and displayed squashed in the vertical direction.

- \*2 The setting values are stored separately for each image source and color mode setting.
- \*3 The setting values are stored separately for each color mode setting.

<sup>\*1</sup> The setting values are stored separately for each image source and signal type.

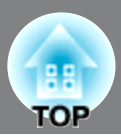

Not displayed when image signals are being input from a computer.

Only displayed for Computer image input (does not appear when signals from the [HDMI1] /[HDMI2] input port are being input)

#### **Zoom Caption Pos.**

(This can be set only when "Aspect" is set to "Zoom".)

This function moves the display position of the image in one direction, up or down, to display captions when projecting images with captions.

## **Tracking \*1**

This adjusts the images if vertical stripes appear in the images.

#### **Sync. \*1**

This adjusts the images if flickering, fuzziness or interference appear in the images.

- Flickering and fuzziness may also occur when the brightness, contrast  $\mathcal{P}$  and sharpness settings are adjusted.
- Clearer adjustments can be obtained if you adjust the "Tracking" first and then adjust the "Sync.".

#### **Position**

(Setting is not possible when signals are being input from the [HDMI1] /[HDMI2] input port.) When part of the image is clipped, move the image display position vertically and horizontally so that the entire image is projected. Press  $\langle \bullet \rangle$ ,  $\langle \bullet \rangle$  and  $\langle \rangle$  to adjust the position.

#### **Progressive \*1**

(This can be set only when signals are being input from the [Video] / [S-Video] input port, or 480i, 576i, 1080i signals are being input from the [Component] / [HDMI1] / [HDMI2] input port.)

Interlace<sup>\*\*</sup> (i) signals are converted to progressive (p) signals using a method appropriate for the image.

- Video : This is ideal for general video images.
- Film : This is ideal for film images. Select this if the setting is "Auto" and flickering appears in the film images.
- Auto : Optimum conversion is performed for movie, computer graphics, and animation input signals.

#### **Frame Interpolation \*1**

The current and previous frames are compared, and the frame in the middle of them is interpolated to reduce fuzziness and to produce clearer moving images. The degree of interpolation can be set to "Low", "Normal" or "High" as desired. Set to "Off" if noise occurs at the "Low", "Normal" or "High" setting.

#### **Super-resolution \*1**

This improves blurred images and rough edges, giving the projected images a fine, detailed appearance. The larger the number is, the stronger the effect becomes.  $\mathcal{F}$  p.25

#### **Auto Setup**

This sets automatic adjustment to on or off in order to set whether the projector automatically adjusts images to their optimum condition when the input signal is changed. The three automatically adjusted items are "Tracking", "Position" and "Sync."

#### **Advanced**

(Setting is not possible when "Color Mode" is set to "x.v.Color".)

#### Noise Reduction \*1

This reduces flickering of images.

Three modes are available. Select the mode to suit your liking.

Set "Off" when the image source, such as DVD, contains little electrical interference.

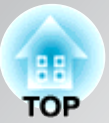

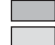

Not displayed when image signals are being input from a computer.

Only displayed for Computer image input (does not appear when signals from the [HDMI1] /[HDMI2] input port are being input)

#### Mosquito NR (Mosquito Noise Reduction)<sup>\*1</sup>

This reduces the noise which can be generated around the edges of images when projecting MPEG images. Three modes are available. Select your preferred mode.

#### Block NR (Block Noise Reduction)\*1

Set to "On" to reduce block noise which can occur when projecting MPEG images which have been compressed at a low bit rate.

#### Setup Level<sup>\*1</sup>

(This can be set when  $NTSC^*$  signals are being input from the [Video] / [S-Video] input ports, or when component video signals are being input from the [Component] input port.)

If using products designed for destinations such as South Korea that have different black level (setup level) settings, use this function to obtain correct images. Check the specifications of the connected equipment when changing this setting.

#### **EPSON Super White**

(This can only be adjusted when the color mode is set to "Natural" or "Cinema" and signals are being input via the [HDMI1]/[HDMI2] input ports.)

If bright white areas of images appear uneven and overexposed, set to "On".

When set to "On", the "HDMI Video Range" setting will be ignored.

#### Overscan<sup>\*1</sup>

 (Setting is possible only when signals are being input from the [HDMI1]/[HDMI2]/[Component] input port.)

- Off, 2%, 4%, 6%, 8%: If set to "Off", the top and the bottom of the image are sometimes affected by electrical interference depending on the image signal. In such cases, try to adjust the display position ("Position").  $\mathcal{F}$  p.40
- Auto: Displayed when the signals from [HDMI1] / [HDMI2] input port are being input. This is automatically set to Off or 8%, depending on the input signal. (If the DVI port of the connected equipment is connected to the [HDMI1] / [HDMI2] input port, "Auto" will not be displayed.)

#### HDMI Video Range\*1

(Setting is possible only when "EPSON Super White" is "Off". Setting is not possible, however, when "Color Mode" is set to "x.v.Color".)

When the [HDMI1] / [HDMI2] input port of the projector is connected to a DVD player, for example, setting this to Auto allows the projector to automatically determine and set the video range of the input signal.

If this is set to Auto and a blackout/whiteout condition occurs, set the video range of the projector to match that of the DVD player. The setting on the DVD player can be either Normal or Expand.

(If the DVI port of the connected equipment is connected to the [HDMI1] / [HDMI2] input port, "Auto" will not be displayed.)

#### **Reset**

All the adjustment values on the "Signal" menu, except "Aspect<sup>\*\*\*</sup>", are returned to their default values.

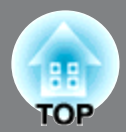

## **"Settings" menu**

#### **Lock Setting**

#### Lens Lock

When this is set to "On", the "Focus", "Zoom" and "Lens Shift" settings will be locked at their current settings. If you press  $\left[\begin{array}{c} \text{focus} \end{array}\right], \left[\begin{array}{c} \text{Iocos} \end{array}\right]$  or  $\left[\begin{array}{c} \text{Iens} \end{array}\right]$  when "Lens Lock" is "On",  $\oplus$  will be displayed on the screen.

#### Child Lock

This locks the power on function of the  $\boxed{\upphi}$  on the projector's control panel, so that a child cannot accidentally turn the projector's power on and look into the projector's lens. When the lock is applied, the power will only turn on if  $\boxed{\circ}$  is pressed down for about 3 seconds.  $\boxed{\circ}$  can be used to turn off the power, and the remote control will continue to operate as normal.

If you change the setting, the new setting will take effect after the power has been turned off and the cool $down^{\uparrow\uparrow}$  period is complete.

Even if "Child Lock" is set to "On", be aware that projection starts merely by turning the main power switch on when "Direct Power On" is set to "On".

#### Control Panel Lock

When this is set to "On", all buttons on the projector's control panel except for  $\lfloor \phi \rfloor$  will become disabled.  $\oplus$  will be displayed on the screen if any of the locked buttons is pressed. To cancel, press and hold  $\frac{\text{Enter}}{\text{other}}$  on the projector's control panel for about seven seconds or more.

If you change the setting, the new setting will take effect after exiting the configuration menu.

#### **Projection**

This should be set in accordance with the method used to set up the projector.

- Front : Select when the projector is set up in front of the screen.
- Front/Ceiling : Select when the projector is set up in front of the screen and suspended from a ceiling.
- Rear : Select when the projector is set up behind the screen.
- Rear/Ceiling: Select when the projector is set up behind the screen and suspended from a ceiling.

#### **Standby Mode (EH-R4000 only)**

Set to "Communication On" if you want to monitor and/or control the projector via a network even while the projector is in standby mode.

#### **Operation**

Direct Power On

When the main power switch is turned on, you can set for projection to start  $(On)$  / not start  $(Off)$  without pressing  $\phi$  or  $\ddot{\odot}$ .

When set to "On" with the main power switch left on, be aware that sudden surges of electricity that may occur when the power comes back on after a power outage may cause the projector to turn on.

#### Sleep Mode

The projector is equipped with a power-saving function that causes the power to turn off automatically and the projector to switch to standby if no signal is input to the projector for a continuous length of time. The length of time before the power-saving function operates can be selected from four available settings. If "Off" is selected, the power-saving function will not operate.

If you press  $\ddot{\odot}$  while the projector is in standby mode, projection will start again.

#### Illumination

Set to "Off" to turn off the light of  $\Diamond$  and operation indicator, so that you can enjoy watching movies in a dark room without being disturbed by the light.

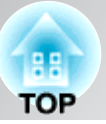

#### Trigger Out

This sets the trigger out function which communicates information such as the power on status of the projector to external equipment.

If you change the setting, the new setting will take effect after the power has been turned off and the cool $down^*$  period is complete.

- Off : No voltage is output from the trigger out port.
- Power : When the projector's power is turned on, a voltage is output from the trigger out port.
- Anamorphic Wide: If the projector's power is turned on while the aspect mode is set to "Anamorphic Wide" or "Horiz. Squeeze", a voltage will be output from the trigger out port.

#### High Altitude Mode

A fan is set at a certain speed of rotation so as to bring down internal temperature. When using above an altitude of about 1500m, set to "On".

#### **Display**

Menu Position

Press  $\langle \rangle$ ,  $\langle \rangle$  and  $\langle \rangle$  to specify the position for the menus to be displayed.

#### Menu Color

Selects the color for the main configuration menu.

- Color 1: Black
- Color 2: Blue

#### Messages

This sets whether the following message displays appear (On) or don't appear (Off).

- Image signal, color mode, aspect<sup>\*\*</sup> and item name when memory settings are retrieved.
- If no image signals are being input or the input signals are not supported.

#### Display Background

Displays a menu for selecting the screen status for when using the blank function or when no image signal is input.

#### Startup Screen

This sets whether the startup screen (the EPSON logo screen which is projected when projection starts) is displayed (On) or not displayed (Off). If you change the setting, the new setting will take effect after the power has been turned off and the cool-down $\mathcal{P}$  period is complete.

#### Standby Confirmation

This sets whether a confirmation message is displayed (On) or not displayed (Off) when  $\otimes$  on the remote control is pressed.

#### **Input Signal**

Video Signal

Sets the signal format in accordance with the video equipment that is connected to the [Video] or [S-Video] input port. If set to "Auto", the video signal format is set automatically.

If there is a lot of interference in the image, or if a problem such as no image being projected occurs even though "Auto" has been selected, select the correct signal format manually.

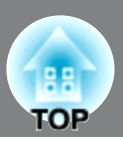

#### Component

Change this setting depending on the type of signal that is being output from the video equipment that is connected to the [Component] input port.

If "Auto" is selected, appropriate signal is automatically set. If colors appear unnatural even though "Auto" is selected, select appropriate signal name in the menu.

#### **Language**

This sets the display language for messages and menus.

#### **Reset**

All adjustment values in the "Settings" menu other than "High Altitude Mode", "Projection", "Component", "Language" and "Standby Mode" (EH-R4000 only) are reset to their default values.

## **"Memory" menu**

#### **Load Memory**

This retrieves settings previously saved using "Save Memory".  $\mathcal{F}$  p.26 This cannot be selected when nothing is saved at "Save Memory".

#### **Save Memory**

You can store the settings adjusted using the "Signal" and "Image" menus.  $\mathcal{F}$  p.26

#### **Erase Memory**

You can erase stored memories that you no longer use.  $\mathcal{F}$  p.26

#### **Rename Memory**

This can be used to change the names of the memories from "Memory1" to "Memory10". You can rename so that its settings are easy to recognize. Either of the following two methods can be used to change a memory name.  $\mathcal{F}$  p.26

- Select a new memory from the list and then rename it.
- Select "Customized" and then enter a desired name.

#### **Load Lens Position**

This retrieves settings previously saved using "Save Lens Position".  $\mathcal{F}$  p.28 This cannot be selected when nothing is saved at "Save Lens Position".

#### **Save Lens Position**

You can store the settings of focus, zoom and lens shift.  $\mathcal{F}$  p.28

#### **Erase Lens Position**

You can erase stored lens position settings that you no longer use.  $\mathcal{F}$  p.28

#### **Rename Lens Position**

This can be used to change the names of the memories from "Memory1" to "Memory3".

# **"Network" menu (EH-R4000 only)**

#### **Network information**

You can check the setting status for each network.

#### Projector Name

Displays the projector name used to identify the projector when connected to a Network.

#### **DHCP**

Shows whether DHCP is in use (On) or not in use (Off).

#### IP Address

Shows the IP address to be assigned to the projector.

#### Subnet Mask

Shows the subnet mask for the projector.

#### Gateway Address

Shows the gateway IP address for the projector.

#### MAC Address

Displays the MAC address.

#### **Basic**

Projector Name

Displays the projector name used to identify the projector when connected to a Network. When editing, you can enter up to 16 single-byte alphanumeric characters.

#### PJLink Password

Set a Password to use when you access the projector using compatible PJLink software. You can enter up to 32 single-byte alphanumeric characters.

#### Web Control Password

Set a password to use when making settings and controlling the projector using Web Control. You can enter up to eight single-byte alphanumeric characters. Web Control is a computer function that allows you to set up and control the projector by using the Web browser on a computer connected on a Network.

#### **Wired LAN**

#### **DHCP**

Set whether or not (On/Off) to use DHCP. If this is set to "On" you cannot set any more addresses.

#### IP Address

You can input the IP Address assigned to the projector. You can enter a number from 0 to 255 in each field of the address. However, the following IP Addresses cannot be used.

#### 0.x.x.x, 127.x.x.x, 224.0.0.0 to 255.255.255.255 (where x is a number from 0 to 255)

#### Subnet Mask

You can input the subnet mask for the projector. You can enter a number from 0 to 255 in each field of the address. However, the following Subnet Masks cannot be used. 0.x.x.x to 254.x.x.x, 255.255.255.255

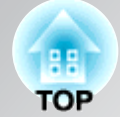

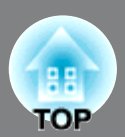

#### Gateway Address

You can input the IP address for the gateway for the projector. You can enter a number from 0 to 255 in each field of the address. However, the following gateway addresses cannot be used. 0.x.x.x, 127.x.x.x, 224.0.0.0 to 255.255.255.255 (where x is a number from 0 to 255)

#### **Mail**

Mail Notification

You can set whether or not (On/Off) to be notified by e-mail.

#### SMTP Server

You can input the IP Address for the SMTP Server for the projector.

You can enter a number from 0 to 255 in each field of the address. However, the following IP Addresses cannot be used.

0.x.x.x, 127.x.x.x, 224.0.0.0 to 255.255.255.255 (where x is a number from 0 to 255)

#### Port Number

You can input the Port Number for the SMTP Server. The default value is 25. You can input numbers between 1 to 65535.

#### Address 1-3 Setting

Input the Email Address and the contents of the Mail to receive notification when an abnormality or warning occurs in the projector. You can enter up to 32 single-byte alphanumeric characters for the email addresses. You can select multiple problems or warnings to be notified about by Mail. You can also change each Email Address.

#### **AMX Device Discovery**

When the projector is connected to a network, set this to "On" to allow the projector to be detected by AMX Device Discovery. Set this to "Off" if you are not connected to an environment controlled with a controller from AMX or AMX Device Discovery.

#### **Reset**

To reset all of the Network settings, select "Yes".

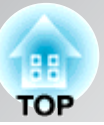

## **Soft keyboard operations**

The Network menu contains items that require input of alphanumerics during setup. In this case, the following software keyboard is displayed. Use  $\langle \cdot \rangle$  or  $\uparrow$  to move the cursor to the desired key, and then press (Enter) to enter the alphanumeric. After inputting, press [Finish] on the keyboard to confirm your input. Press [Cancel] on the keyboard to cancel your input.

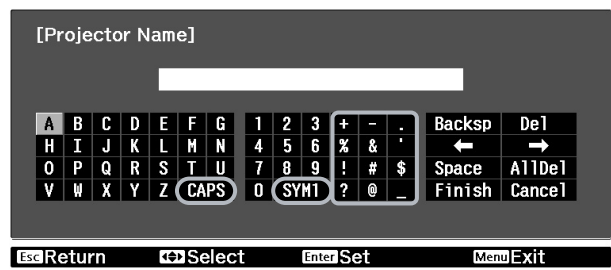

Each time the [CAPS] key is selected, it sets and changes between upper case and lower case letters.

Each time the [SYM1/2] key is selected, it sets and changes the symbol keys for the section enclosed by the frame.

# **"Reset" menu**

#### **Reset All**

This resets all configuration menu settings to their default settings. The "Component" and "Language" settings in the "Settings" menu and the "Memory" settings are not reset when the "Reset All" command is used.

Settings for the "Network" menu are not reset when the "Reset All" command is used. (EH-R4000 only)

#### **Reset Memory**

This resets (erases) all settings that have been made using the "Save Memory".

#### **Reset Lens Position**

This resets (erases) all settings that have been made using the "Save Lens Position".

#### **Reset Lamp Hours**

Clear the cumulative lamp operating time and reset to "0H". Perform this procedure when you replace the lamp.

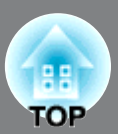

HDMI-CEC compatible audio-video devices connected to the HDMI ports of the projector can be controlled from one remote control; such as turning on the projector and the devices at one time, or adjusting the volume of the amplifier using the projector's remote control.

Even if the amplifier does not conform to the HDMI-CEC standard, the remote operations can be carried out as long as the connected device conforms to the HDMI-CEC standard.

### **Connection example**

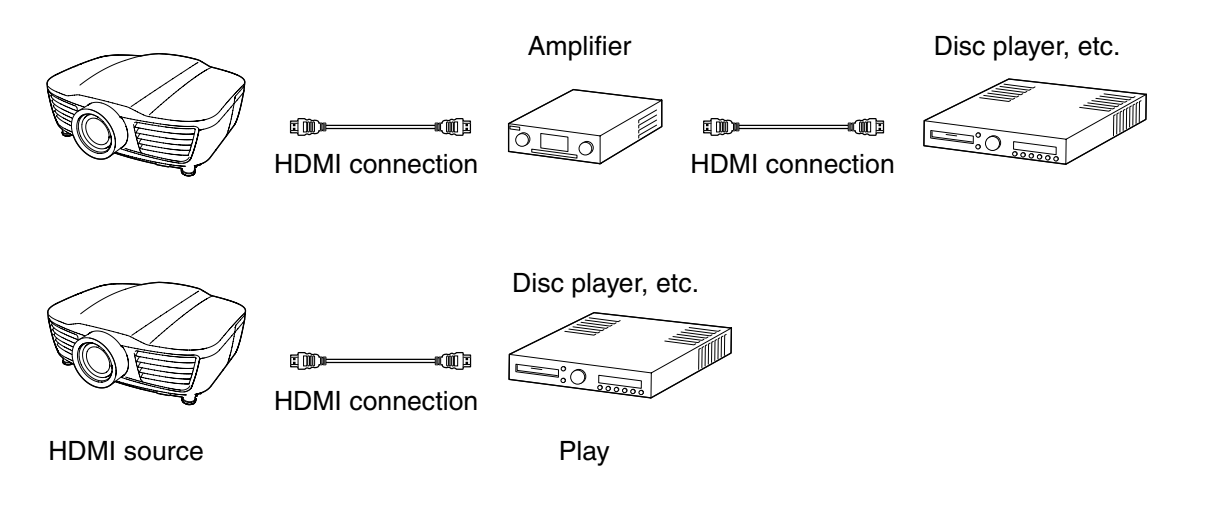

# **Setting the HDMI link**

Press  $\boxed{\frac{HDM}{Link}}$  on the remote control to select "HDMI Link". Setting it to "On" offers the following functions.

- 
- 
- [HDMI Link] 0 On ⊙<br>⊓⊙⊞  $\overline{\mathbf{K}}$ **ERNITING LEVIT Book** Peturn
- Power On Link (Device -> PJ) Power On Link (PJ -> Device)
- Power Off Link (PJ -> Device) AV amplifier volume adjustment
- Control of connected devices (Play, stop, fast forward, rewind, forward chapter search, reverse chapter search, pause)

You need to set up the connected devices so that the HDMI link can be used. For details, refer to the documentation provided with the devices.

#### ■ **Power On Link (Device -> PJ)**

When audio and video playback is started by the connected device, the projector is turned on.

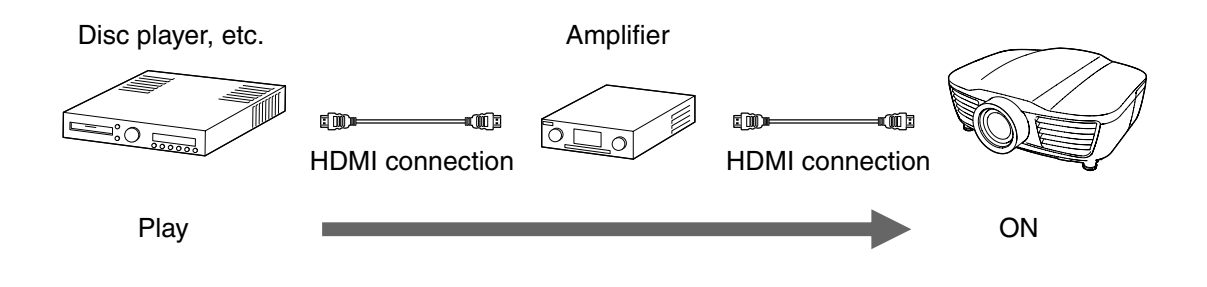

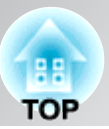

## ■ **Power On Link (PJ -> Device)**

When the projector is turned on, the connected devices are also turned on.

If you have connected multiple devices other than an amplifier, the power for the last-used device is turned on.

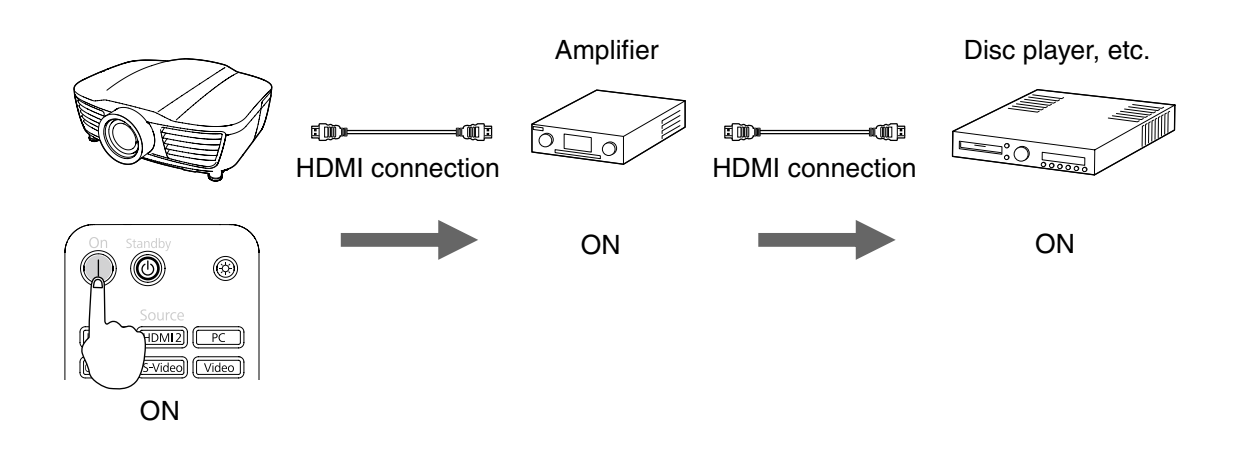

## ■ **Power Off Link (PJ -> Device)**

When the projector is turned off, the connected devices are also turned off.

- The CEC power link function of the connected devices must be enabled.
- Turning off the devices may not be possible depending on their status, such as during recording.

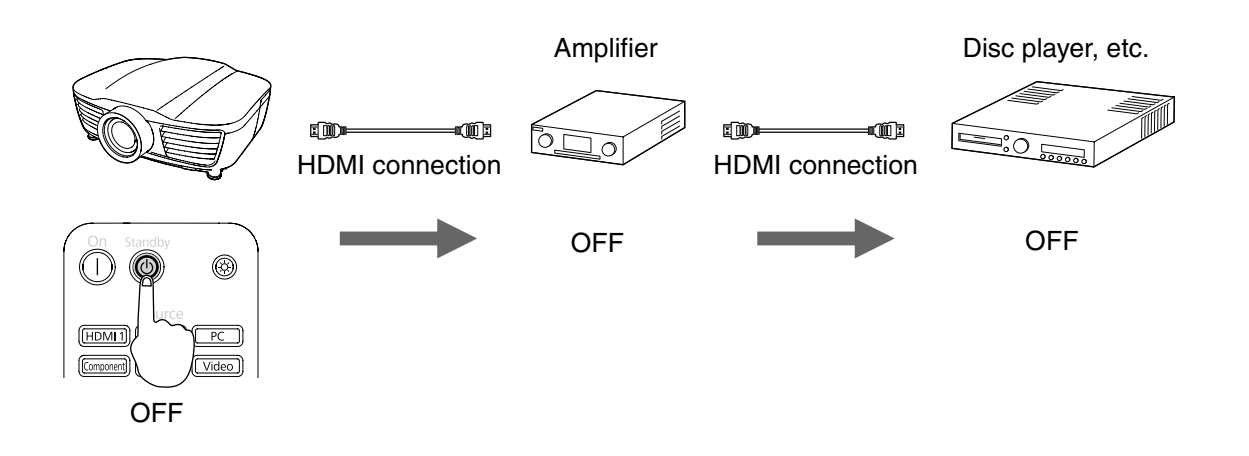

## ■ **Signal input link**

When audio and video playback is started by the connected device, the input source is switched to the HDMI source.

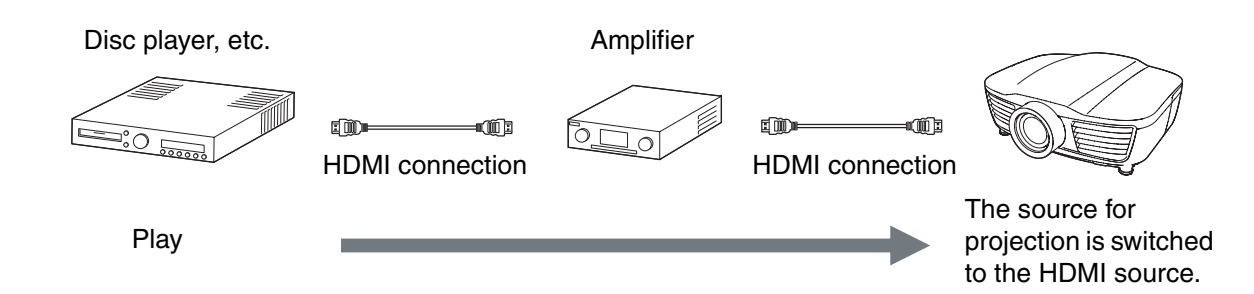

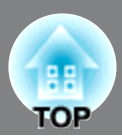

#### ■ AV amplifier volume adjustment / Control of connected devices

You can adjust the volume of the amplifier, mute audio, or perform other operations using the  $[\frac{N_{\text{temp}}}{4}]$  $\boxed{\mathbb{Z}^{\text{Volume}}$  ( $\mathbb{X}$ Mute)  $\mathbb{Q}$  (Enter)  $\mathscr{P}$  keys.

If you have connected multiple amplifiers or devices, a device first recognized is operated. To control another device, select the target device from the list of connected devices.

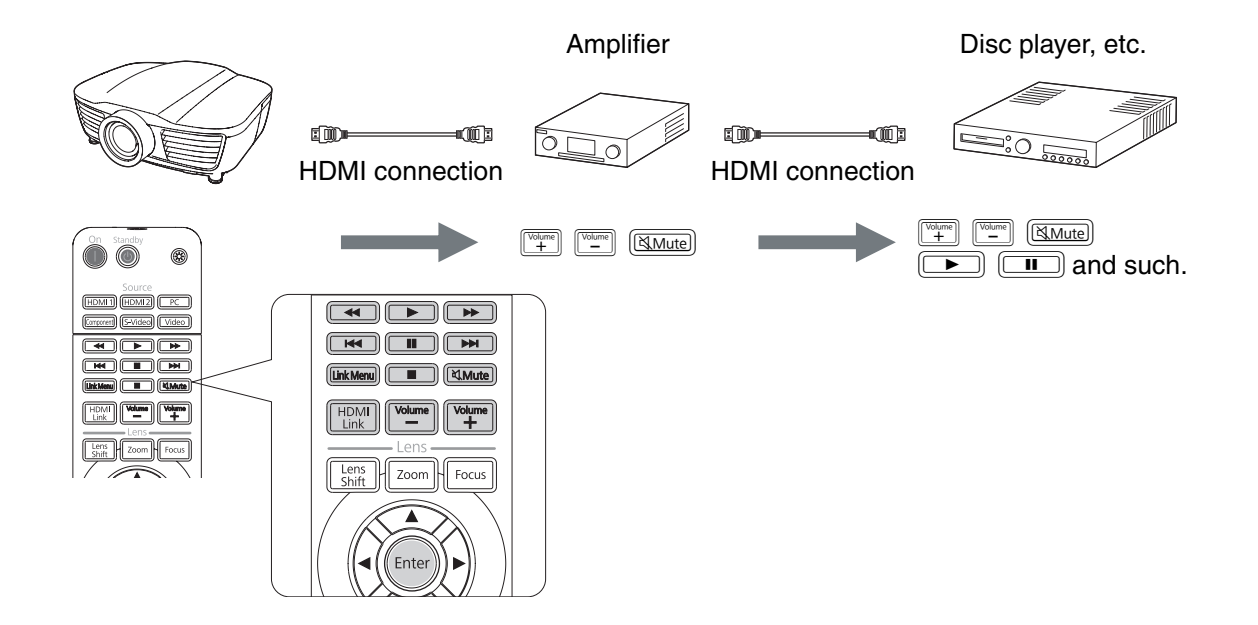

# **List of connected devices**

## **Press <b>** $\frac{1}{2}$  on the remote control to select **"Device Connections".**

A list of devices connected to the HDMI source will be displayed.

Up to 10 devices can be displayed in the list.

Type: The device type (Player, Recorder,

AV System, or Tuner) will be displayed.

The green light  $(\Box)$  to the left of the device type indicates the currently selected device.

Name: Product name such as the model number of HDMI-CEC compatible devices will be displayed.

Nothing will be displayed when any product name cannot be obtained from the device.

## **Once the target device is selected, the following operations become possible.**

- Turning on the device when it is in standby mode.
- Switching the input source to HDMI 1 or HDMI2 where the device is connected, and projecting the images.
- Operating the link menu of the device or starting playback on the device.
	- You need to use HDMI compatible cables.
	- Some HDMI-CEC compatible devices may not be operated at all, or some of their functions may not work. Refer to the documentation provided with the devices.  $\mathscr{F}$  Device documentation

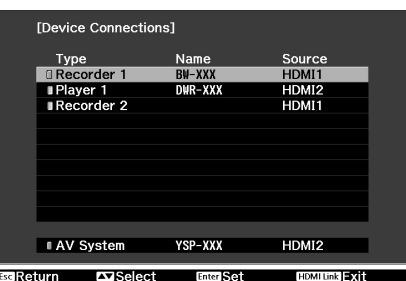

TIP

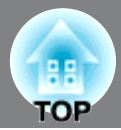

# **Changing Settings Using a Web Browser (Web Control)**

You can set up and control the projector from a computer by using the Web browser of a computer that is connected to the projector via a network. Setup and control operations can be performed remotely if this function is used. In addition, since you can use the computer's keyboard, entering characters required for the setup is easier.

Use Microsoft Internet Explorer 6.0 or later as the Web browser. If using a Macintosh, you can also use Safari. If, however, you are using Safari under Mac OS X 10.2.8, some of the Web control radio buttons may not display properly.

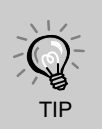

You can make settings or control the projector from a Web browser even while the projector is in standby mode by setting "Standby Mode" in the "Settings" menu of the projector to "Communication On".

## **Connecting a LAN Cable**

Connect with a commercially available 100BASE-TX or 10BASE-T LAN cable. To prevent malfunctions, use a category 5 shielded LAN cable.

## **Displaying Web Control**

Use the following procedure to display Web Control.

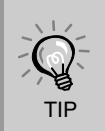

If your Web browser is set up to connect via a proxy server, Web Control cannot be displayed. To use Web Control, you need to make network connection settings with a device other than a proxyserver.

## **Entering the IP address of the projector**

Web Control can be opened by specifying the IP address of the projector as follows.

**Start the Web browser on the computer.**

## **Enter the IP address of the projector in the address input box of the Web browser, and press the [Enter] key on the computer's keyboard.**

Web Control is displayed.

When "Web Control Password" is set in the "Network" menu from the projector's Configuration Menu, enter the password. Enter the character set for the "Web Control Password" as the password.  $\mathcal{F}$  p.45

## **Projector Setup**

You can set items that are usually set in the projector's Configuration Menu. The contents set are reflected in the Configuration Menu. There are also items that can only be set in the Web browser.

#### **Items in the Configuration menu that cannot be set by the Web browser**

All items in the Configuration Menu can be set with the exception of the following items.

- 
- "Settings" "Operation" "High Altitude Mode" "Settings" "Display" "Menu Position"
- 
- "Settings" "Display" "Model Name" "Settings" "Language"
- "Signal" "Zoom Size" "Signal" "Zoom Caption Pos."
	-
- "Settings" "Display" "Menu Color" "Settings" "Display" "Standby Confirmation"
	-
- "Reset" "Reset All", "Reset Lamp Hours"

The items available on each menu are the same as the Configuration Menu of the projector. p.30

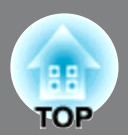

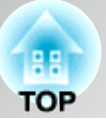

# **Using the Mail Notification Function to Report Problems**

By setting the Mail Notification function from the projector's Configuration Menu, notification messages will be sent to the preset email addresses when a problem or warning occurs with a projector. This will enable the operator to be notified of problems with projectors even at locations away from the projectors.  $\mathcal{F}$  p.30

• Up to a maximum of three notification destinations (Addresses) can be recorded, and notification messages can be sent to all three destinations at once.

TIP

- If a projector develops a critical problem and suddenly stops working, it may not be able to send a message notifying an operator of the problem.
- Monitoring is possible if "Communication On" is set from the "Settings" menu of the projector's Configuration Menu, even if the projector is in "Standby Mode".

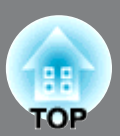

# **Reading the indicators**

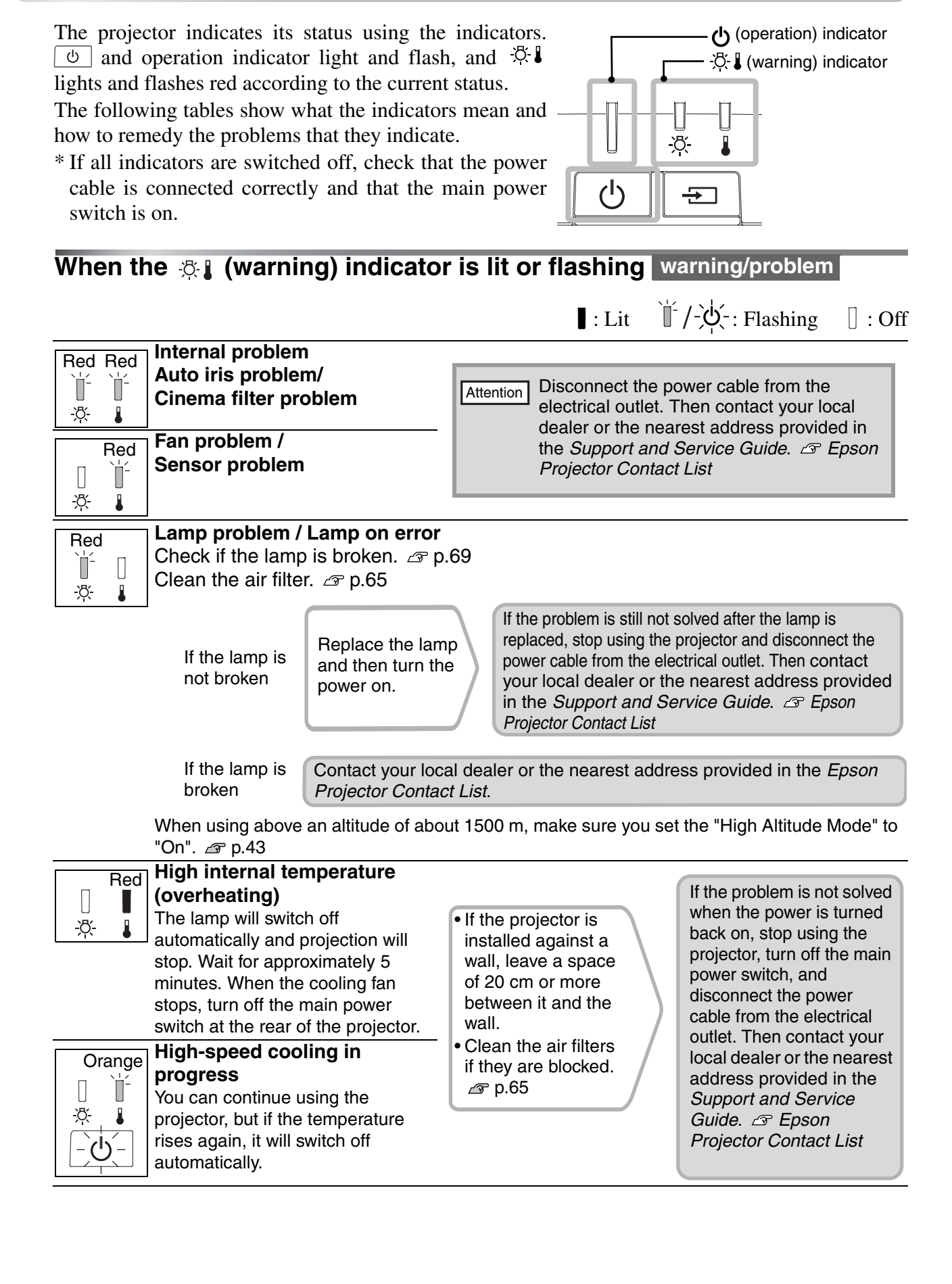

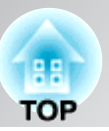

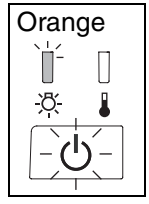

#### **Lamp replacement warning**

It is time to replace the lamp. Replace the lamp with a new one as soon as possible.  $\mathcal P$  p.70 If you continue to use the projector without replacing the lamp, the lamp may blowout.

## **Indicator statuses in normal operation**

During normal operation, the  $\mathcal{B}$  indicator is off.<br> $\bigcup_{i=1}^n \bigcup_{i=1}^n \bigcup_{i=1}^n \bigcup_{i=1}^n \bigcup_{i=1}^n \bigcup_{i=1}^n \bigcup_{i=1}^n \bigcup_{i=1}^n \bigcup_{i=1}^n \bigcup_{i=1}^n \bigcup_{i=1}^n \bigcup_{i=1}^n \bigcup_{i=1}^n \bigcup_{i=1}^n \bigcup_{i=1}^n \bigcup_{i=1}^n \bigcup_{$ 

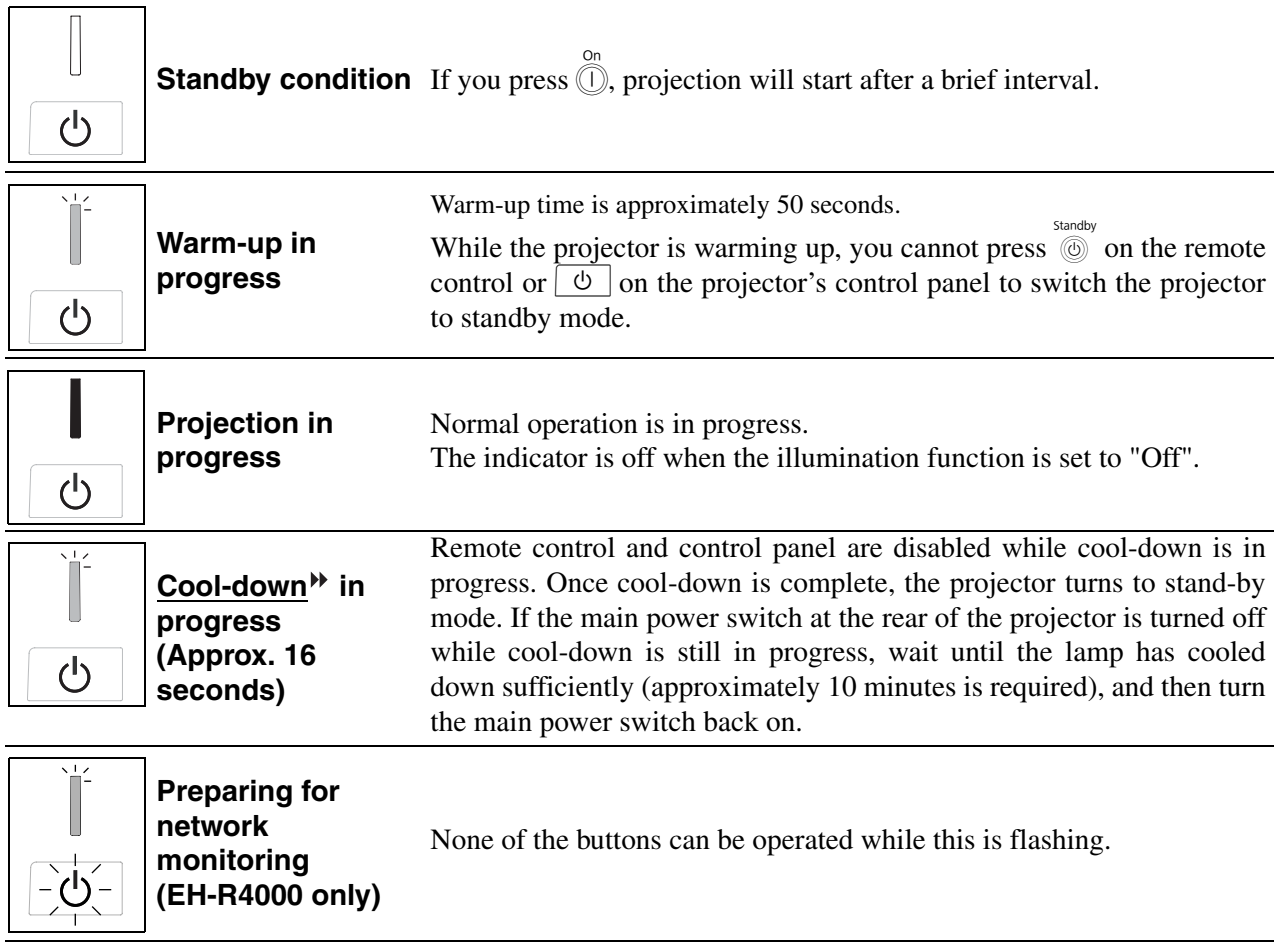

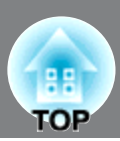

# **When the indicators provide no help**

If any of the following problems occur and the indicators do not offer a solution, refer to the pages given for each problem.

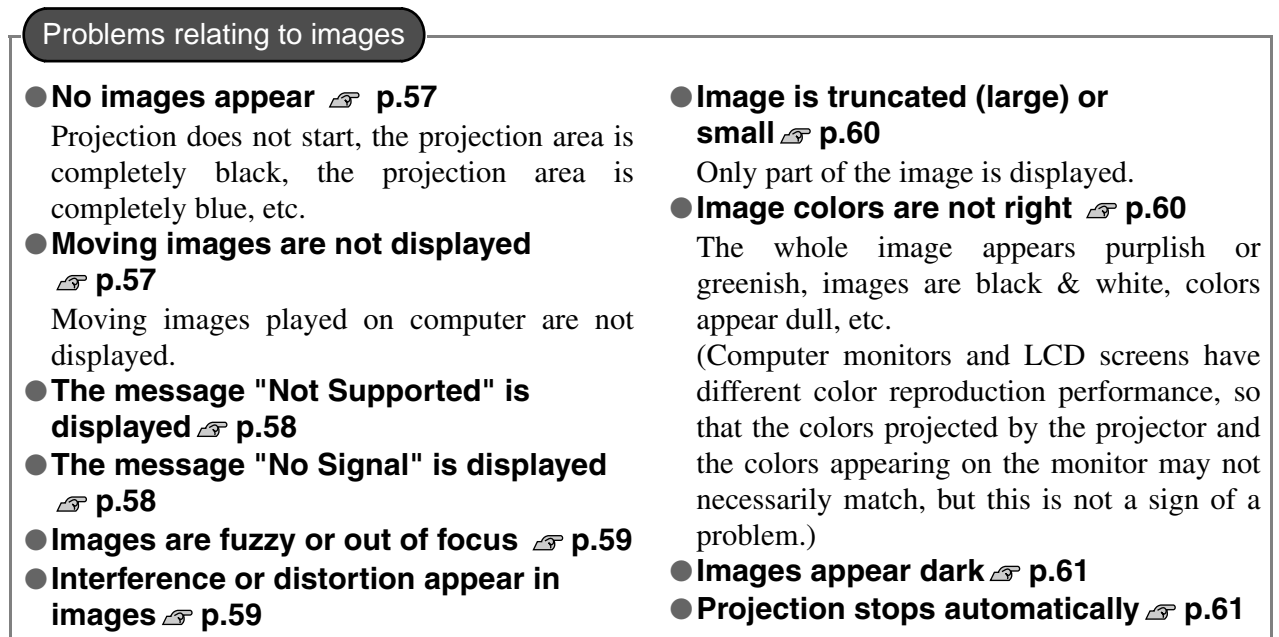

Problems when projection starts  $\overline{P}$  Problems with the remote control

● Power does not turn on <sub>*e*</sub> p.61 **b** | ● The remote control does not

**work** *g* p.62

Other problems

 $\bullet$  I want to change the language for messages and menus  $\infty$  p.62

Network problems (EH-R4000 only)

 $\bullet$  Mail is not received even if a problem occurs in the projector  $\bullet$  p.62

HDMI link problems

 $\bullet$  Operations cannot be carried out using the HDMI link  $\infty$  p.63

● Device name does not appear in the list of connected devices *s* p.63

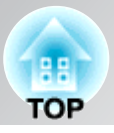

## **Problems relating to images**

## ■ **No images appear**

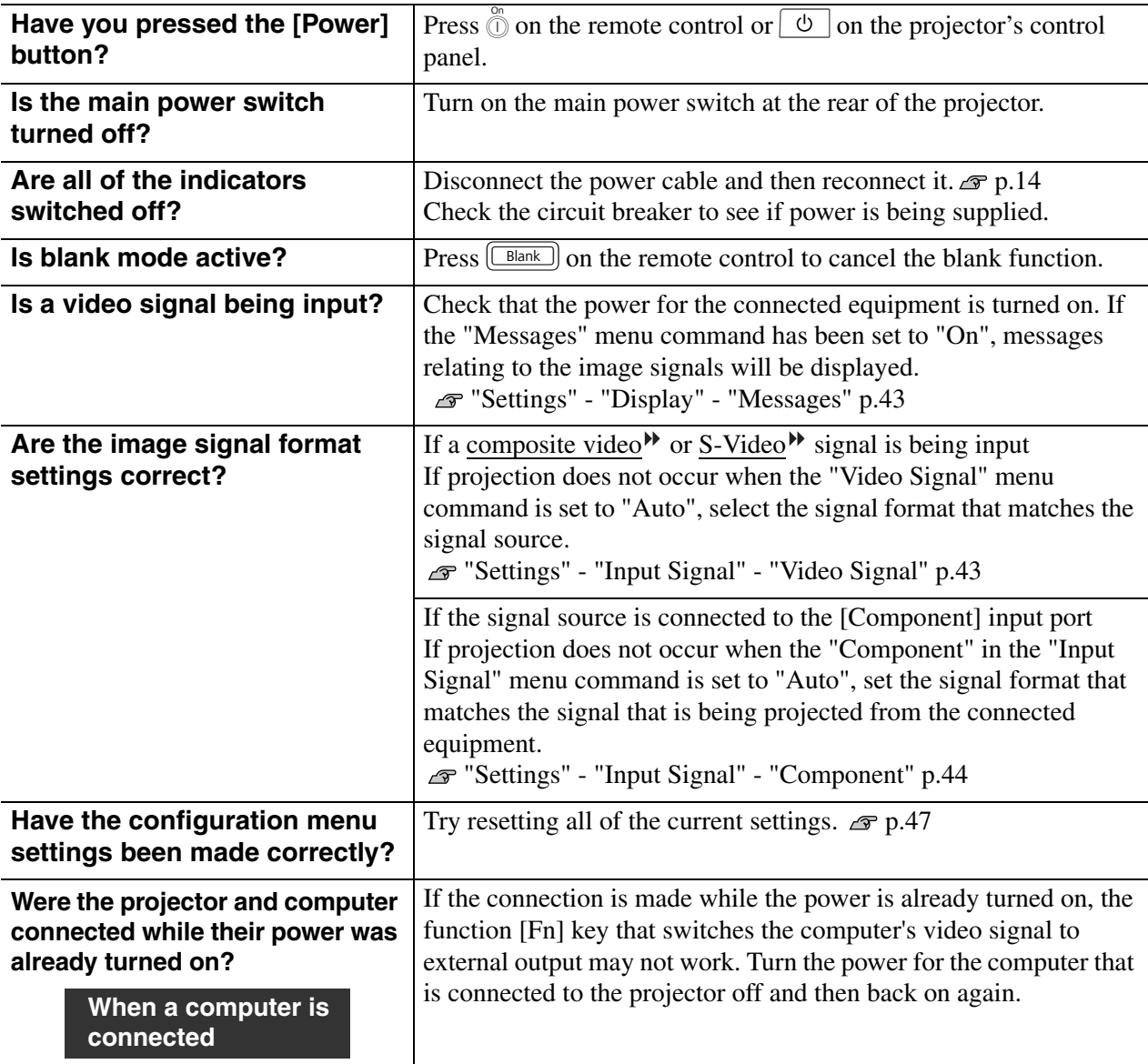

### ■ Moving images are not displayed

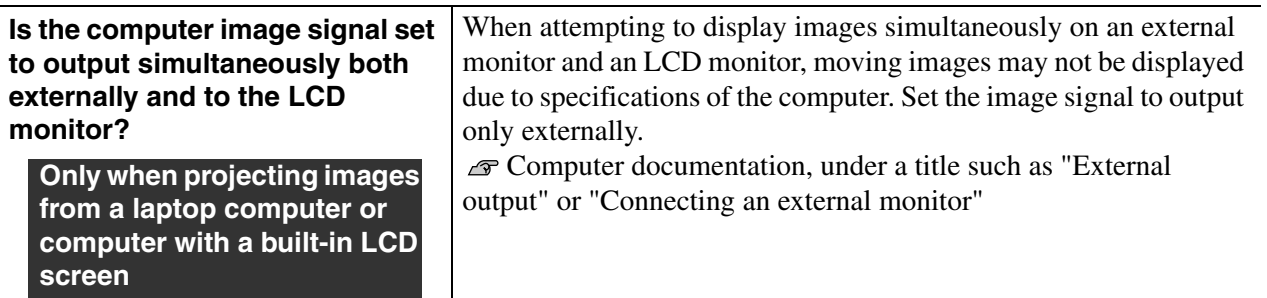

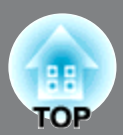

## ■ **The message "Not Supported" is displayed**

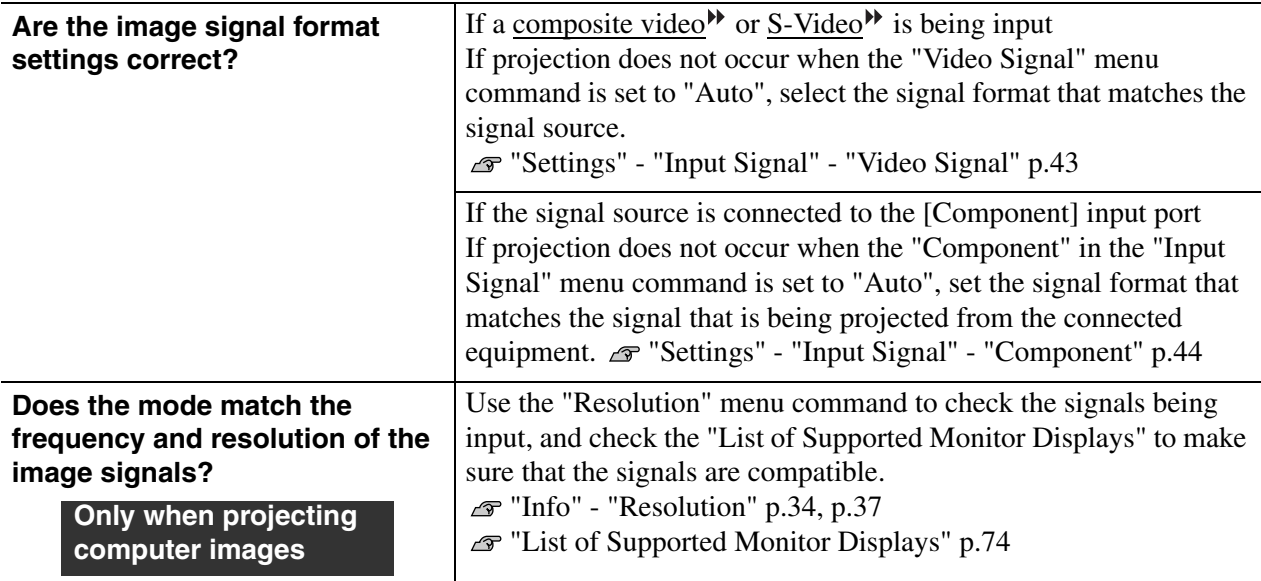

### ■ **The message "No Signal" is displayed**

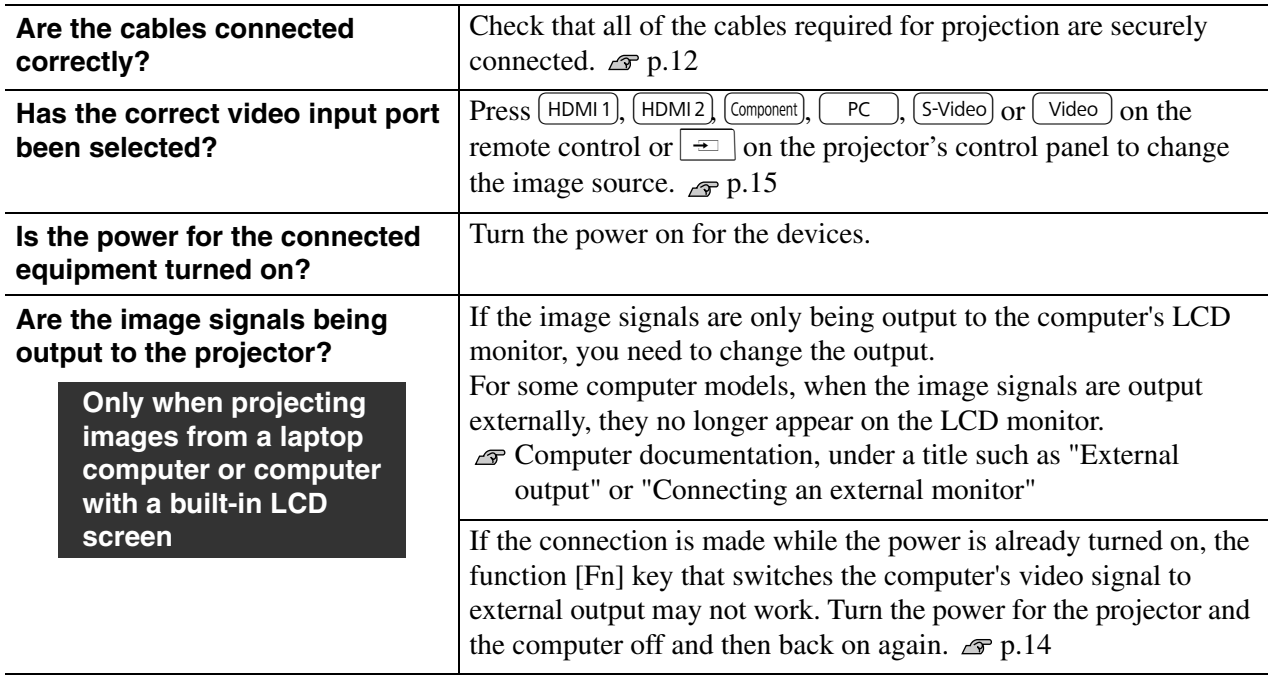

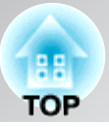

### ■ **Images are fuzzy or out of focus**

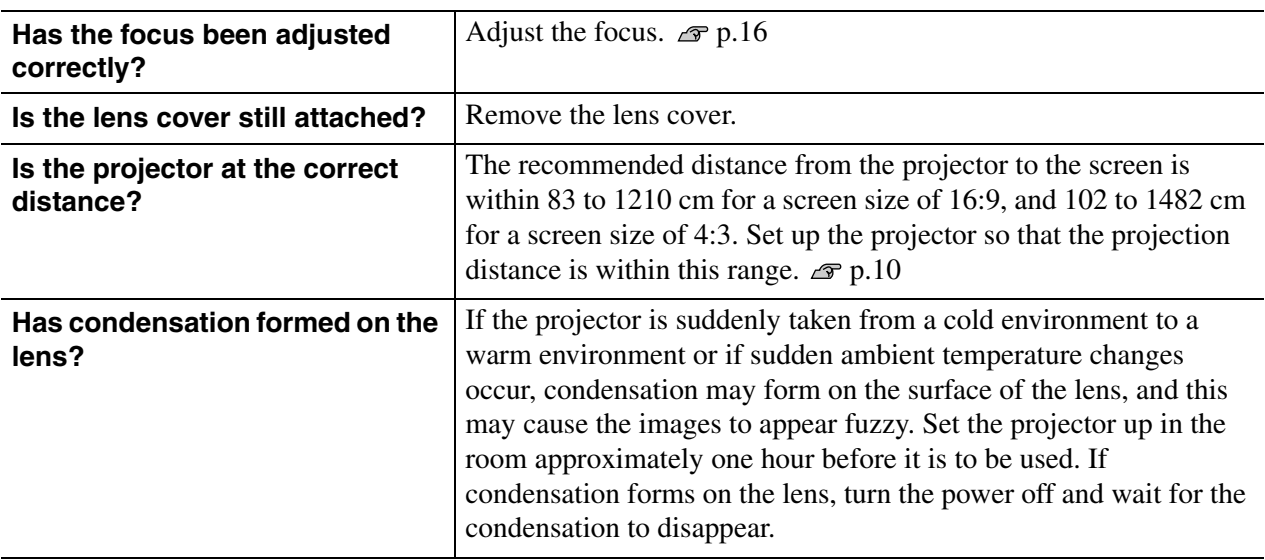

### ■ **Interference or distortion appear in images**

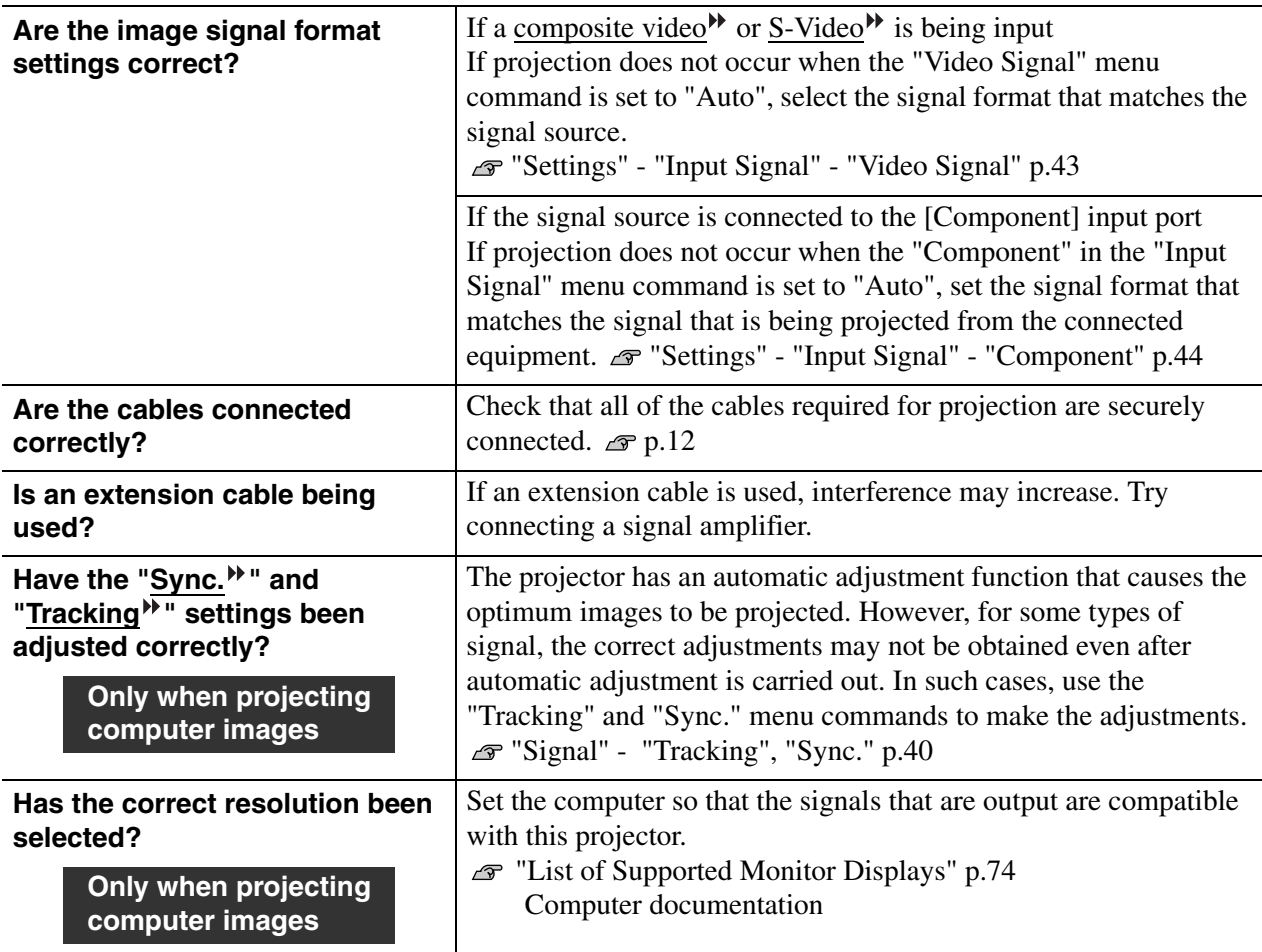

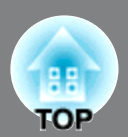

## ■ **Image is truncated (large) or small**

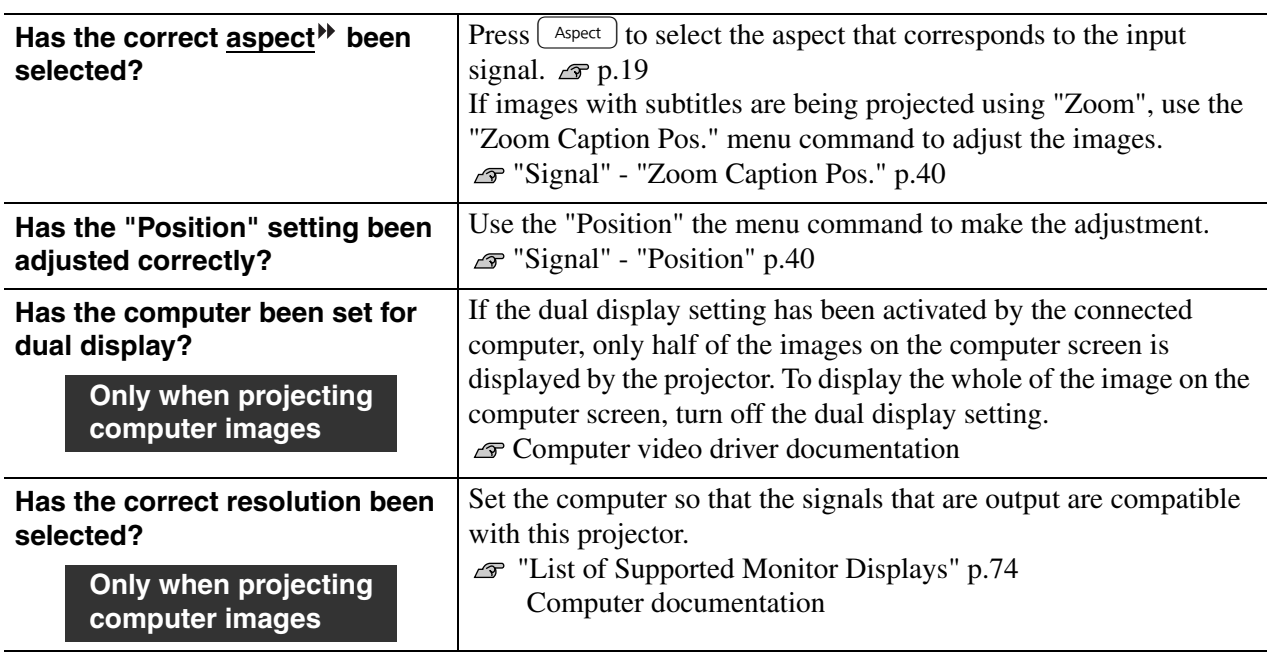

## ■ **Image colors are not right**

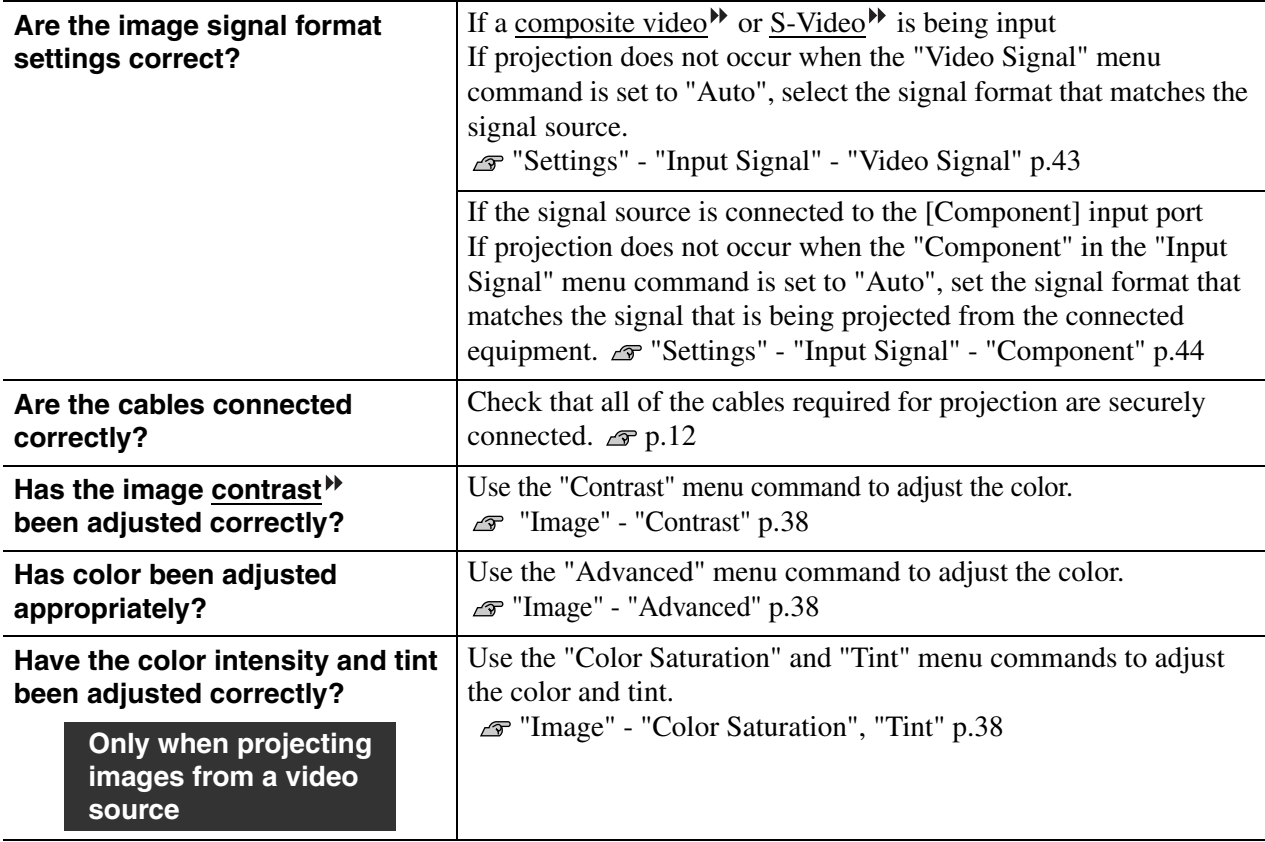

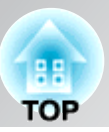

## ■ **Images appear dark**

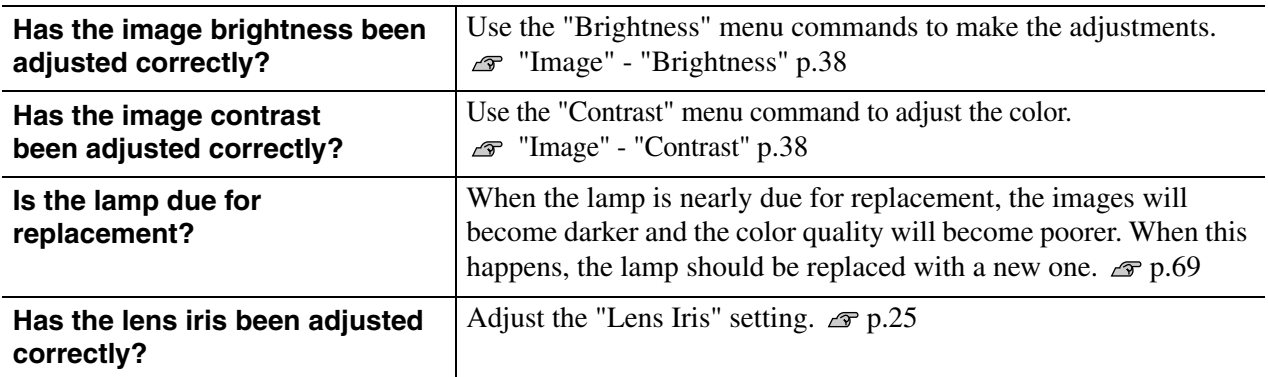

### ■ **Projection stops automatically**

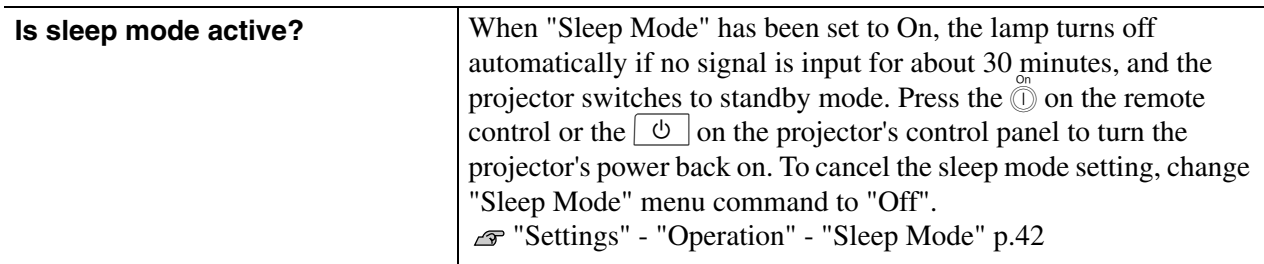

## **Problems when projection starts**

### ■ **Power does not turn on**

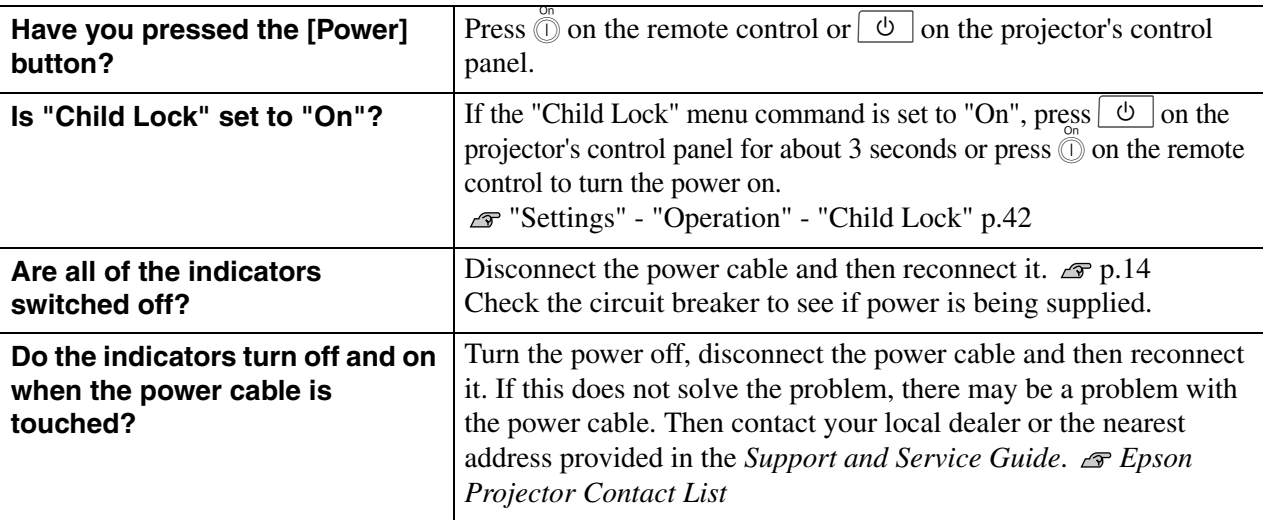

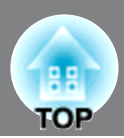

## **Problems with the remote control**

#### ■ **The remote control does not work**

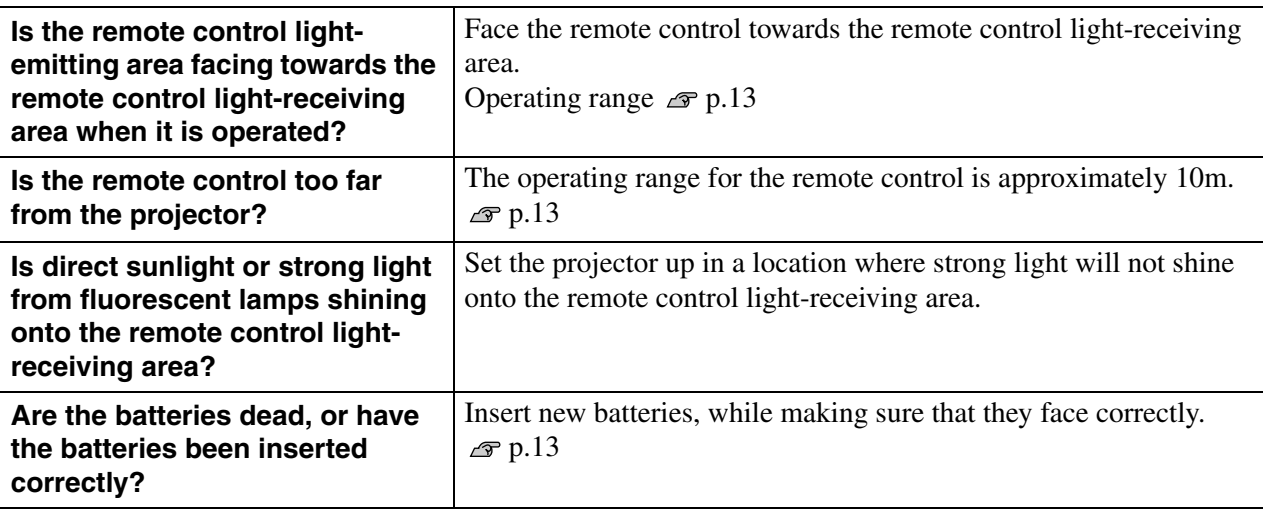

## **Other problems**

#### ■ **I** want to change the language for messages and menus

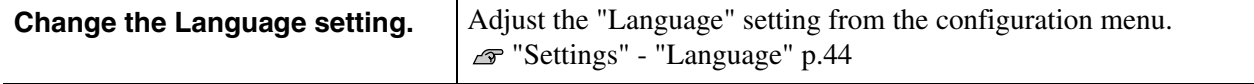

## **Network problems (EH-R4000 only)**

#### ■ Mail is not received even if a problem occurs in the projector

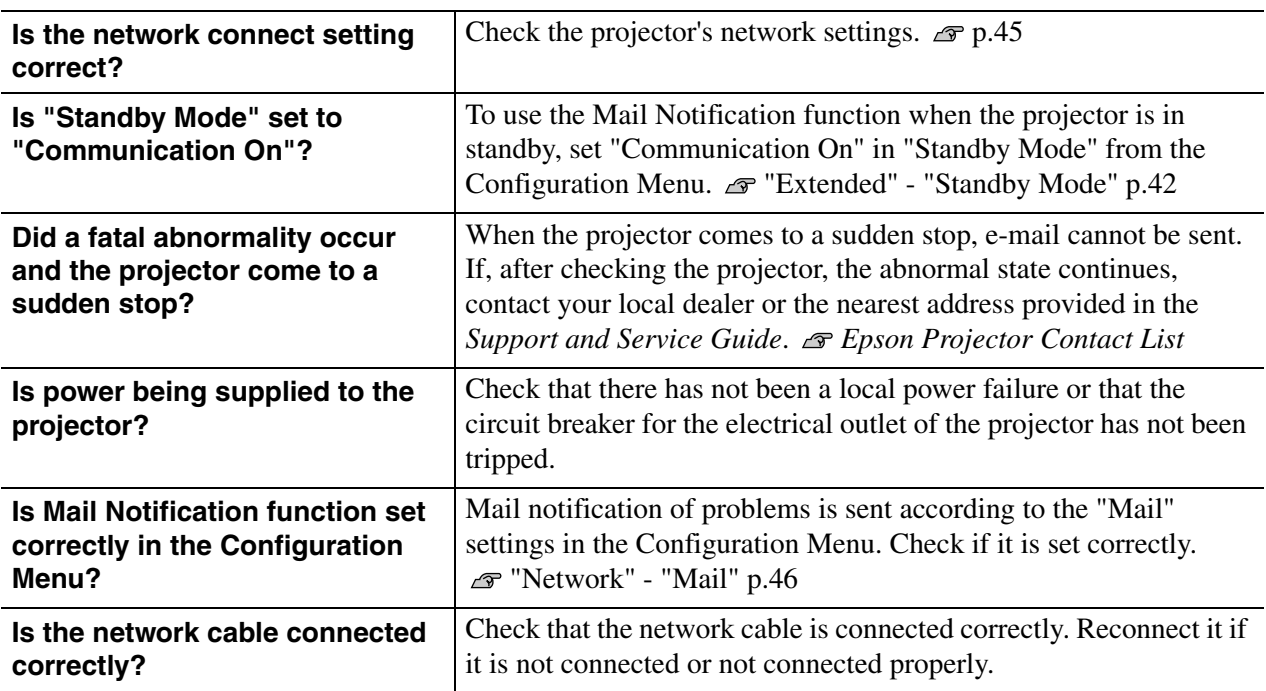

# **BB TOP**

## **HDMI link problems**

## ■ **Operations cannot be carried out using the HDMI link**

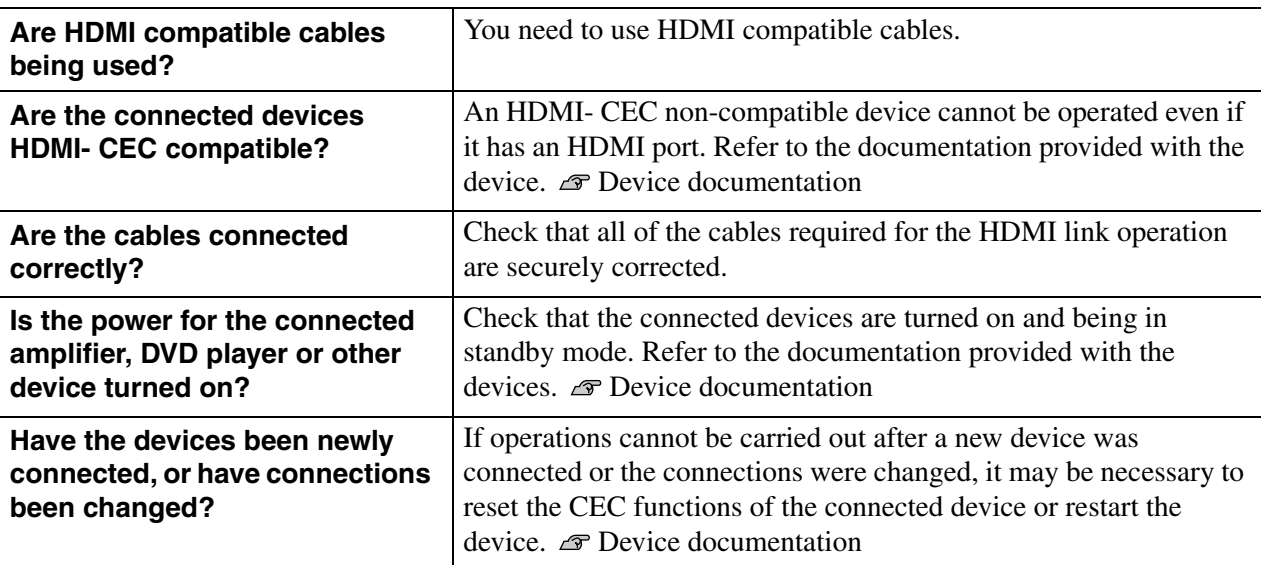

### ■ **Device name does not appear in the list of connected devices**

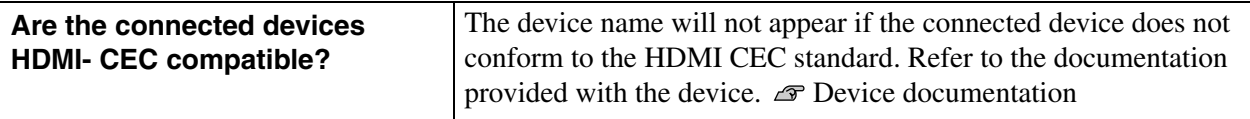

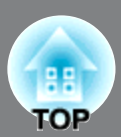

# **Reading Problem Mail Notification Function**

When the Mail Notification function is set to On and a problem/warning occurs in the projector, the following e-mail will be sent.

Subject: EPSON Projector

Line 1: The Projector Name where the problem has occurred

Line 2: The IP Address set for the projector where the problem has occurred

Line 3 and on: Details of the problem

The details of the problem are listed line by line. The following table shows the details that are given in the message for each item. To deal with problems/warnings, see "Reading the Indicators". p.54

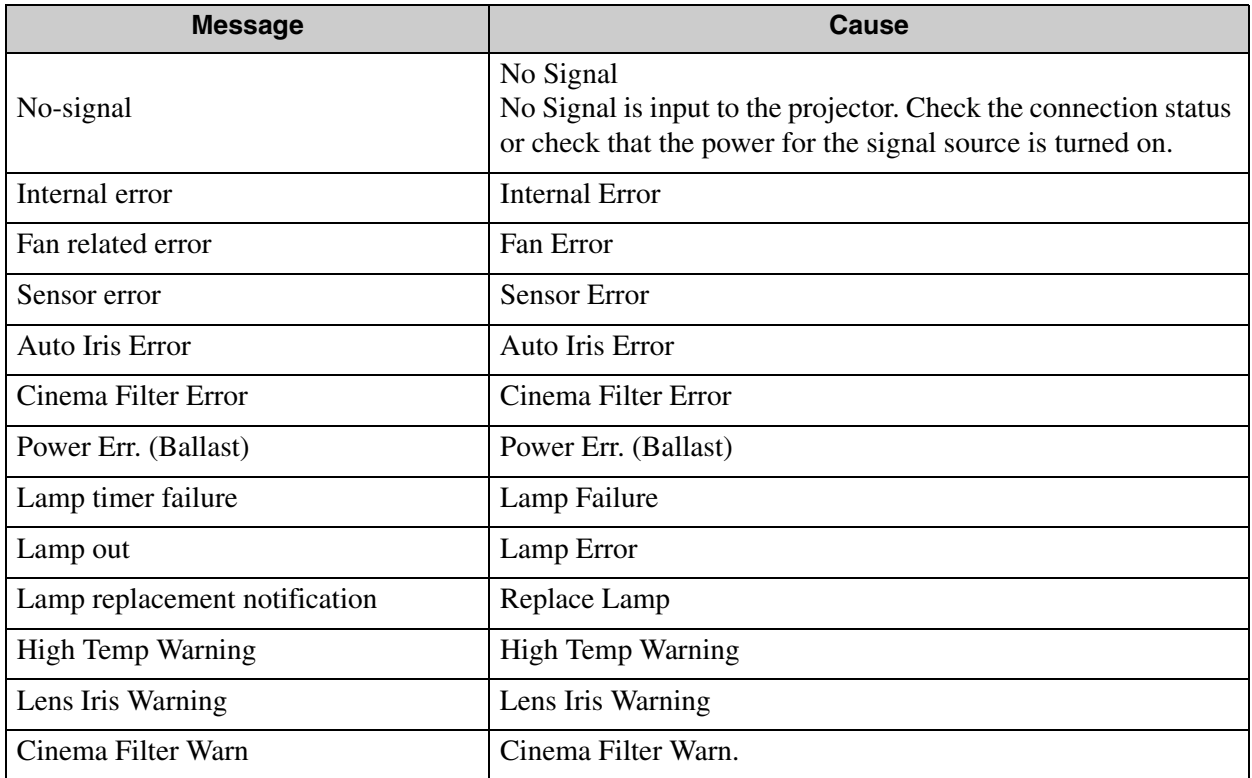

A (+) or (-) appears at the start of the message.

(+): A projector problem has occurred

(-) : A projector problem has been dealt with

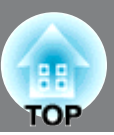

This section describes maintenance tasks such as cleaning the projector and replacing consumable parts.

# **Cleaning**

You should clean the projector if it becomes dirty or if the quality of projected images starts to deteriorate.

Do not use sprays containing a flammable gas to remove dirt or dust which is adhering  $\bigwedge$  Warning to parts such as the lens or filter of the projector. Because the lamp inside the projector becomes very hot during use, the gases may ignite and result in a fire.

## **Cleaning the air filter**

If the air filter becomes blocked with dust and the message "The projector is overheating. Make sure nothing is blocking the air vent, and clean or replace the air filter." is displayed, clean the air filter.

- If the air filter becomes clogged with dust, it can result in overheating which may **Attention** cause operating problems or reduce the operating life of the optical parts. It is recommended that you clean the air filter about once every three month. If using the projector in a dusty location, the air filter should be cleaned more often.
	- The air filter is not washable. Also do not use detergent or solvents.
	- When using a brush for cleaning, use a soft brush with long bristles and brush the filter gently. If you brush too strong, dust may be pushed inside the air filter and hardly be removed.

## **Press the filter cover opening switch to remove the air filter cover.**

The filter cover is on a string attached to the projector, so that it does not drop when you replace the air filter of the projector suspended from a ceiling.

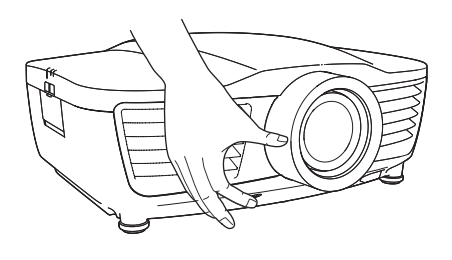

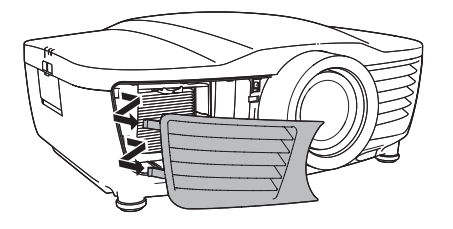

## **Hold the tab of the air filter and remove the air filter.**

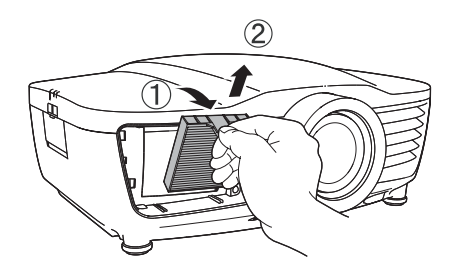

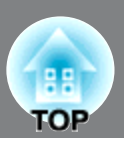

## **Tap the air filter four or five times with the surface facing downwards to shake off the dust.**

Hold the filter at the other side and tap it again to shake off the dust.

- Do not hit the air filter hard, otherwise it Attention may become bent or broken and can no longer be used.
	- Be careful not to damage the tab of the air filter when shaking off the dust.
- **Use a vacuum cleaner to remove any remaining dust from the surface of the air filter.**

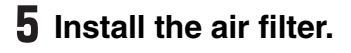

**6** Install the air filter cover.

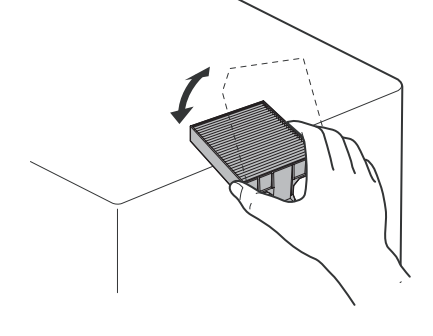

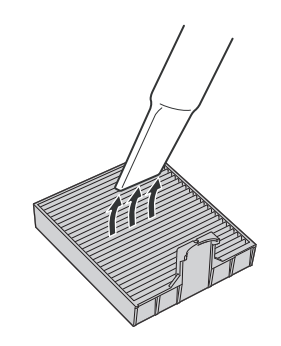

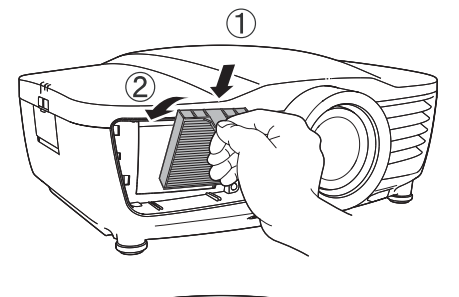

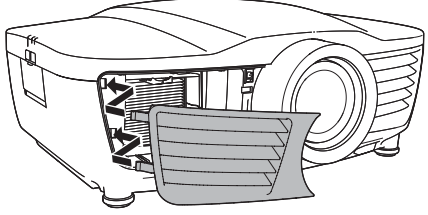

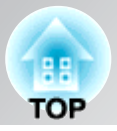

## **Cleaning the projector case**

Clean the projector case by wiping it gently with a soft cloth.

If the projector is particularly dirty, moisten the cloth with water containing a small amount of neutral detergent, and then firmly wring the cloth dry before using it to wipe the projector case. Then wipe the case again with a soft, dry cloth.

Do not use volatile substances such as wax, alcohol or **Attention** thinner to clean the projector case. These can cause the case to warp and make the coating finish peel off.

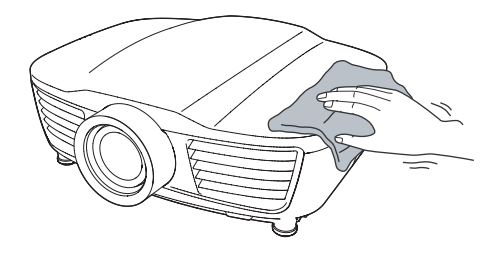

## **Cleaning the lens**

To clean the lens it is preferable to use an air blower purchased for the purpose. But alternatively you can wipe it gently clean with a spectacle-cleaning cloth.

Do not rub the lens with harsh materials or subject the Attention lens to shocks, as it can easily become damaged.

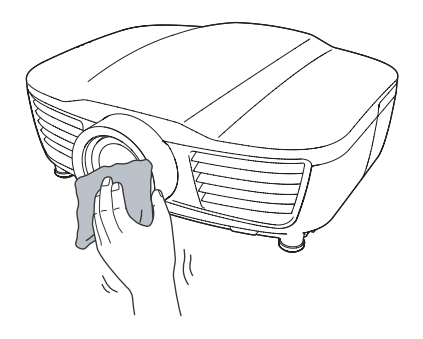

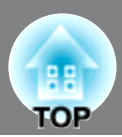

# **Consumable replacement periods**

## **Air filter replacement period**

• If the air filter has been broken or the "Replace" message is displayed even though the air filter has been cleaned.

Replace with an optional air filter.  $\mathcal{F}$  Replacing the air filter p.69

## **Lamp replacement period**

• The message "Replace the lamp." appears on the screen when projection starts.

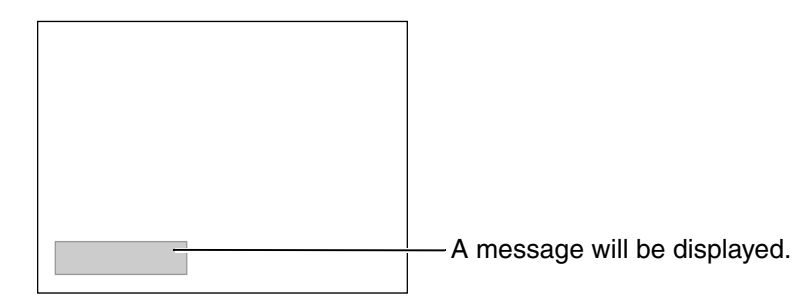

• The projected images get darker or start to deteriorate.

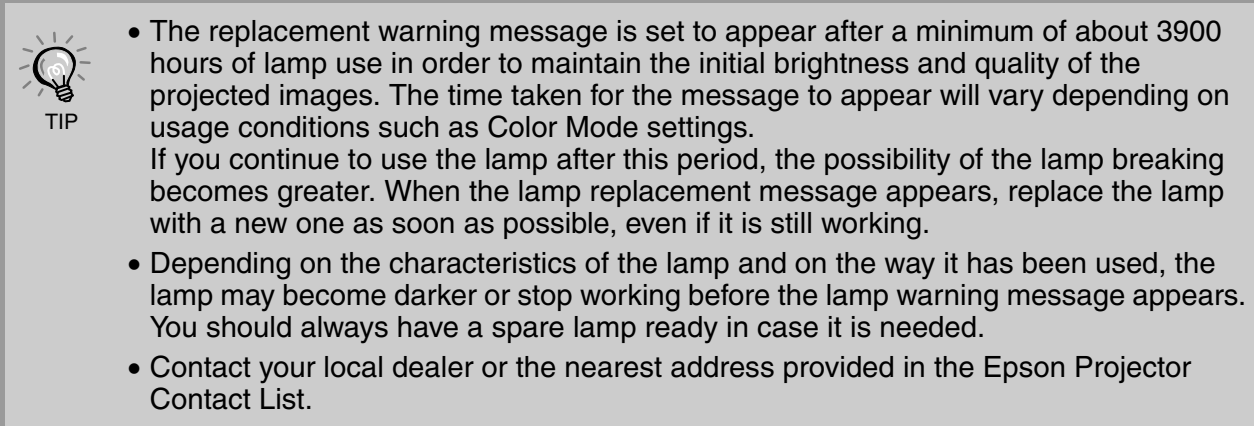

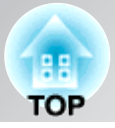

# **Replacing consumables**

## **Replacing the air filter**

 $\bigwedge$  Caution

Do not touch the lamp cover soon after power-off or you may get burned because it is very hot.

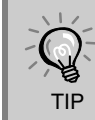

Dispose of used air filters properly in accordance with your local regulations. Frame material: PP Filter materials: PP, PET

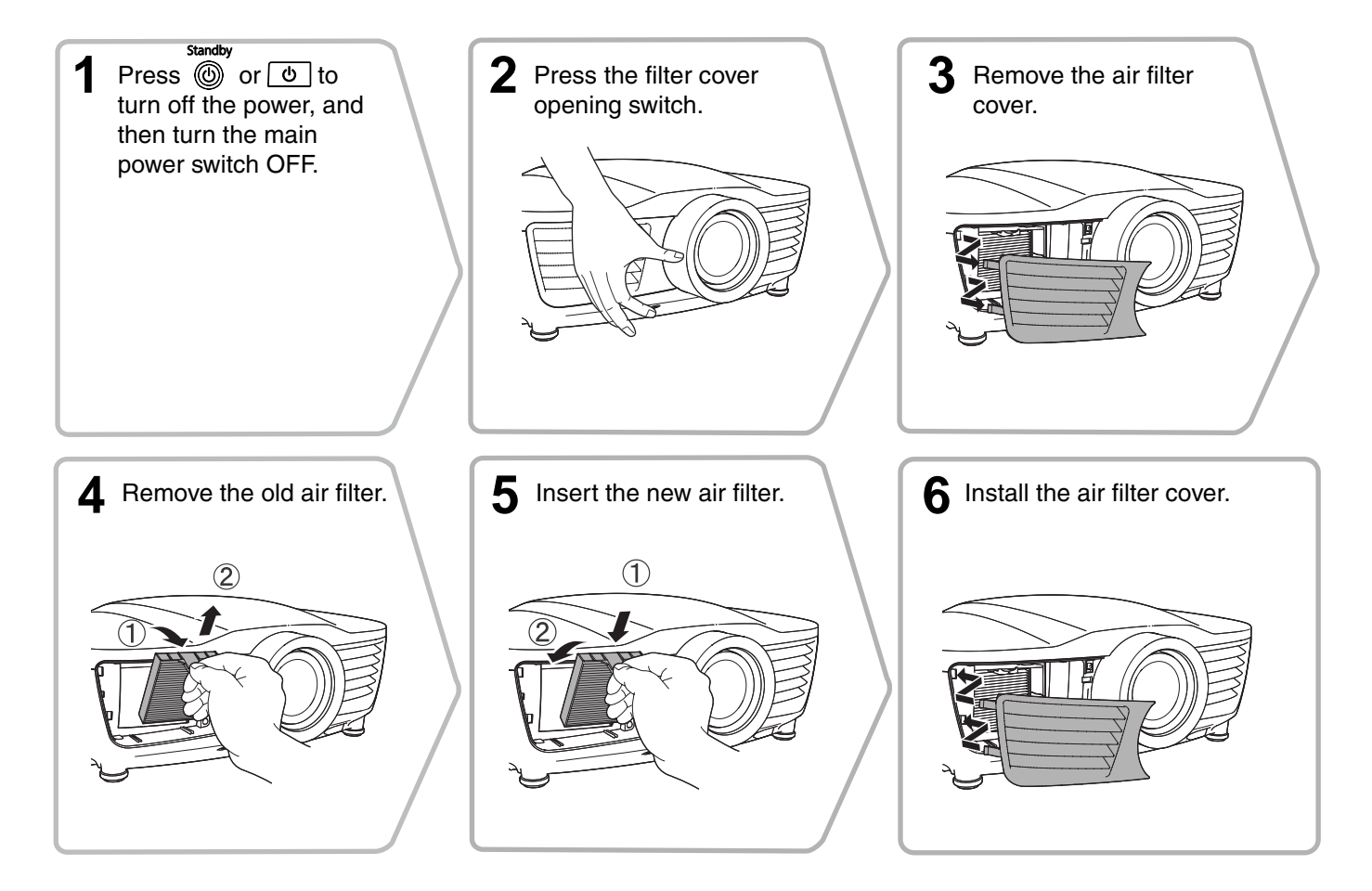

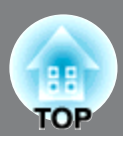

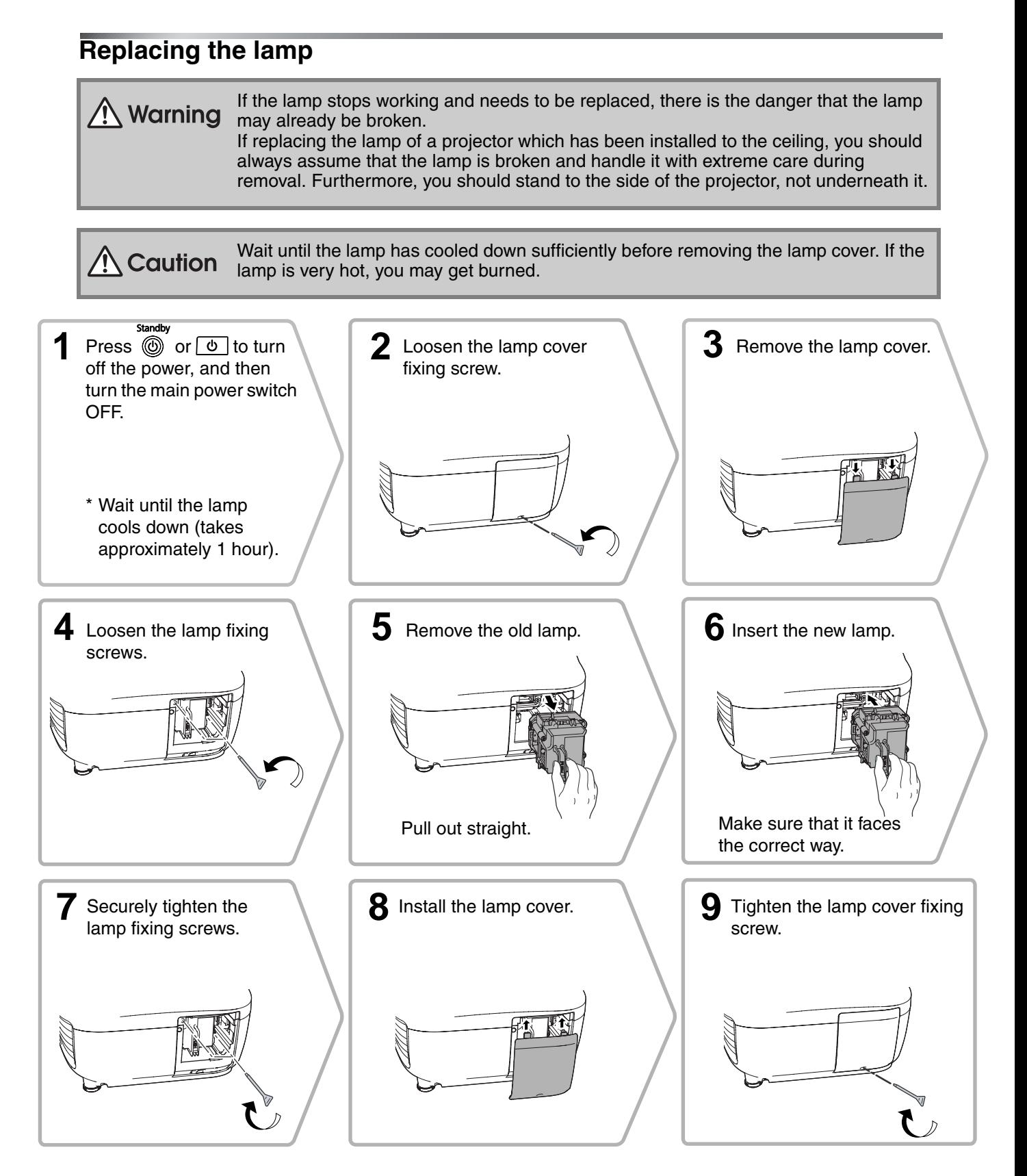
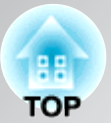

### **Resetting the lamp operating time**

The lamp operating time must always be reset after the lamp has been replaced with a new one. The projector has a built-in counter which keeps track of the lamp operating time. When the cumulative operating time reaches a certain point, it causes the replacement warning message to be displayed.

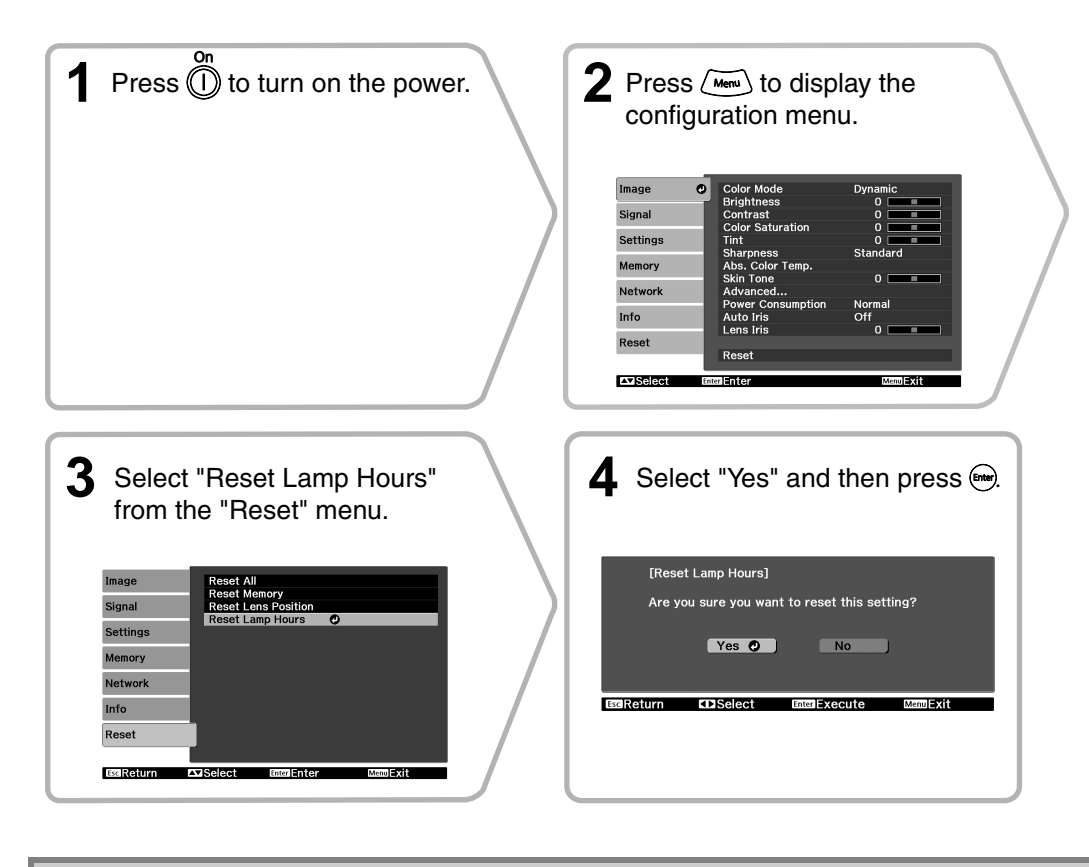

 $\bigwedge$  Warning Never disassemble or modify the lamp.

- Install the lamp and the lamp cover securely. The projector will not turn on if the lamp Attention or the lamp cover is not installed correctly.
	- This product includes a lamp component that contains mercury (Hg). Please consult your local regulations regarding disposal or recycling. Do not dispose of it with normal waste.

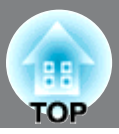

The following optional accessories/consumables are available for purchase if required. This list of optional accessories/consumables is current as of: 2010.7. Details of accessories are subject to change without notice.

Varies depending on country of purchase.

### ■ **Optional Accessories**

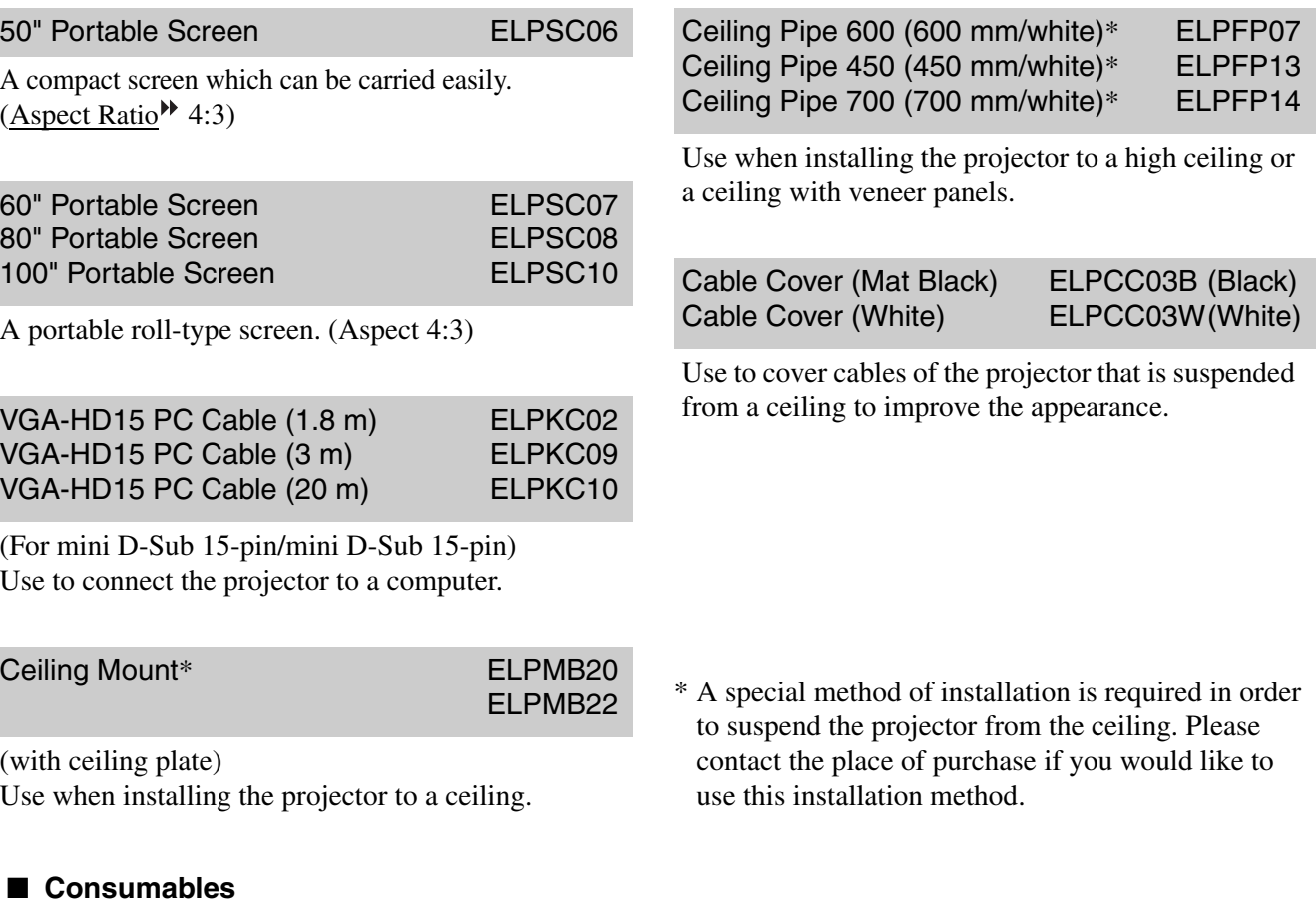

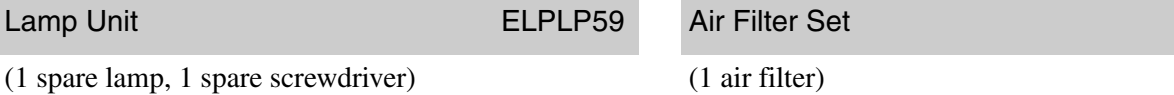

Use as a replacement for spent lamps.

ELPAF28

(1 air filter) Use as a replacement for old air filters.

### **Installing and removing the cable cover**

When the projector is suspended from a ceiling, you can use the cable cover to improve the appearance.

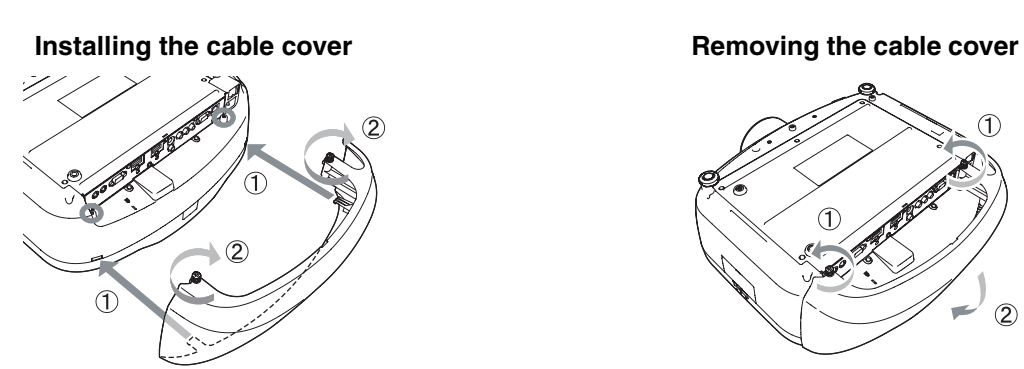

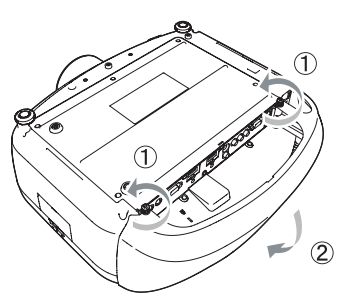

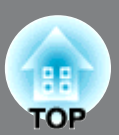

PJLink Class1 was established by the JBMIA (Japan Business Machine and Information System Industries Association) as a standard protocol for controlling network-compatible projector's as part of their efforts to standardize projector control protocols.

The projector complies with the PJLink Class1 standard established by the JBMIA.

It complies with all commands except for the following commands defined by PJLink Class1, and agreement was confirmed by the PJLink standard adaptability verification.

URL:http://pjlink.jbmia.or.jp/english/

### • Non-compatible commands

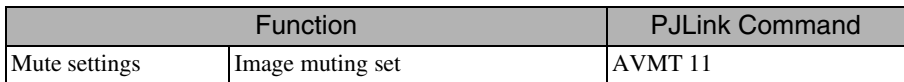

• Input names defined by PJLink and corresponding projector sources

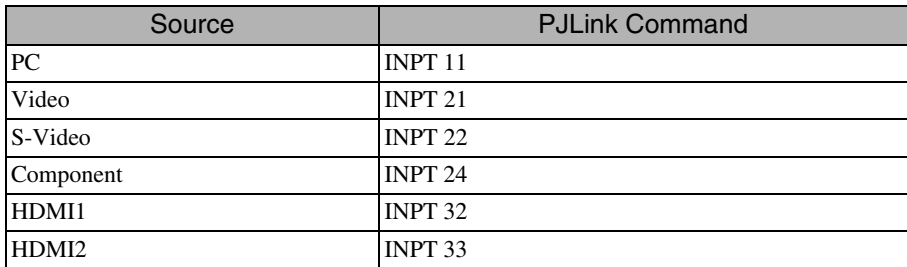

- Manufacturer name displayed for "Manufacture name information query" EPSON
- Model name displayed for "Product name information query"

Home Cinema EH-R4000 PowerLite Pro Cinema 61000 Home Cinema EH-R5000C

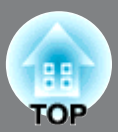

### **Component Video**

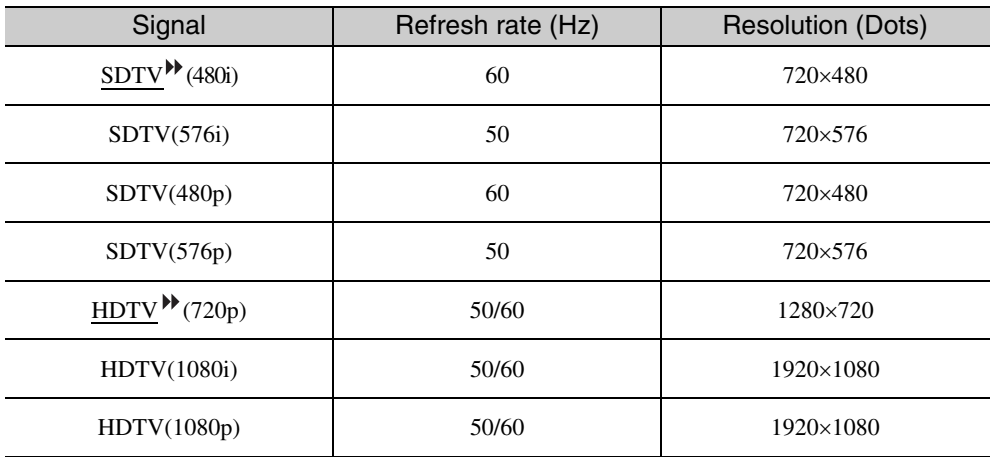

### **Composite Video /S-Video**

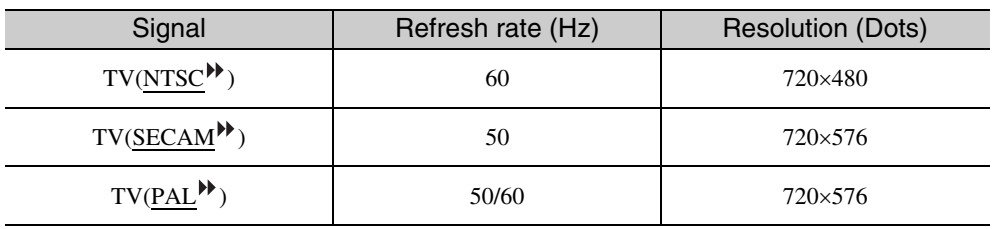

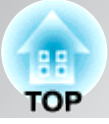

### **Input signal from the [HDMI1] / [HDMI2] input port**

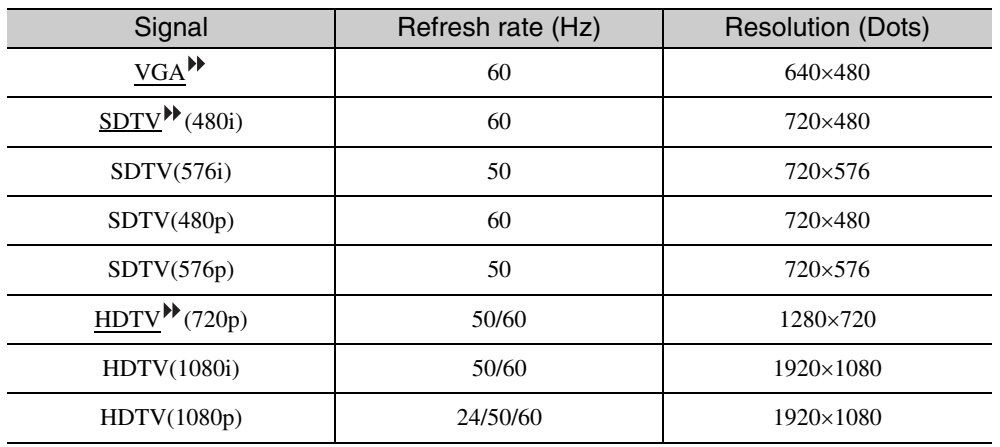

### **Computer image (analog RGB)**

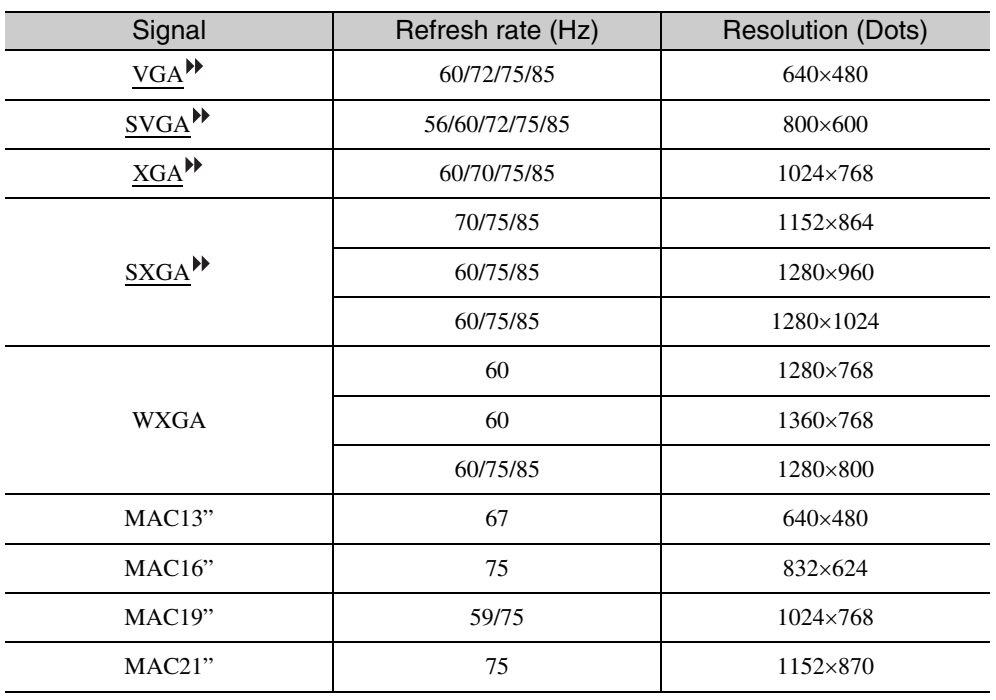

# **Specifications**

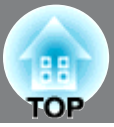

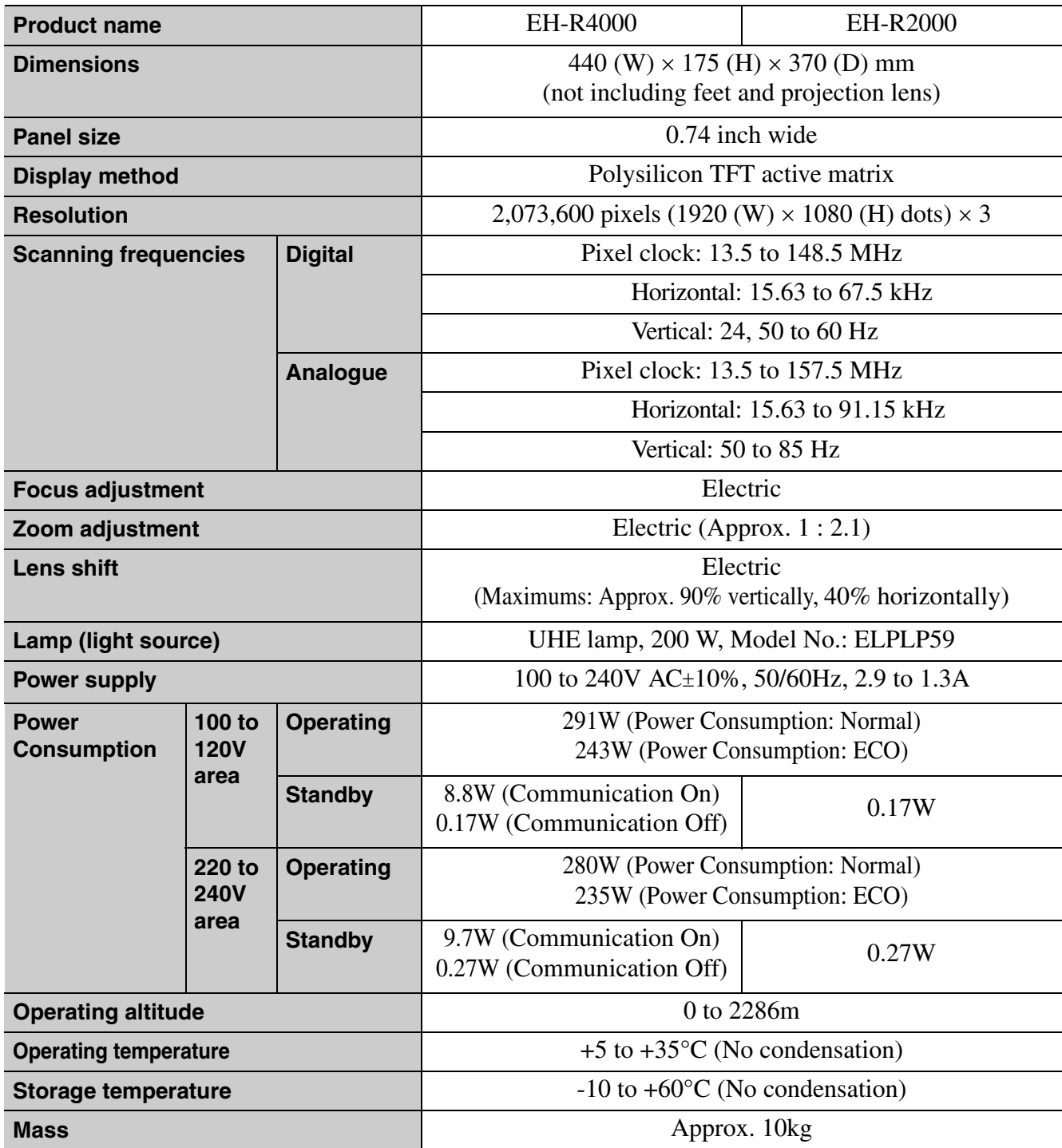

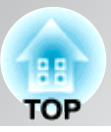

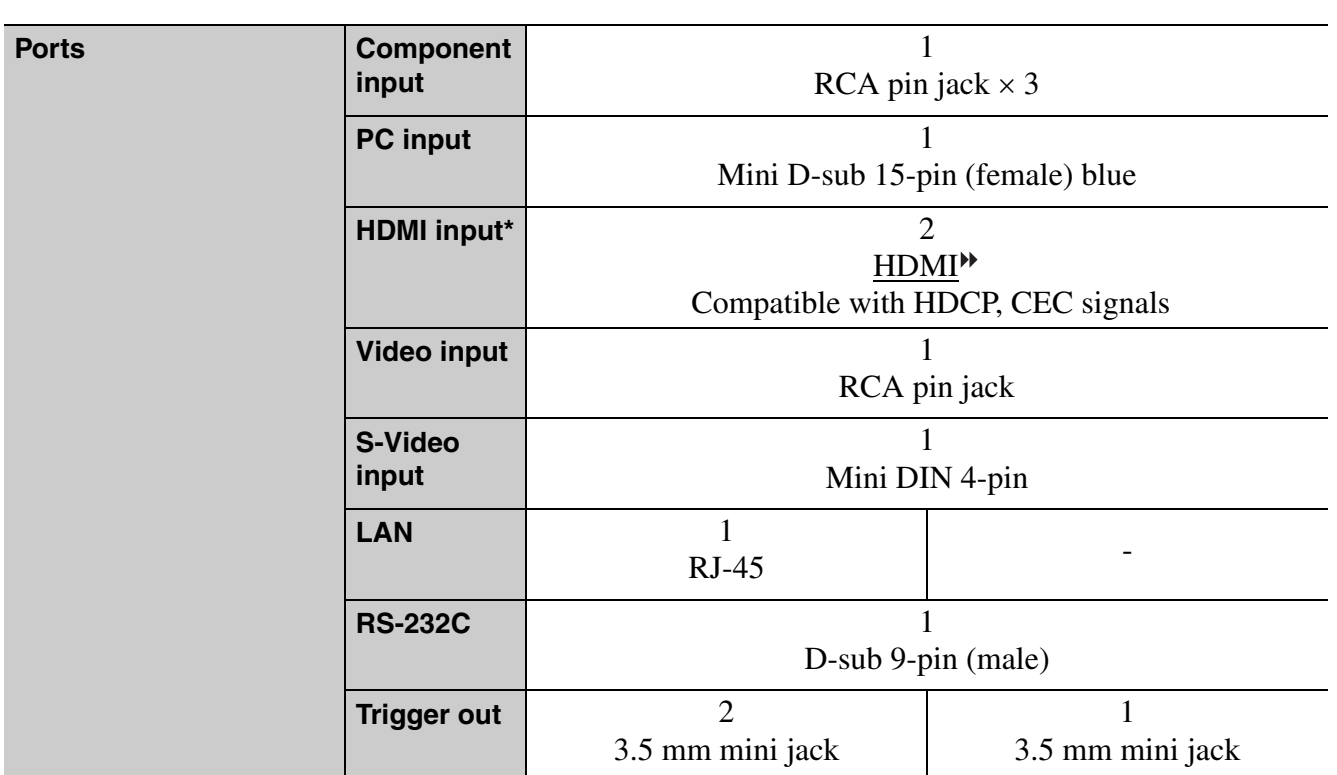

\* You can connect any HDMI or DVI-D compatible equipment. However, depending on the equipment, the projector may not project any image.

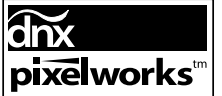

 $\left| \mathbf{pixels}^{\text{in}} \right|$  Pixelworks DNX<sup>TM</sup> ICs are used in this Projector.

This product is also designed for IT power distribution system with phase-to-phase voltage 230V.

**Türkiye'deki kullanıcılar için** EEE Yönetmeliğine Uygundur.

### **Product Information**

For users in Turkey: In Conformity with the Turkish EEE Regulation.

■ **Angle of tilt** 

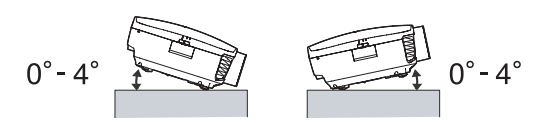

If you set the projector higher than 4 º, it could damage the projector and cause an accident.

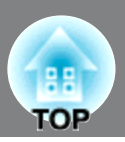

### ■ **RS-232C cable layout**

- Connector shape: D-Sub 9-pin (male)
- Projector input connector: RS-232C

<At the projector> <At the computer>

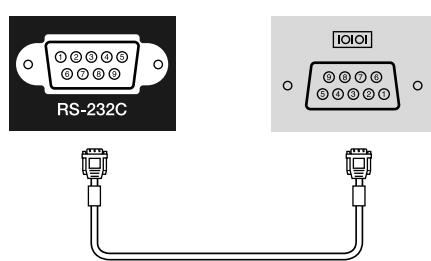

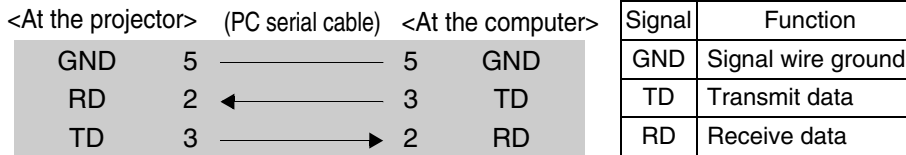

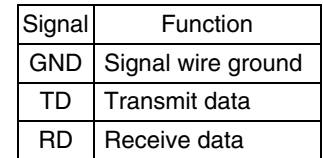

### ■ **Communications protocol**

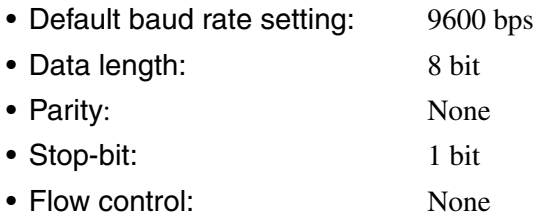

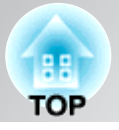

### **DECLARATION of CONFORMITY**

According to 47CFR, Part 2 and 15 Class B Personal Computers and Peripherals; and/or CPU Boards and Power Supplies used with Class B Personal Computers

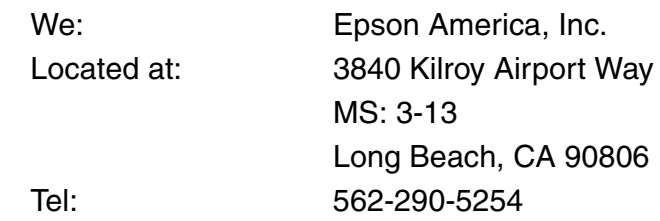

Declare under sole responsibility that the product identified herein, complies with 47CFR Part 2 and 15 of the FCC rules as a Class B digital device. Each product marketed, is identical to the representative unit tested and found to be compliant with the standards. Records maintained continue to reflect the equipment being produced can be expected to be within the variation accepted, due to quantity production and testing on a statistical basis as required by 47CFR 2.909. Operation is subject to the following two conditions : (1) this device may not cause harmful interference, and (2) this device must accept any interference received, including interference that may cause undesired operation.

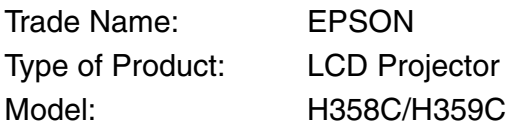

### **FCC Compliance Statement For United States Users**

This equipment has been tested and found to comply with the limits for a Class B digital device, pursuant to Part 15 of the FCC Rules. These limits are designed to provide reasonable protection against harmful interference in a residential installation. This equipment generates, uses, and can radiate radio frequency energy and, if not installed and used in accordance with the instructions, may cause harmful interference to radio communications. However, there is no guarantee that interference will not occur in a particular installation. If this equipment does cause harmful interference to radio or television reception, which can be determined by turning the equipment off and on, the user is encouraged to try to correct the interference by one or more of the following measures.

- Reorient or relocate the receiving antenna.
- Increase the separation between the equipment and receiver.
- Connect the equipment into an outlet on a circuit different from that to which the receiver is connected.
- Consult the dealer or an experienced radio/TV technician for help.

#### **WARNING**

The connection of a non-shielded equipment interface cable to this equipment will invalidate the FCC Certification or Declaration of this device and may cause interference levels which exceed the limits established by the FCC for this equipment. It is the responsibility of the user to obtain and use a shielded equipment interface cable with this device. If this equipment has more than one interface connector, do not leave cables connected to unused interfaces. Changes or modifications not expressly approved by the manufacturer could void the user's authority to operate the equipment.

## **Glossary**

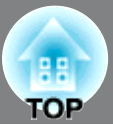

Following is an explanation of some of the terms used in this guide which may be unfamiliar or which were not explained in the manual itself. Further information can be obtained by referring to other commercially-available publications.

#### Aspect Ratio

The ratio between an image's length and its height. Wide screen refers to screens such as those for HDTV where the ratio between the width and the height is 16:9. The aspect ratio for SDTV and general computer screens is 4:3.

#### Component video

A method of separating images signals into luminance (Y), blue color difference (Cb or Pb) and red color difference (Cr or Pr) for video transmission.

#### Composite video

A video transmission method conveying luminance and chrominance signals together in a single cable.

#### **Contrast**

The relative brightness of the light and dark areas of an image can be increased or decreased in order to make text and graphics stand out more clearly, or to make them appear softer.

#### Cool-down

This is the process by which the projector's lamp is cooled down after it has become hot through use. It is carried out automatically when the [Power] button on either the remote control or the projector's control panel has been pressed to turn off the projector. Do not turn off the main power switch while cool-down is in progress, otherwise the cool-down process will not work properly. If the cool-down period is not allowed to finish normally, the projector's lamp and internal components will remain at high temperatures, and this may shorten the useful life of the lamp or cause problems with the operation of the projector. The projector takes about 16 seconds to cool down. The actual time will vary depending on the external air temperature.

#### **HDCP**

An abbreviation for High-bandwidth Digital Content Protection, which is a type of copyright protection technology used for preventing unauthorized copying by encoding digital signals which are transmitted and received via DVI and HDMI ports. The HDMI input terminals of this projector are HDCP compatible, so that digital images which are protected by HDCP technology can be projected. However, if changes are made to the HDCP standard, it may no longer be possible to project digital images which have been protected by the new, changed standard.

#### **HDMI<sup>™</sup>**

An abbreviation for High Definition Multimedia Interface, and refers to a standard for digital transmission of high-definition images and multi-channel audio signals.

 $H\text{DMI}^{TM}$  is a standard that is targeted towards household digital equipment and computers that allows digital signals to be transmitted in their original high quality without compression, and it also includes a digital signal encryption function.

#### **HDTV**

An abbreviation for High-Definition Television. It refers to high-definition systems which satisfy the following conditions.

- Vertical resolution of 720p or 1080i or greater
- $(p = \text{progressive} \rightarrow k, i = \text{interlace} \rightarrow k)$
- Screen aspect<sup>>></sup> of 16:9
- Dolby Digital audio reception and playback (or output)

#### Interlace

Displays an image by transmitting scan data for every other line from top to bottom. Because one frame is displayed in every other line, flickering may easily become visible.

#### **NTSC**

An abbreviation for National Television Standards Committee, and a format for ground-based analogue color television broadcasts. This format is used in Japan, North America and Central and South America.

#### PAL

An abbreviation for Phase Alternation by Line, and a format for ground-based analogue color television broadcasts. This format is used in Western European countries except France, and also in Asian countries such as China and in Africa.

#### **Progressive**

Displays an image for one frame line by line from top to bottom all at once. Even though the scanning lines are the same as for interlace scanning, flickering is much less visible in images because twice as much information transmitted per unit time.

#### S-Video

A method of separating images signals into luminance (Y) and chrominance (C) for video transmission.

#### SDTV

An abbreviation for Standard Definition Television. It refers to standard television systems which do not satisfy the conditions for HDTV.

TOP

#### SECAM

An abbreviation for Sequential Couleur A Memoire, and a format for ground-based analogue color television broadcasts. This format is used in France, Eastern Europe and the former Soviet Union, the Middle East and Africa.

#### Security lock

A device consisting of a protector case with a hole in it that a commercially-available theft-prevention cable can be passed through in order to secure the device to a table or pillar. This projector is compatible with the Microsaver Security System manufactured by Kensington.

#### SVGA

A screen resolution standard for 800(W) x 600(H) pixels.

#### SXGA

A screen resolution standard for 1280(W) x 1024(H) pixels.

#### Sync. (Synchronization)

The signals output from computers have a specific frequency. If the projector frequency does not match this frequency, the resulting images will not be of a good quality. The process of matching the phases of these signals (the relative position of the crests and troughs in the signal) is called "synchronization". If the signals are not synchronized, problems such as flickering, blurriness and horizontal interference can occur.

#### **Tracking**

The signals output from computers have a specific frequency. If the projector frequency does not match this frequency, the resulting images will not be of a good quality. The process of matching the frequency of these signals (the number of crests in the signal) is called "tracking". If tracking is not carried out correctly, wide vertical stripes will appear in the projected images.

#### VGA

A screen resolution standard for 640(W) x 480(H) pixels.

#### XGA

A screen resolution standard for 1024(W) x 768(H) pixels.

#### **YCbCr**

A component video signal for SDTV. Y indicates the luminance, and Cb and Cr indicate the color difference.

#### YPbPr

A component video signal for HDTV. Y indicates the luminance, and Pb and Pr indicate the color difference.

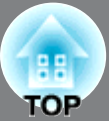

### $\overline{\mathbf{A}}$

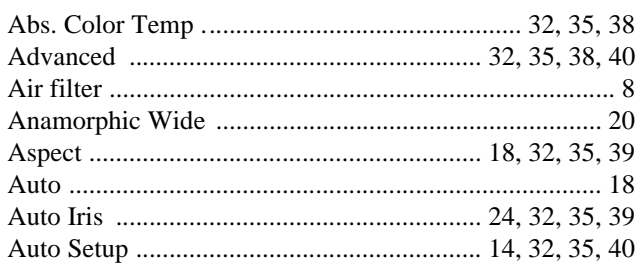

## $\overline{\mathbf{B}}$

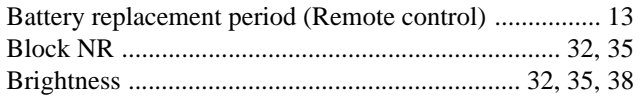

### $\mathbf C$

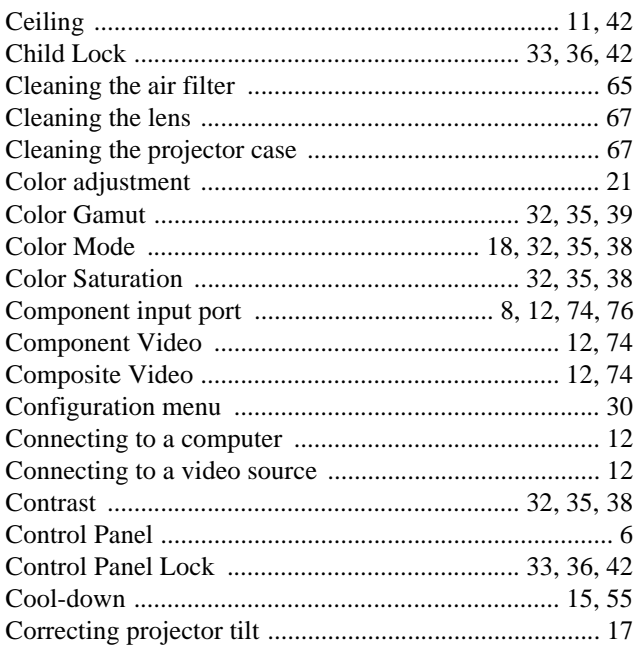

### $\mathbf{D}$

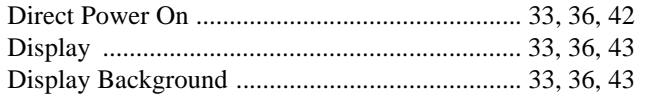

### $\blacksquare$

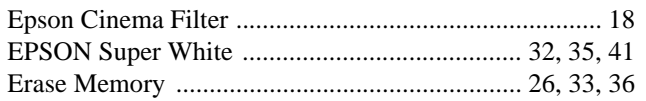

### $\blacksquare$

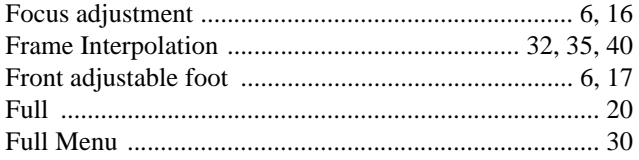

### G

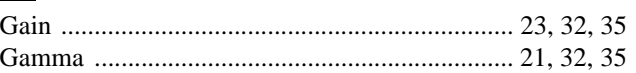

### $\blacksquare$

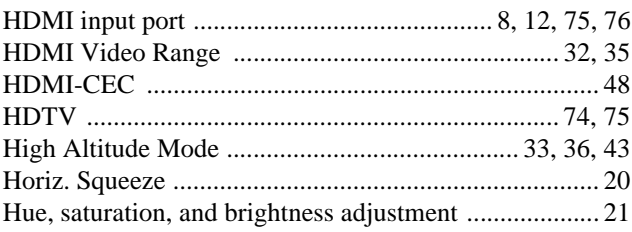

### $\blacksquare$

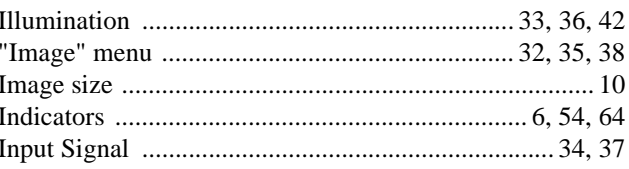

### $\blacksquare$

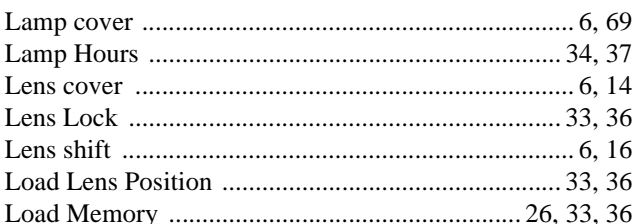

### M

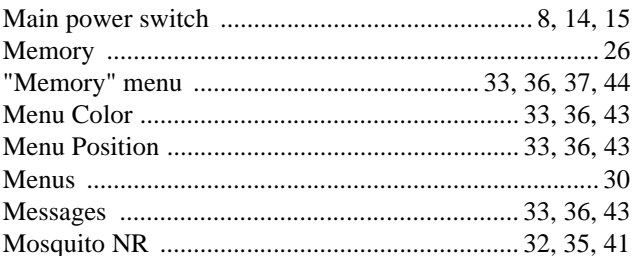

## $\blacksquare$

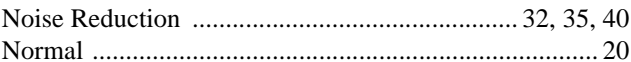

### $\bullet$

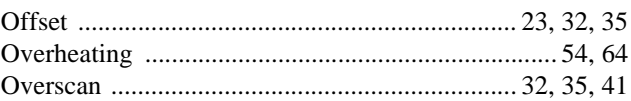

### P

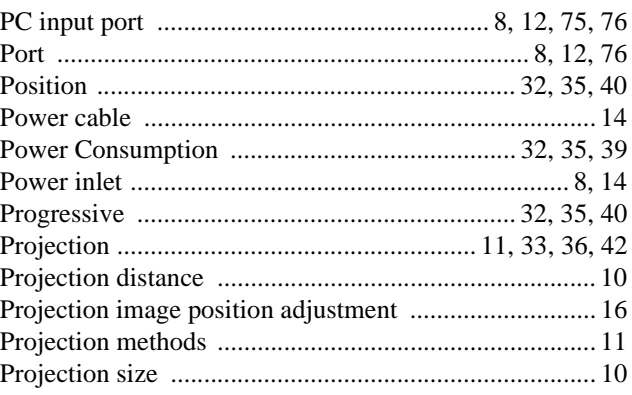

## $\mathbf R$

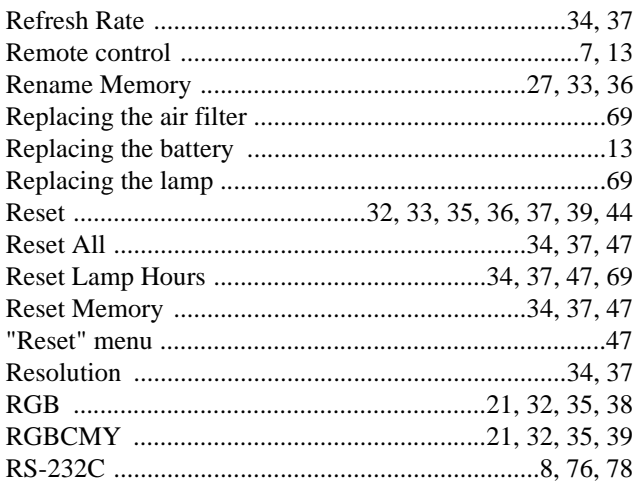

## $\bf s$

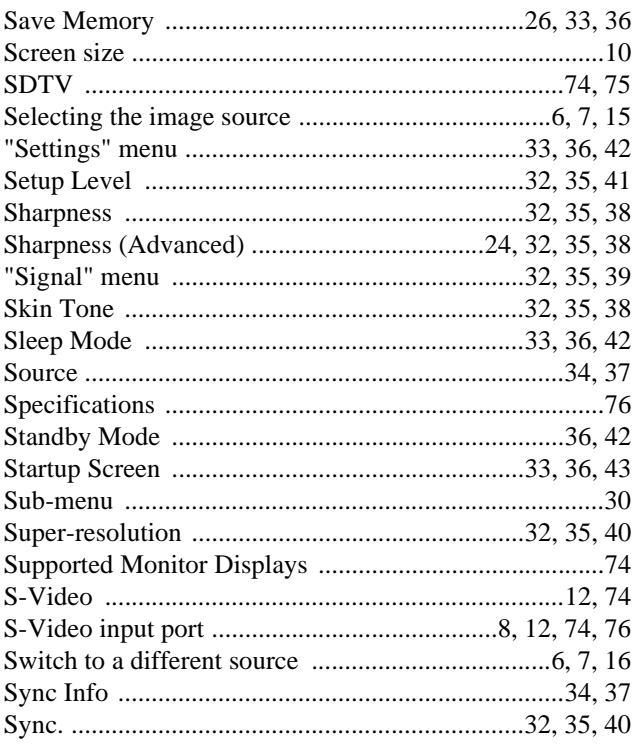

## $\blacksquare$

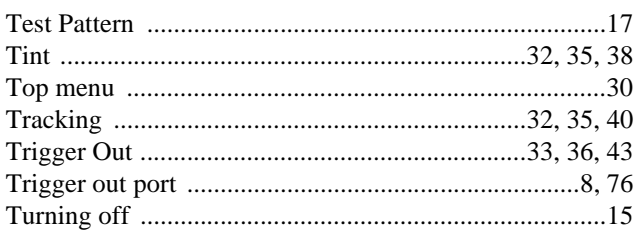

## $\blacksquare$

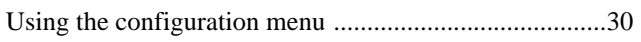

## V

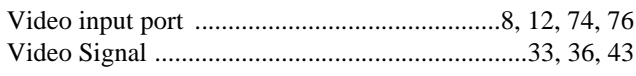

## W

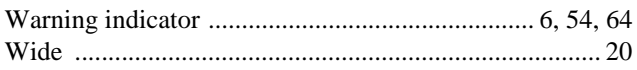

### X

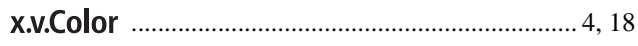

### Y

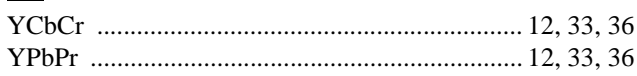

### $\overline{\mathbf{z}}$

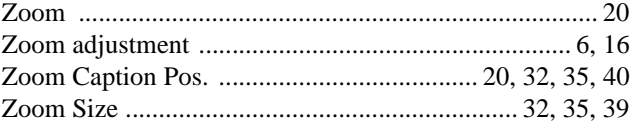

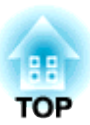

All rights reserved. No part of this publication may be reproduced, stored in a retrieval system, or transmitted in any form or by any means, electronic, mechanical, photocopying, recording, or otherwise, without the prior written permission of Seiko Epson Corporation. No patent liability is assumed with respect to the use of the information contained herein. Neither is any liability assumed for damages resulting from the use of the information contained herein.

Neither Seiko Epson Corporation nor its affiliates shall be liable to the purchaser of this product or third parties for damages, losses, costs, or expenses incurred by purchaser or third parties as a result of: accident, misuse, or abuse of this product or unauthorized modifications, repairs, or alterations to this product, or (excluding the U.S.) failure to strictly comply with Seiko Epson Corporation's operating and maintenance instructions.

Seiko Epson Corporation shall not be liable against any damages or problems arising from the use of any options or any consumable products other than those designated as Original Epson Products or Epson Approved Products by Seiko Epson Corporation.

The contents of this guide may be changed or updated without further notice.

Illustrations and screens used in this publication may differ from actual illustrations and screens.

### **General Notice:**

"x.v.Color" and **x.v.Color** are trademarks of Sony Corporation.

Macintosh, Mac, and iMac are trademarks of Apple Inc.

IBM is a registered trademark of International Business Machines Corporation.

Windows, WindowsNT and PowerPoint are trademarks or registered trademarks of Microsoft Corporation in the United States.

Dolby is a trademark of Dolby Laboratories.

HDMI and High-Definition Multimedia Interface are trademarks or registered trademarks of HDMI Licensing LLC. HDMI

Pixelworks and DNX are trademarks of Pixelworks, Inc.

PJLink is a trademark applied for registration or is already registered in Japan, the United States of America and other countries and areas.

Other product names used herein are also for identification purposes only and may be trademarks of their respective owners. Epson disclaims any and all rights in those marks.